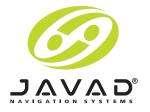

# **Maxor / Maxor GGDT**

**Operator's Manual** 

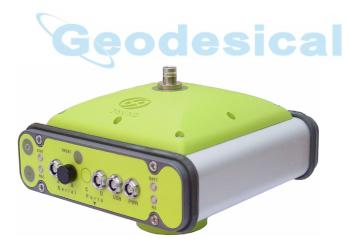

© Copyright Javad Navigation Systems, Inc. January, 2006

All contents in this manual are copyrighted by JNS. All rights reserved. The information contained herein may not be used, accessed, copied, stored, displayed, sold, modified, published, or distributed, or otherwise reproduced without express written consent from JNS.

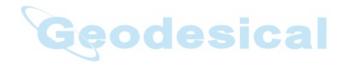

# TABLE OF CONTENTS

#### Preface

| Ferms and Conditionsxi                     |
|--------------------------------------------|
| Regulatory Information xiv                 |
| Community of Europe Compliancexiv          |
| FCC Class B Compliance xiv                 |
| Canadian Emissions Labeling Requirementsxv |
| Manual Conventionsxv                       |
| Screen Captures xvi                        |

#### **Chapter 1. Introduction**

| Overview                   |
|----------------------------|
| Principles of Operation1-3 |
| GPS Overview               |
| Calculating Positions1-4   |
| GPS Positioning1-4         |
| Conclusion                 |
| Receiver Overview          |
| Maxor Accessory Kit1-6     |
| Cables                     |
| Software                   |
| Literature                 |

| Getting to Know Your Maxor 1-8      |
|-------------------------------------|
| Internal Components1-8              |
| GNSS Antenna1-8                     |
| Bluetooth® Module1-9                |
| Radio Modem1-9                      |
| Power Board1-10                     |
| GNSS Receiver Board1-10             |
| Battery                             |
| External Components1-11             |
| Radome                              |
| Bottom Panel 1-12                   |
| Front Panel1-13                     |
| Option Authorization File (OAF)1-14 |

#### Chapter 2. Configuration

| Powering the Maxor                                      |
|---------------------------------------------------------|
| Internal Batteries2-2                                   |
| External DC Power Source (user-supplied)                |
| Battery Charger2-3                                      |
| Power Management                                        |
| Charging the Maxor2-8                                   |
| Connecting the Maxor and a Computer2-9                  |
| Establishing a Wireless Connection2-9                   |
| Establishing an RS232 Cable Connection2-10              |
| Establishing a USB Cable Connection2-10                 |
| Establishing a PCView Connection2-11                    |
| Maxor Configuration2-14                                 |
| MinPad Configuration2-19                                |
| Radio Configuration2-26                                 |
| Configuring a JNS 2W UHF 410-470 radio transceiver 2-26 |
| Installing Modem-JNS2-26                                |
| Configuring a Base Station's                            |
|                                                         |

| JNS 2W UHF 410-470 radio transceiver2-27                                                              |
|----------------------------------------------------------------------------------------------------|
| Set Radio Link Parameters                                                                             |
| for a Dedicated Channel2-28                                                                           |
| Set Radio Link Parameters                                                                             |
| for Free Channel Scan2-30                                                                             |
| Configuring a Rover Station's                                                                         |
| JNS 2W UHF 410-470 radio transceiver2-33                                                              |
| Set Radio Link Parameters                                                                             |
| for a Dedicated Channel2-33                                                                           |
| Set Radio Link Parameters                                                                             |
| for Free Channel Scan2-33                                                                             |
| Configuring a Base Station's internal GSM/GPRS integrated with 2W UHF transceiver with Modem-JNS2-35  |
| Configuring a Rover Station's internal GSM/GPRS integrated with 2W UHF transceiver with Modem-JNS2-36 |
| Configuring a single GSM/GPRS Modem2-37                                                               |
| How to configure a sigle GSM/GPRS modem                                                               |
| with PCView                                                                                           |
| How to configure a single GSM/GPRS modem                                                              |
| with FieldView2-39                                                                                    |
| Bluetooth® Module Configuration2-40                                                                   |
| Collecting Almanacs2-44                                                                               |
|                                                                                                    |

#### Chapter 3. Setup and Measuring

| Maxor Receiver Setup              |
|-----------------------------------|
| External Antenna Setup            |
| Measuring with the Maxor          |
| Static Measuring                  |
| Kinematic Measuring3-10           |
| Stop and Go Measuring             |
| Kinematic Continuous              |
| Real-time Kinematic Measuring3-13 |

| Setting up an RTK Base Station | 3-13 |
|--------------------------------|------|
| Setting up an RTK Rover        | 3-18 |

#### **Chapter 4. Operation**

| Using MinPad4-2                      |
|--------------------------------------|
| Power Key                            |
| Status LED                           |
| Reset Key 4-2                        |
| FN Key and Record LED                |
| Battery LED                          |
| RX LED                               |
| JNS 2W UHF 410-470 radio transceiver |
| PDL Modem                            |
| Single GSM/GPRS radio modem          |
| Information Modes                    |
| Information Modes                    |
| Extended Information Mode (EIM)      |
| Downloading Files to a Computer      |
| Deleting Files                       |
| Checking an OAF                      |
| Loading OAFs                         |
| Managing Receiver Memory             |
| Clearing the NVRAM                   |
| Using MinPad to Clear NVRAM4-17      |
| Using PCView to Clear NVRAM          |
| Changing Receiver Modes              |
| Sleep Mode                           |
| Zero Power Mode                      |
| Checking Firmware Version            |
| Loading New Firmware                 |
| Receiver and Power Board Firmware    |
| Bluetooth Module Firmware            |

#### **Chapter 5. Troubleshooting**

| Things to Check First       |  |
|-----------------------------|--|
| Power Problems              |  |
| Receiver Problems           |  |
| Bluetooth® Problems         |  |
| Obtaining Technical Support |  |
| E-mail                      |  |
| Website                     |  |

#### Appendix A

| Creating Scripts | <br>A-1 |
|------------------|---------|
| Specifications   | <br>A-1 |

# Geodesical Appendix B

| Receiver Specifications               | B-2 |
|---------------------------------------|-----|
| General Details                       | B-2 |
| GPS Board Details                     | B-7 |
| Bluetooth® Module Details             | B-9 |
| Internal JNS UHF Modem Details        | B-9 |
| Optional GSM/GPRS Module DetailsB     | -10 |
| Connector SpecificationsB             | -12 |
| Radio (Modem) RF ConnectorB           | -12 |
| Power ConnectorB                      | -12 |
| Serial RS-232C ConnectorB             | -13 |
| USB ConnectorB                        | -14 |
| GPS External Antenna RF ConnectorB    | -15 |
| EVENT and 1PPS Connectors (Optional)B | -15 |

#### Appendix C

| Safety Warnings                | C-1 |
|--------------------------------|-----|
| General Warnings               | C-1 |
| Internal Battery Pack Warnings | C-2 |
| Usage Warnings                 | C-2 |

#### Appendix D

| UHF Radio Usag | е. |  | • | • |  | • | • | <br> | • |   | • | <br>• | • |   |  | • | • | • |  | • | D-1 |
|----------------|----|--|---|---|--|---|---|------|---|---|---|-------|---|---|--|---|---|---|--|---|-----|
| Warranty Terms |    |  | • | • |  |   | • | <br> | • | • | • | <br>• | • | • |  | • |   | • |  | • | D-1 |

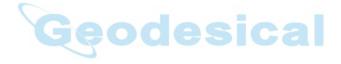

# **LIST OF FIGURES**

#### **Chapter 1. Introduction**

| Maxor Receiver                           | 1-2  |
|------------------------------------------|------|
| Maxor Radome                             | 1-12 |
| Maxor Bottom Panel                       | 1-12 |
| Maxor Front Panel (with and without USB) | 1-13 |
| Maxor Back Panel                         | 1-14 |

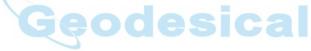

#### **Chapter 2. Configuration**

| Maxor Charging                               | 2-4  |
|----------------------------------------------|------|
| Select Power Mode                            | 2-5  |
| Select Charger Mode                          | 2-5  |
| Select Power Output Modes – Ports            | 2-6  |
| Select Power Output Modes – Slots            | 2-6  |
| View Voltages Information                    |      |
| Enable Slots                                 | 2-7  |
| Activate Low Power Mode                      | 2-7  |
| PCView Main Window                           | 2-11 |
| Bluetooth® and RS232 Connection Parameters   | 2-12 |
| USB Connection Parameters                    | 2-12 |
| PCView Connection Established                | 2-13 |
| Configuration->Receiver                      | 2-14 |
| Receiver Configuration                       | 2-15 |
| Receiver Configuration – MinPad Tab          | 2-16 |
| Advanced Configuration – Multipath Reduction | 2-17 |

| Advanced Configuration – Loop Management    | 2-17 |
|---------------------------------------------|------|
| Maxor MinPad                                | 2-19 |
| Connection Parameters – RTS/CTS Handshaking | 2-20 |
| Configuration->Receiver                     |      |
| Receiver Configuration – MinPad Tab         | 2-21 |
| Radio Link Tab                              |      |
| Modulation Type                             | 2-28 |
| Serial Interface Tab                        | 2-30 |
| FCS Tab                                     | 2-31 |
| FCS Tab                                     | 2-34 |
| GSM Tab                                     | 2-35 |
| GSM Tab                                     | 2-37 |
| File->Manual Mode                           | 2-38 |
| Bluetooth® Module Configuration Main Screen | 2-40 |
| Select Communication Port and Click Connect | 2-41 |
| BTCONF Identification Tab                   | 2-42 |
| BTCONF Parameters Tab                       | 2-42 |
| BTCONF Security Parameters                  | 2-43 |
| BTCONF Serial Interface Tab                 | 2-43 |
| Geodesical                                  |      |

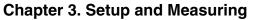

| Maxor GD and Maxor GGD Antenna Offsets 3 | 3-3  |
|------------------------------------------|------|
| MarAnt+ Antenna Offset Measurements 3    | 3-5  |
| Configuration->Receiver                  | 3-6  |
| Select External Antenna Option           | 3-6  |
| Configuration->Receiver->MinPad          | 3-8  |
| Advanced->Multipath                      | 3-9  |
| Advanced->Loop Management                | 3-10 |
| Rover MinPad Configuration               | 3-11 |
| Set All Parameters to Defaults           | 3-14 |
| Receiver Configuration – Positioning     | 3-15 |
| Base Tab Configuration                   | 3-16 |
| Base Configuration – Ports               | 3-17 |
| Rover Tab Configuration                  | 3-18 |
| Rover Configuration – Ports              | 3-19 |

#### **Chapter 4. Operation**

| Maxor MinPad                                | 4-2  |
|---------------------------------------------|------|
| Connection Parameters – RTS/CTS Handshaking | 4-9  |
| File->File Manager                          | 4-9  |
| Find Files to Download                      | 4-10 |
| Download Files                              | 4-10 |
| Download Files – Status Indicators          | 4-11 |
| Delete Files                                | 4-12 |
| Tools->Receiver Options                     | 4-13 |
| Option Manager                              | 4-14 |
| Load OAF                                    | 4-15 |
| Tools->Clear NVRAM                          | 4-18 |
| Help->About                                 | 4-21 |
| About PCView                                | 4-21 |
| Floader Main Screen                         | 4-23 |
| Set Device Type                             | 4-24 |
| Program Tab Settings                        | 4-24 |
| Set Device Type                             | 4-25 |
| Program Tab Settings                        | 4-25 |
| Get Device Type                             | 4-26 |
| Program Tab Settings                        | 4-27 |
| Bluetooth Firmware Load Complete            | 4-27 |

#### Appendix A

| File->Manual Mode |  | A- | 1 |
|-------------------|--|----|---|
|-------------------|--|----|---|

#### Appendix B

| Power Connector   | B-12        |
|-------------------|-------------|
| RS-232C Connector | B-13        |
| USB Connector     | <b>B-14</b> |

# **Notes:**

| <br>    |       |    |     |     |     |       |                |                                                                                                    |
|---------|-------|----|-----|-----|-----|-------|----------------|----------------------------------------------------------------------------------------------------|
| <br>    |       |    |     |     |     |       |                |                                                                                                    |
| <br>    |       |    |     |     |     |       |                |                                                                                                    |
| <br>    |       |    |     |     |     |       |                |                                                                                                    |
| <br>    |       |    |     |     |     |       |                |                                                                                                    |
| <br>    |       |    |     |     |     |       |                |                                                                                                    |
| <br>    | /-    |    |     |     |     |       |                |                                                                                                    |
| <br>    |       |    |     |     |     |       |                |                                                                                                    |
| <br>    |       |    |     |     |     |       |                |                                                                                                    |
| <br>    |       | 9. | 20  |     | SI. | 62    |                |                                                                                                    |
| <br>    |       | 2  |     |     |     |       |                |                                                                                                    |
| <br>    |       |    |     |     |     |       |                |                                                                                                    |
|         |       |    |     |     |     |       |                |                                                                                                    |
| <br>    |       |    |     |     |     |       |                |                                                                                                    |
| <br>    |       | Χ  |     | 7   | Χ   |       | ®              |                                                                                                    |
|         |       | A  |     |     | A   |       |                |                                                                                                    |
| <br>N A | V 1 0 |    |     | N S | Y S | T E N | )®             |                                                                                                    |
| N A     | V I d |    | 10  | N S | Y S | T E N | D <sup>®</sup> | <br>                                                                                                    |
| N A     | VIG   |    | 1 0 | N S | Y S | T E N | D <sup>®</sup> |                                                                                                    |
|         | V I G |    | 1 0 | N S | Y S | T E N | D <sup>®</sup> | <br><br>                                                                                                    |
| N A     | V I G |    |     | N S | Y S | T E N | S <sup>®</sup> | <br><br><br>                                                                                                    |
| N A     | V I G |    |     | N S | y s | TEN   | S <sup>R</sup> | <br><br><br><br>                                                                                                    |
|         | V I G |    |     | N S | Y S |       | S <sup>®</sup> | <br><br><br><br><br>                                                                                                    |
|         |       |    |     | N S |     |       | )®             | <ul> <li>-</li> <li>-</li> <li>-&lt;</li></ul> |

# PREFACE

Thank you for purchasing this product. The materials available in this Manual (the "Manual") have been prepared by Javad Navigation Systems, Inc. ("JNS") for owners of JNS products. It is designed to assist owners with the use of the Maxor and its use is subject to these terms and conditions (the "Terms and Conditions").

Notice: Please read these Terms and Conditions carefully.

# **Terms and Conditions**

**PROFESSIONAL USE** – JNS receivers are designed to be used by a professional. The user is expected to have a good knowledge and understanding of the user and safety instructions before operating, inspecting or adjusting. Always wear the required protectors (safety shoes, helmet, etc.) when operating the receiver.

**COPYRIGHT** – All information contained in this Manual is the intellectual property of, and copyrighted material of JNS. All rights are reserved. You may not use, access, copy, store, display, create derivative works of, sell, modify, publish, distribute, or allow any third party access to, any graphics, content, information or data in this Manual without JNS' express written consent and may only use such information for the care and operation of your Maxor. The information and data in this Manual are a valuable asset of JNS and are developed by the expenditure of considerable work, time and money, and are the result of original selection, coordination and arrangement by JNS.

**TRADEMARKS** – Maxor<sup>TM</sup>, MarAnt+<sup>TM</sup>, JNS® and Javad Navigation Systems<sup>TM</sup> are trademarks or registered trademarks of JNS. Windows® is a registered trademark of Microsoft Corporation, Bluetooth® word mark is owne by the Bluetooth SIG, Inc. Product and company names mentioned herein may be trademarks of their respective owners.

**DISCLAIMER OF WARRANTY – EXCEPT FOR ANY WARRANTIES IN** THIS MANUAL OR A WARRANTY CARD ACCOMPANYING THE PRODUCT. THIS MANUAL AND THE MAXOR ARE PROVIDED "AS-IS." THERE ARE NO OTHER WARRANTIES. JNS DISCLAIMS ANY IMPLIED WARRANTY OF MERCHANTABILITY OR FITNESS FOR ANY PARTICULAR USE OR PURPOSE. JNS AND ITS DISTRIBUTORS SHALL NOT BE LIABLE FOR TECHNICAL OR EDITORIAL ERRORS OR OMISSIONS CONTAINED HEREIN: NOR FOR INCIDENTAL OR CONSEQUENTIAL DAMAGES RESULTING FROM THE FURNISHING, PERFORMANCE OR USE OF THIS MATERIAL OR THE MAXOR. SUCH DISCLAIMED DAMAGES INCLUDE BUT ARE NOT LIMITED TO LOSS OF TIME, LOSS OR DESTRUCTION OF DATA, LOSS OF PROFIT, SAVINGS OR REVENUE, OR LOSS OF THE PRODUCT'S USE. IN ADDITION, JNS IS NOT RESPONSIBLE OR LIABLE FOR DAMAGES OR COSTS INCURRED IN CONNECTION WITH OBTAINING SUBSTITUTE PRODUCTS OR SOFTWARE, CLAIMS BY OTHERS, INCONVENIENCE, OR ANY OTHER COSTS. IN ANY EVENT, JNS SHALL HAVE NO LIABILITY FOR DAMAGES OR OTHERWISE TO YOU OR ANY OTHER PERSON OR ENTITY IN EXCESS OF THE PURCHASE PRICE FOR THE MAXOR.

**LICENSE AGREEMENT** – Use of any computer programs or software supplied by JNS or downloaded from a JNS website (the "Software") in connection with the Maxor constitutes acceptance of these Terms and Conditions in this Manual and an agreement to abide by these Terms and Conditions. The user is granted a personal, non-exclusive, non-transferable license to use such Software under the terms stated herein and in any case only with a single Maxor or single computer. You may not assign or transfer the Software or this license without the express written consent of JNS. This license is effective until terminated. You may terminate the license at any time by destroying the Software and Manual. JNS may terminate the license if you fail to comply with any of the Terms or Conditions. You agree to destroy the Software and manual upon termination of your use of the Maxor. All ownership, copyright and other intellectual property rights in and to the Software belong to JNS. If these license terms are not acceptable, return any unused software and manual.

**CONFIDENTIALITY** – This Manual, its contents and the Software (collectively, the "Confidential Information") are the confidential and proprietary information of JNS. You agree to treat JNS' Confidential Information with a degree of care no less stringent that the degree of care you would use in safeguarding your own most valuable trade secrets. Nothing in this paragraph shall restrict you from disclosing Confidential Information to your employees as may be necessary or appropriate to operate or care for the Maxor. Such employees must also keep the Confidentiality Information confidential. In the event you become legally compelled to disclose any of the Confidential Information, you shall give JNS immediate notice so that it may seek a protective order or other appropriate remedy.

**WEBSITE; OTHER STATEMENTS** – No statement contained at the JNS website (or any other website) or in any other advertisements or JNS literature or made by an employee or independent contractor of JNS modifies these Terms and Conditions (including the Software license, warranty and limitation of liability).

**SAFETY** – Improper use of the Maxor can lead to injury to persons or property and/or malfunction of the product. The Maxor should only be repaired by authorized JNS warranty service centers. Users should review and heed the safety warnings in "Safety Warnings" on page C-1.

**MISCELLANEOUS** – The above Terms and Conditions may be amended, modified, superseded, or canceled, at any time by JNS. The above Terms and Conditions will be governed by, and construed in accordance with, the laws of the State of California, without reference to conflict of laws.

## **Regulatory Information**

The following sections provide information on this product's compliance with government regulations.

#### **Community of Europe Compliance**

Hereby, Javad Navigation Systems, declares that this receiver is in compliance with the essential requirements and other relevant provisions of Directive 1999/ 5/EC and Articles 4(a), 4(b) of the EMC Directive 89/336 EEC.

The LGG100 also complies with requirements of EN 55022 (1998-09)+A1 (2000-10)+A2 (2003-01).

### FCC Class B Compliance

This device complies with Part 15 of the FCC rules. Operation is subject to the following two conditions:

- 1. This device may not cause harmful interference, and
- **2.** This device must accept any interference received, including interference that may cause undesired operation.

This equipment has been tested and found to comply with the limits for a Class B digital device, pursuant to Part 15 of the FCC rules. These limits are designed to provide reasonable protection against harmful interference in residential installations. This equipment generates, uses, and can radiate radio frequency energy, and if not installed and used in accordance with the instructions, may cause harmful interference to radio communications. However, there is no guarantee that interference will not occur in a particular installation.

If this equipment does cause interference to radio or television equipment reception, which can be determined by turning the equipment off and on, the user is encouraged to try to correct the interference by one or more of the following measures:

- Reorient or relocate the receiving antenna.
- Move the equipment away from the receiver.
- Plug the equipment into an outlet on a circuit different from that to which the receiver is powered.

• Consult the dealer or an experienced radio/television technician for additional suggestions.

WARNING: Any changes or modifications to the equipment not expressly approved by the party responsible for compliance could void your authority to operate such equipment.

#### **Canadian Emissions Labeling Requirements**

This Class B digital apparatus meets all requirements of the Canadian Interference-Causing Equipment Regulations.

Cet appareil numérique de la classe B respecte toutes les exigences du Réglement sur le matériel brouilleur du Canada.

#### **Manual Conventions**

-

This manual uses the following conventions:

| Example    | Description                                     |
|------------|-------------------------------------------------|
| File->Exit | Click the File menu and click Exit              |
| Enter      | Press or click the button or key labeled Enter. |

- Tip: Supplementary information that can help you to configure, maintain, or set up a system.
- Notice: Supplementary information that can have an affect on system operation, system performance, measurements, or personal safety.
- CAUTION: Notification that an action has the potential to adversely affect system operation, system performance, data integrity, or personal health.
- WARNING: Notification that an action will result in system damage, loss of data, loss of warranty, or personal injury.

# DANGER: UNDER NO CIRCUMSTANCES SHOULD THIS ACTION BE PERFORMED.

#### **Screen Captures**

This manual includes sample screen captures. Your actual screen can look slightly different from the sample screen due to the receiver you have connected, operating system used and settings you have specified. This is normal and not a cause for concern.

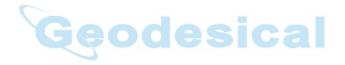

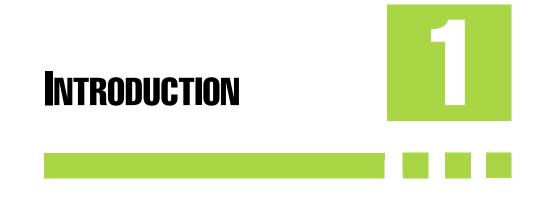

This chapter provides an overview of the Maxor, including its features and physical elements. Also a brief description of the principals of GPS operation is presented. This information is split into the following sections:

| Overview                        | 1-2 |
|---------------------------------|-----|
| Principles of Operation         | 1-3 |
| Receiver Overview               | 1-6 |
| Maxor Accessory Kit             | 1-7 |
| Getting to Know Your Maxor      | 1-9 |
| Option Authorization File (OAF) | -16 |
|                                 |     |

Overview

### **Overview**

Javad Navigation System's Maxor is a dual-frequency, GNSS receiver built to be the most advanced and compact receiver for the navigation market (Figure 1-1).

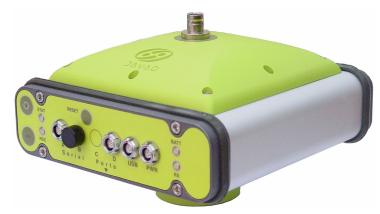

Figure 1-1. Maxor Receiver

The Maxor can receive and process both L1 and L2 signals, improving the accuracy of your measuring points and positions. The GNSS component of Maxor receivers means you can access both the GPS (Global Positioning System) satellites of the United States, and the GLONASS (Global Navigation Satellite System) satellites of the Russian Federation, increasing the number of satellites your receiver can detect, thus improving the accuracy of your measuring points, increasing productivity, and reducing cost.

The dual-frequency and GNSS features of the Maxor combine to provide the only real time kinematic (RTK) system accurate for short and long baselines. Several other features, including multipath mitigation and common tracking, provide under-canopy and low signal strength reception. The Maxor receiver provides the functionality, accuracy, availability, and integrity needed for fast and easy data collection.

# **Principles of Operation**

The measuring with the right GPS receiver can provide users accurate and precise positioning, a requirement for any measuring project.

This section gives an overview of GPS and receiver functions to help you understand and apply GPS principles, allowing you to get the most out of your receiver.

#### **GPS Overview**

The Global Positioning System (GPS) is a satellite-based, line-of-sight radio navigation system run by the United States Department of Defense (DoD). This system offers a global, all weather, 24-hour positioning, velocity, and time service to any user equipped with a GPS tracking receiver, who is on or near the Earth's surface. The Global Navigation Satellite System (GLONASS) is the Russian Federation Ministry of Defense counterpart to GPS. At any one time, with a standard 15-degree angle, up to 10 or 12 GPS satellites are visible from any point on earth. When a receiver can also track GLONASS satellites, between 10 and 16 satellites are visible.

For information on the current status of the GPS constellation, visit http://tycho.usno.navy.mil/ or http://www.navcen.uscg.gov/.

For GLONASS, visit http://www.glonass-center.ru/frame.html.

Despite numerous technical differences in the implementation of these systems, both GPS and GLONASS have three essential components:

- Space GPS and GLONASS satellites orbiting approximately 12,000 nautical miles above Earth and are equipped with a clock and radio. These satellites broadcast digital information (ephemerides, almanacs, time frequency corrections, etc.).
- Control Ground stations located around the Earth that monitor the satellites and upload data, including clock corrections and new ephemerides (satellite positions as a function of time), to ensure the satellites transmit data properly.
- User The community and military that use GPS/GLONASS receivers and the corresponding satellites to calculate positions.

#### **Calculating Positions**

Once the receiver locks on to a satellite, it starts recording measurements and receiving the various digital information (ephemeris, almanac, and so on) satellites broadcast. To calculate a position, receivers use the following formula:

Velocity x Time = Distance

Where Velocity is the speed at which radio waves travel (i.e., the speed of light) and Time is the difference between the signal transmission time and signal reception time.

To calculate absolute 3-D positions – latitude, longitude, altitude – the receiver must lock on to four satellites. In a mixed, GPS and GLONASS scenario, receiver must lock onto at least five satellites to obtain an absolute position.

To provide fault tolerance using only GPS or only GLONASS, the receiver must lock onto a fifth satellite. Six satellites will provide fault tolerance in mixed scenarios. Usually, the number of GPS and GLONASS satellites in view does not exceed twenty (20).

Once locked on to a satellite, the receiver collects ephemerides and almanacs, saving this information to its NVRAM (Non-Volatile RAM).

- GPS and GLONASS satellites broadcast ephemeris data cyclically, with a period of 30 seconds.
- GPS satellites broadcast almanac data cyclically with a period of 12.5 minutes; GLONASS satellites broadcast almanac data cyclically with a period of 2.5 minutes.

#### **GPS** Positioning

Achieving quality position results requires the following three elements:

• Accuracy – The accuracy of a position depends upon the number, signal integrity, and placement (also known as Dilution of Precision, or DOP) of satellites.

-Differential GPS (DGPS) strongly mitigates atmospheric and orbital errors, and counteracts antispoofing signals the US Department of Defense transmits with GPS signals.

-The more satellites in view, the stronger the signal, the lower the DOP number, providing more accurate positioning.

• Availability – The availability of satellites affects the calculation of valid positions. The more visible satellites available, the more valid and accurate the position. Natural and man-made objects can block,

interrupt, and weaken signals, lowering the number of available satellites.

• Integrity – Fault tolerance allows a position to have greater integrity, increasing accuracy. Several factors combine to provide fault tolerance, including:

–Receiver Autonomous Integrity Monitoring (RAIM) detects faulty GPS and GLONASS satellites and removes them from the position calculation.

-Wide Area Augmentation System (WAAS) creates and transmits DGPS correction messages.

-Five or more visible satellites for only GPS or only GLONASS; six or more satellites for mixed scenarios.

-Current ephemerides and almanacs.

-Several algorithms to detect and correct faulty information.

#### Conclusion

GNSS users can use JNS GNSS receivers to collect data from a network of satellites and control stations to triangulate precise points anywhere on Earth.

This overview simply outlines the basics of GPS and GLONASS positioning. For more detailed information, visit the JNS website (http://www.javad.com).

### **Receiver Overview**

When power is turned on and the receiver self-test completes, the receiver's 20 channels initialize and begin tracking visible GNSS satellites. Each of the receiver's channels can be used to track C/A-L1, P-L1, or P-L2 signals. The number of channels available allows the receiver to track all visible satellites at any time and location. The antenna receives the different signals for processing.

An internal antenna equipped with a low noise amplifier (LNA) and the receiver's radio frequency (RF) device are connected with a coaxial cable. The wide-band signal received is down-converted, filtered, digitized, and assigned to different channels. The receiver processor controls the process of signal tracking.

Once the signal is locked in the channel, it is demodulated and necessary signal parameters (carrier and code phases) are measured. In addition, broadcast navigation data are retrieved from the navigation frame.

After the receiver locks on to four or more satellites, it is possible to solve the so-called "absolute positioning problem" and compute the receiver's coordinates (in WGS-84 or another datum) and time. All this information is stored in the receiver's memory, which can be downloaded later onto a computer and processed using a post-processing software package. When the receiver is run in RTK mode, raw data measurements can also be recorded into the receiver's internal memory. This allows the operator to double check real-time results obtained in the field.

Depending on your options, capabilities of the receiver include:

- Common Tracking
- Multipath reduction
- Wide area augmentation system (WAAS)
- Adjustable phase locked loop (PLL) and delay lock loop (DLL) parameters
- Dual-frequency static, kinematic, real-time kinematic (RTK), and differential GPS (DGPS) measuring modes

ical

- Auto data logging
- Setting different mask angles
- Setting different measuring parameters
- Static or dynamic modes

### **Maxor Accessory Kit**

Although the Maxor can be supplied with a number of different accessories, this manual refers to the standard kit.

Unpack the kit contents and check all the items thoroughly. If any item included is damaged or missing, get in touch with your dealer as quickly as possible. The contents of the standard accessory kit contain:

- Cables
- Software
- Literature

#### Cables

Standard Maxor accessories include the following cables:

- Receiver-to-computer RS232 serial cable
- Receiver-to-SAE power cable
- SAE-to-SAE cable extension
- USB cable<sup>1</sup>
- Power supply with SAE connector and power/charger cable

#### Software

Standard Maxor software includes:

- PCView Lite- controller software that can run on a Windows®-based computer. Please refer to the *PCView Software Manual* for detailed information on this software.
- GPS radio configuration software for configuring the radio; such as, "Modem-JNS" and "FieldView".

Software and software manuals are also available on the JNS website

(http://www.javad.com).

The following software will also be useful for operating, caring for and using your Maxor receiver, and may be required for some applications.

- FLoader JNS's firmware loader; available from the JNS website.
- Modem-JNS JNS's modem configuration software; available from the JNS website.
- PDLCONF from Pacific Crest firmware upgrades available from the Pacific Crest website (www.paccrst.com/download/upgrade.htm).
- BTCONF JNS's Bluetooth® module configuration program; available from the JNS website.
- FieldView JNS's field data collection software; among many other functions, can be used to configure the radio-modem.
- Ensemble JNS's post-processing software.

1. Only supplied for the Maxor with the USB option enabled.

#### Literature

Maxor literature, including manuals and other product information are available on the JNS website (http://www.javad.com):

- Maxor Operator's Manual
- Functional specifications

The following manuals will also be useful for operating and caring for your Maxor receiver.

- PCView Software Manual
- Modem-JNS Software Manual
- FLoader User's Manual
- BTCONF User's Manual
- MinPad User's Manual

### Getting to Know Your Maxor

The Maxor is 159 mm wide, 175 mm deep, 90 mm high, weighs ~ 1.6 kg.THe Maxor GGDT is 159 mm wide, 162 mm deep, and 115 mm hightm weighs ~ 1.620 kg (~1.760 kg with UHF modem). Maxor is versatile receiver and can be configured in several different ways, depending on the usage and function of the receiver at the jobsite. The casing allocates space for two no removable, on-board Li-Ion batteries and two Euro cards. One of those cards is the GPS/GNSS receiver and the other is used for communications (UHF modem or GSM).

The Maxor has standard interior receiver components and two end panels for user interface, communication, and power supply. For Maxor specifications, see "Specifications" on page B-1.

#### **Internal Components**

Features inside the Maxor casing include:

#### **GNSS** Antenna

An internal micro-strip, zero-centered antenna capable of receiving GPS L1/L2 and GLONASS L1/L2 signals.

#### Bluetooth® Module

A combination of software and hardware technology that makes the Maxor mobile, wireless, GNSS receiver that supports a point-to-point serial profile. As such, the Maxor can transfer and synchronize files between the receiver and any other Bluetooth® wireless technology device that supports serial profile, including portable handheld devices and external controllers, Bluetooth® adapters for PC-USB/RS ports, mobile computers and phones, IPAQs, PCMCA-to-Bluetooth adapters, etc.

With Bluetooth® wireless technology, the receiver's reception and transmission distance is 10 meters (32 feet) for interior projects and 30–50 meters (98–164 feet) for exterior projects.

The Bluetooth® module's processor and firmware are independent of the receiver card and power board.

#### Radio Modem

The Maxor incorporates an internal modem.

Your Maxor may be equipped with one of the following communication boards (however, your receiver may also be configured without a radio/modem):

- UHF modem a Pacific Crest PDL (Positioning Data Link) modem; either a 450-470 MHz or 430-450 MHz; receiving only.
- UHF transeiver a Javad Navigation Systems 2 Watts transceiver for 410-470 MHz (optional to UHF could be added an integrated GSM/GPRS module for Europe or USA)
- GSM a single dual-band cell phone frequency modem (Europe: 900/1800 MHz; USA and Canada: 900/1900 MHz).
- Notice: To comply with RF exposure requirements, maintain at least 20 cm between the user and the GSM radio modem.

The Base station operator is responsible for complying with local regulations for radio operation. In the US, the FCC regulates the use of radio transmitters, requiring a license. Broadcasting without a license can result in severe penalties including the confiscation of your radio and GNSS equipment.

The internal radio modem comes with a number of preset frequencies programmed at JNS.

#### WARNING: The use of these preset frequencies without a license is illegal. Contact your local authorities (the FCC in the US) to use these preset frequencies.

Complete information regarding your radio system can also be found in your radio modem documentation.

#### **Power Board**

The internal power board manages receiver power and battery charging, and is connected to the receiver board and the batteries. The power board receives power from the internal batteries, even when the receiver is turned off. This feature allows the internal batteries to charge, regardless of the receiver's status (on or off). To prevent the batteries from discharging when the receiver is stored, put the receiver in Zero Power Mode (see "Zero Power Mode" on page 4-19 for more information). The batteries will not charge in this mode.

The power board's processor and firmware are independent of the receiver card. To ensure firmware compatibility, the GPS receiver board and power board must be loaded with firmware from the same package.

#### **GNSS Receiver Board**

The Maxor is supplied depending on the desired receiver functionality with a Euro-80 or Euro-112 card, Maxor GGDT is supplied with board Euro-112T.

Table 1-1 lists the options available for these card models.

| Euro Card Model | Available Options                                             |
|-----------------|---------------------------------------------------------------|
| Euro-80 GG      | G: GPS L1<br>GG: GPS/GLONASS L1                               |
| Euro-80 GD      | G: GPS L1<br>GD: GPS L1/L2                                    |
| Euro-112 GGD    | GD: GPS L1/L2<br>GG: GPS/GLONASS L1<br>GGD: GPS/GLONASS L1/L2 |
| Euro-112 GGDT   | GD: GPS L1/L2<br>GG: GPS/GLONASS L1<br>GGD: GPS/GLONASS L1/L2 |

Table 1-1. Euro Card Options

A WAAS-enabled JNS receiver allows simultaneous tracking of two WAAS satellites. Each of the WAAS satellites is allocated its own channel.

#### Battery

The Maxor receiver is equipped with two no removable, on-board, rechargeable Lithium-Ion battery packs connected to the receiver's power board. Each one of these Lithium-Ion battery packs is 7.4 V and 4 Ah, giving you a total power of 7.4 V nominal, and 8 Ah when fully charged.

With a full charge, the internal batteries should power both the GNSS receiver and the UHF radio modem for at least 15 working hours for the Maxor-GD/GG or 12 working hours for the Maxor-GGD. If the internal radio modem is turned off, and with fully charged on-board batteries, the GNSS receiver should run at least 17 hours for the Maxor-GD/GG or 14 hours the Maxor-GGD.

The Li-Ion batteries used in the Maxor should run at no less than 98% capacity after 500 charging cycles. These batteries do not need to be drained before recharging.

A battery charger (AC adapter) is included with the standard package. See "Specifications" on page B-1 for technical specifications on the battery.

#### **External Components**

The Maxor casing includes panels for antenna attachment, a user interface, a power port, and ports for configuration.

#### Radome

Figure 1-2 on page 1-12 shows the radome components.

- Internal antenna Location of GPS/GLONASS internal antenna.
- Modem antenna connector Modem antenna connector used for internal RF connection.

This is a BNC female connector for Pacific Crest PDL (UHF) modems, and Javad Navigation Systems 2 Watts transceiver for 410-470 MHz, or a TNC female connector for GSM modems.

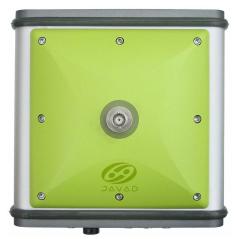

Figure 1-2. Maxor Radome

#### **Bottom Panel**

Figure 1-3 shows the Maxor's bottom panel components.

- Antenna Reference Point (ARP)
- The GPS/GLONASS external antenna connector (standard configuration)

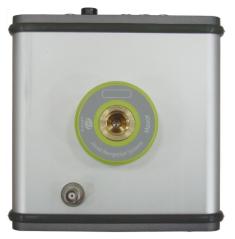

Figure 1-3. Maxor Bottom Panel

#### Front Panel

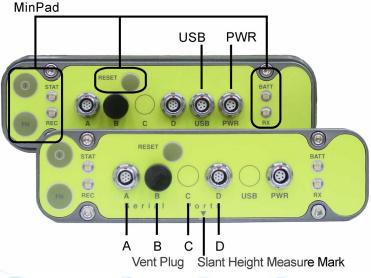

Figure 1-4 shows the Maxor's front panel components.

Figure 1-4. Maxor Front Panel (with and without USB)

- MinPad The simple user interface for the Maxor receiver. The MinPad consists of three keys and up to four, three-color LEDs. See "Using MinPad" on page 4-2 for descriptions and usages of the MinPad components.
- Four serial ports:

-Port A used for communication between the Maxor and a controller or any other external device.

–Port B used internally to connect the receiver board with the Bluetooth $\ensuremath{\mathbb{R}}$  module.

–Port C used internally to connect the modem and receiver boards.

-Port D used for communication between the receiver and an external device.

- Vent plug Equalizes the pressure between the inside of the receiver and the outside environment.
- USB Available on the Maxor GGD with the Euro-112 card and jn the Maxor GGDT with the Euro-112T card, used for high-speed data transfer and communication between the receiver and an external device.

- PWR The power input port to which an external power source (+6 to +28 V DC) is connected and where the unit is charged.
- Slant height measure mark (SHMM)

#### **Back panel**

Figure 1-5 shows the back panel components.

Notice: Standard Maxor configuration does not contain any back panel connectors.

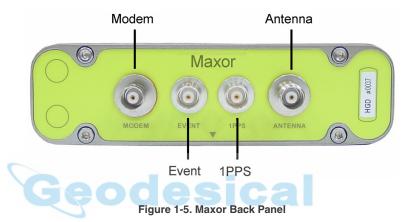

- Modem (optional) Modem antenna connector used for internal RF connection. This is a BNC female connector for UHF modems, or a TNC female connector for GSM modems.
- Event (optional) The BNC event marker connector; provides event input synchronized with a specified reference time.
- 1PPS (optional) The BNC connector for 1 pulse-per-second (1PPS); generates 1PPS signals with programmable reference time, period, and offset; synchronized to a specified reference time.
- Antenna (optional) External GPS/GLONASS antenna connector.
- Receiver serial number.
- Slant height measure mark (SHMM).

# **Option Authorization File (OAF)**

Javad Navigation Systems issues an Option Authorization File (OAF) to enable the specific options that customers purchase. An Option Authorization File allows customers to customize and configure the Maxor according to particular needs, thus only purchasing those options needed.

Typically, all Maxor receivers ship with a temporary OAF that allows the receiver to be used for a predetermined period of time. When the receiver is purchased, a new OAF activates desired, purchased options permanently. Receiver options remain intact when clearing the NVRAM or resetting the receiver.

The OAF enables the following kinds of functions. For a complete list of available options and details, visit the JNS website (http://www.javad.com) or consult your dealer.

- Type of signal (standard L1; optional L2)
- Memory (standard 0 MB; for Maxor-GD/GG, optional up to 512 MB for Maxor-GGD, optional up to 1 GB)

esical

- Update rate standard 1Hz (optional 5, 10, or 20 Hz)
- RTK at 1 Hz, 5 Hz, 10 Hz, and 20 Hz
- RTCM/CMR Input/Output
- Event marker
- Common Tracking
- Advanced multipath reduction
- Wide Area Augmentation System (WAAS)
- Receiver Autonomous Integrity Monitoring (RAIM)
- 1 PPS (Pulse-Per-Second; a timing signal)

# **Notes:**

|                                       | <br>   | <br> |    |          |            |    |
|---------------------------------------|--------|------|----|----------|------------|----|
|                                       | <br>   | <br> |    |          |            |    |
|                                       | <br>   | <br> |    |          |            |    |
|                                       | <br>   | <br> |    |          |            |    |
|                                       | <br>   | <br> |    |          |            |    |
|                                       | <br>   | <br> |    |          |            |    |
|                                       | <br>   | <br> |    |          |            |    |
|                                       | <br>   | <br> |    |          |            |    |
|                                       | <br>   | <br> |    |          |            |    |
|                                       |        | <br> |    |          |            |    |
|                                       | <br>28 | 94   | 95 | ic       | <b>a</b> . |    |
|                                       |        |      |    |          |            |    |
|                                       |        | <br> |    |          |            |    |
|                                       | <br>   | <br> |    |          |            |    |
|                                       | <br>   | <br> |    |          |            |    |
|                                       |        |      |    |          |            |    |
| · · · · · · · · · · · · · · · · · · · |        |      |    | <u>/</u> |            | D® |
|                                       | <br>   | <br> |    |          |            |    |
|                                       | <br>   | <br> |    |          |            |    |
|                                       | <br>   | <br> |    |          |            |    |
|                                       | <br>   | <br> |    |          |            |    |
|                                       | <br>   | <br> |    |          |            |    |
|                                       | <br>   | <br> |    |          |            |    |

# **CONFIGURATION**

2

This chapter discusses how to configure the Maxor, including instructions for charging the receiver, connecting to a computer, configuring the receiver's MinPad interface, on-board radio modem, and Bluetooth® module. This information is described in the following sections:

| Powering the Maxor                  | 2-2 |
|-------------------------------------|-----|
| Charging the Maxor                  | 2-8 |
| Connecting the Maxor and a Computer | 2-9 |
| Maxor Configuration2                | -14 |
| MinPad Configuration2               | -19 |
| MinPad Configuration                | -26 |
| Bluetooth® Module Configuration     | -54 |
| Collecting Almanacs                 | -58 |

Chapter Tip: Before you can use your Maxor receiver, you need to:

- 1. Charge the batteries. See "Charging the Maxor" on page 2-8.
- 2. Configure the various parts of your receiver. See:
  - "Connecting the Maxor and a Computer" on page 2-9,
  - "Maxor Configuration" on page 2-14,
  - "MinPad Configuration" on page 2-19, and
  - "Radio Configuration" on page 2-26 (if applicable).
- 3. Collect an almanac. See "Collecting Almanacs" on page 2-44.

# **Powering the Maxor**

You can power the receiver using:

- Internal batteries
- External DC power source (user-supplied)
- A battery charger

#### **Internal Batteries**

With a full charge, and depending on the type and mode of the on-board radio modem, the internal batteries should power both the GPS receiver and the radio modem according to the times listed in Table 2-1.

| Modem Type/Mode                            | Maxor GG/<br>GD | Maxor GGD  | Maxor GGDT    |
|--------------------------------------------|-----------------|------------|---------------|
| Any/Off                                    | 17 hours        | 14 hours   | 18 hours      |
| UHF/On and in Receiving mode only          | 15 hours        | 12 hours   | 16 hours      |
| UHF/On and in 1 Watts<br>Transmitting mode | 9 hours         | 8 hours    | 10 hours      |
| UHF/On and in 2 Watts<br>Transmitting mode |                 |            | 7 hours       |
| GSM/Standby mode <sup>a</sup>              | 14 hours        | 11.5 hours | 13 - 15 hours |
| GSM/Data Transfer mode <sup>b</sup>        | 11 hours        | 10 hours   | 13 - 15 hours |

Table 2-1. Average Operating Times

a. In this mode, the GSM modem is ready to transmit or receive data, without being used for an actual data transfer.

b. In this mode, the GSM modem transmits or receives data.

#### External DC Power Source (user-supplied)

In addition to the internal batteries, you can power your receiver with an external power source. The use of external power source allows you to continue using the receiver in case the internal batteries are discharged. The appropriate external power source must provide + 6 to +28 V DC and must

be able to supply sufficient current (2.5 Amp) to operate/charge the receiver.

# Warning: Before connecting the external power source and the receiver, make sure that the power source matches the receiver's voltage and current requirements.

- Notice: When the receiver uses an external battery as the primary power source, make sure that the charger mode is set to Off. Otherwise, the external battery will also charge the internal batteries, causing operation time to decrease. See "Power Management" on page 2-4 for more information on setting the charger mode.
  - 1. Connect the SAE ends of the battery clip-to-SAE and the SAE-topower plug cables.
  - 2. Plug the power cable into the receiver's power port.
  - 3. Attach the battery clip to the battery.

## **Battery Charger**

The same charger used to charge the internal batteries can be used as an external power supply for the receiver. The charger is provided with the standard receiver package.

To use power from the battery charger, connect the equipment as follows (Figure 2-1 on page 2-4):

- Plug the Receiver-to-SAE cable's 5-pin connector (p/n 14-008016-03) into the power port of the receiver (labeled PWR).
- Connect the opposite end of this cable with the battery charger's SAE connector.
- Plug the appropriate end of the power supply-to-outlet cable into the battery charger.
- Plug the other end of this cable into an AC outlet.
- Press and hold the **Reset** key for about one second to ensure that the receiver is in Normal mode for accepting power.
- Turn on the receiver by pressing and holding the green power key for about 0.5 seconds.

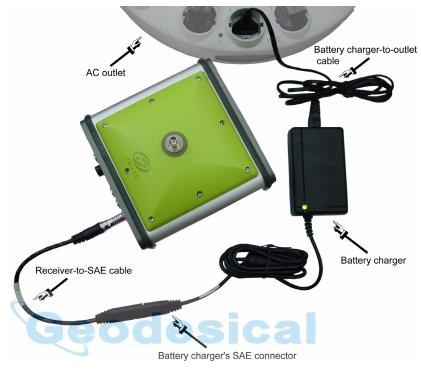

Figure 2-1. Maxor Charging

Tip: View the pattern of blinks of the BATT LED to make sure the receiver takes power from the external source.

Solid light – an External power supply is used and the batteries are not being charged.

Blinking once a second – an external power supply is used and the batteries are being charged.

### **Power Management**

Use JNS's PCView software to manage the receiver's power. The complete description of PCView exceeds the scope of this manual, but can be found in the *PCView Software Manual*. The latest copy of this software and the manual can be downloaded from the JNS website (http://www.javad.com).

To access the tab controlling the power settings of your receiver, take the following steps:

- 1. Connect your receiver and computer. See "Connecting the Maxor and a Computer" on page 2-9 for this procedure.
- 2. Start PCView.
- 3. Once connected, click **Configuration->Receiver**.
- 4. Select the **Power Mode** drop-down list to set the desired power source (Figure 2-2). **Current Mode** displays the current power source.

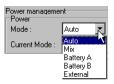

Figure 2-2. Select Power Mode

- Auto receiver automatically selects the power source.
- **Mix** receiver automatically detects and consumes power from the source with the largest voltage.
- Battery A receiver consumes power from battery A.
- Battery B receiver consumes power from battery B.
- External receiver uses an external power supply.
- 5. Select the **Charger Mode** drop-down list to set the desired charger mode (Figure 2-3). **Current Mode** displays the charging battery: a, b, or none (off).

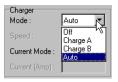

Figure 2-3. Select Charger Mode

- Off receiver will not charge batteries.
- Charge A receiver will charge only battery A.
- Charge B receiver will charge only battery B.
- Auto receiver will automatically detect and charge both batteries.

6. Select the **Power output modes Ports** drop-down list to set power output on the serial ports (Figure 2-4).

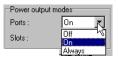

#### Figure 2-4. Select Power Output Modes – Ports

- **On** the power board delivers voltage on pin one of all serial port connectors when the receiver is turned on. If the receiver is turned off, there will not be any power on the ports.
- Off the power is absent, even if the receiver is on.
- Always the power board delivers voltage on pin one of all serial port connectors, even if the receiver is off.
- 7. Select the **Power output modes Slots** drop-down list to set power output on internal slots (Figure 2-5).

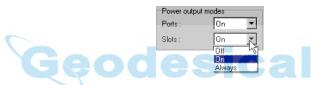

Figure 2-5. Select Power Output Modes - Slots

- On all slots have power if the receiver is turned on.
- Off internal slots do not have power, even if the receiver is turned on.
- Always internal slots have power, even if the receiver is turned off.
- 8. View the **Voltages** information (Figure 2-6).

| Voltages (volts) |   |
|------------------|---|
| External :       | L |
| On Board : 8.1   |   |
| Battery A : 8.05 | l |
| Battery B : 8.20 | L |
| Charger : 8.06   | L |
| On Ports : 11.91 |   |

Figure 2-6. View Voltages Information

- **External** displays the external power supply's voltage.
- **On Board** displays the voltage drawn by the receiver board.
- **Battery** A displays the voltage of battery A.

- **Battery B** displays the voltage of battery B.
- **Charger** displays the charger's output voltage during battery charging.
- **On Ports** displays the voltage output on pin one of all serial ports connectors.
- 9. Select and check each of the **Turn on/off Slots** check boxes to enable the corresponding internal slots (Figure 2-7).

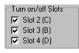

#### Figure 2-7. Enable Slots

10. Select and check the **Enable Low Power Mode** check box to put the receiver's processor into low power consumption mode (Figure 2-8).

🔽 Enable Low Power Mode

#### Figure 2-8. Activate Low Power Mode

11. Click Apply.

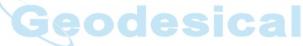

## **Charging the Maxor**

To charge the receiver internal batteries, take the following steps and refer to Figure 2-1 on page 2-4:

- Plug the Receiver-to-SAE cable's 5-pin connector (p/n 14-008016-03) into the power port of the receiver (labeled PWR).
- Connect the opposite end of this cable with the battery charger's SAE connector.
- Plug the appropriate end of the power supply-to-outlet cable into the battery charger.
- Plug the other end of this cable into an AC outlet.
- Press and hold the **Reset** key for about one second to ensure that the receiver is in Normal mode for charging. The receiver will not charge in Zero Power Mode (see "Zero Power Mode" on page 4-19 for more information).
- Turn off the receiver by pressing and holding the green **power** key for more than one and less than four seconds (until both STAT and the REC LEDs turn off).
- Leave overnight. Fully charging the batteries takes approximately seven hours. The internal batteries cannot be overcharged.
- Tip: To check the status of the internal batteries, view the BATT LED on the receiver front panel.

A green light indicates greater than 90% charge.

An orange light indicates an intermediate charge.

A red light indicates less than 10% charge.

The Li-Ion batteries used in the receiver should run at no less than 98% capacity after 500 charging cycles. These batteries do not need to be drained before recharging.

## **Connecting the Maxor and a Computer**

To configure, manage files, or maintain the Maxor, you need to connect the receiver and a computer using an RS232 cable, and start PCView. In addition, if an USB port is available on your Maxor, you can use an USB cable and a computer with the JNS USB driver for such connection.

Once you have established a connection between the receiver and the computer, you will be able to:

- Configure the receiver and its components
- Send commands to the receiver
- Download files from the receiver's memory
- Use FLoader to load new firmware to the receiver
- Use PCView to load OAFs and configuration files to the receiver

## **Establishing a Wireless Connection**

The Maxor receiver contains Bluetooth® wireless technology that allows file transfer and synchronization between the receiver and any other external device that supports Bluetooth® wireless technology; for example, an IPAQ, or a computer with USB-to-Bluetooth® adapter or PCMCA-to-Bluetooth® adapter installed.

Notice: Changing the receiver's Port B default settings will affect the Bluetooth® link. The default settings for Port B are 115200 bps, 8 data bits, 1 stop bit, no parity, and no handshaking.

The Maxor and external device connection procedure varies slightly depending on the type of external device used. In general, the connection procedure is as follows:

Notice: Refer to your Bluetooth®-enabled external device documentation for more detailed connection information.

- 1. Turn on a Bluetooth®-enabled external device and your receiver. The default external device mode is Master; the receiver's Bluetooth® module mode is Slave.
- 2. Instruct the external device (Master) to search for the receiver (Slave).

Connecting the Maxor and a Computer

- 3. Once the Master device detects the receiver, use the procedure described in the external device's documentation to connect it with the receiver.
- 4. Once connected, continue with Step 1 in "Establishing a PCView Connection" on page 2-11.

If you cannot establish a connection, check that the receiver's slot three is enabled.

- 1. Connect your receiver and a computer using an RS232 cable (see "Establishing an RS232 Cable Connection").
- 2. Start PCView.
- 3. Click Configuration->Receiver->General.
- 4. In the **Turn on/off Slots** area, ensure the **Slot 3** (**B**) check box is enabled.

### Establishing an RS232 Cable Connection

- 1. Using the RS232 cable, connect the serial port of your computer (usually COM1) to the receiver's serial port A.
- 2. Press the **power** buttons on the receiver and computer to turn them on.
- 3. Continue with Step 1 in "Establishing a PCView Connection" on page 2-11.

### **Establishing a USB Cable Connection**

Make sure the computer has JNS's USB driver installed (available from Support area Free Software section of http://www.javad.com) before continuing.

- 1. Using the USB cable, connect the USB port on the receiver to a USB port on the computer.
- 2. Press the power buttons on the receiver and computer to turn them on.
- 3. Continue with Step 1 in "Establishing a PCView Connection" on page 2-11.

## **Establishing a PCView Connection**

PCView is a personal computer software used to manage the various functions of your receiver. The full range of PCView configuration and function is outside the scope of this manual. For more information on any of the procedures in this section or on PCView, refer to the *PCView Software Manual* available on the JNS website (http://www.javad.com).

1. Once the receiver and a computer are connected, start PCView on your computer. The PCView main screen displays (Figure 2-9).

|                                         | 🧟 Connection Parameters                                                                       | <   |               |                |    |    |
|-----------------------------------------|-----------------------------------------------------------------------------------------------|-----|---------------|----------------|----|----|
| <b>PCView</b><br>File Configuration Toc | Connection mode  C Direct  C Internet Client  C Internet Server                               |     |               |                | _  | ×  |
| GPS Sate                                | Port settings Port: COM2 Baud rate: 115200 Infrared port RTS/CTS handshaking                  |     | tellite<br>P1 | <b>s</b><br>P2 | TC | SS |
|                                         | Program settings     Possive mode     Manual mode only     Timeout [ms]:     500     Solution |     |               |                |    |    |
|                                         | Internet ( Client - Server ) settings                                                         | 1   | -             |                |    |    |
|                                         | Host name: localhost TCP port: 8000                                                           | IF. | -             |                |    |    |
| Disconnected                            | Password: Display data on server 🔽 Log server events 🗖 DNS lookup                             | E   |               |                |    |    |
|                                         | Connect Cancel                                                                                | ŀ   |               |                |    |    |

Figure 2-9. PCView Main Window

Notice that the lower-left hand corner shows the receiver status as "Disconnected".

- 1. On the **Connection Parameters** dialog box, select the following parameters and click **Connect**:
  - For Bluetooth® or RS232 connections (Figure 2-9 on page 2-11)

-Set the Connection mode (Direct).

-Set the port for your computer (typically COM1, COM2 for RS232 connection and COM3, COM4, etc. for Bluetooth® connection) from the Port drop-down list.

-Set the communication rate between the receiver and the computer (usually 115200) from the Baud rate drop-down list.

-For Bluetooth<sup>®</sup> connections, disable RTS/CTS handshaking. For RS232 connections enable RTS/CTS handshaking.

| 🧟 Connection Par                                     | ameters                   | ×                   |
|------------------------------------------------------|---------------------------|---------------------|
| Connection mode<br>© Direct                          | C Internet Client         | C Internet Server   |
| Port settings<br>Port: COM1<br>RTS/CTS hands         | Baud rate: 115200         | ✓ Infrared port     |
| Program settings<br>Passive mode<br>Restore the rece | Manual mode only          | Timeout [ms]: 500 💌 |
| Internet ( Client - Ser                              | ver ) settings            |                     |
| Host name: localho                                   | st                        | TCP port: 8000      |
| Password:                                            |                           |                     |
| 🗖 Display data on                                    | n server 🛛 🔽 Log server e | events 🗖 DNS lookup |
| ſ                                                    | Connect N                 | Cancel              |

Figure 2-10. Bluetooth® and RS232 Connection Parameters

- For USB connections (Figure 2-11)
  - -Set the Connection mode (Direct).

-Set the port for your computer (USB) from the Port drop-down list.

-Select the receiver's ID from the Rec ID drop-down list.

| Connection mode<br>• Direct                              | C Internet Client                                  | O Internet Server    |
|----------------------------------------------------------|----------------------------------------------------|----------------------|
|                                                          | C Internet Client                                  |                      |
| Port settings                                            |                                                    |                      |
| Port: USB                                                | Rec ID: 8QQDP4                                     | ISIRK 🔄 🗖 Infrared p |
|                                                          |                                                    |                      |
|                                                          |                                                    |                      |
|                                                          |                                                    |                      |
| Program settings                                         |                                                    |                      |
|                                                          | 🗖 Manual mode only                                 | Timeout [ms]: 500    |
| Passive mode                                             | Manual mode only ceiver's original baud rate on    | · -                  |
| Passive mode                                             | ceiver's original baud rate on                     | · -                  |
| Passive mode<br>Restore the re-<br>Internet ( Client - S | ceiver's original baud rate on<br>erver ) settings | Disconnect           |
| Passive mode                                             | ceiver's original baud rate on<br>erver ) settings | · -                  |
| Passive mode<br>Restore the re-<br>Internet ( Client - S | ceiver's original baud rate on<br>erver ) settings | Disconnect           |

Figure 2-11. USB Connection Parameters

Once a PCView connection with the receiver has been established, the current communications settings-such as, port name, baud rate (if applicable), and flow control (if applicable)–display in the lower-left corner

of the main window of PCView. A timer begins to count up in the lower-right corner as well (Figure 2-12).

| File | Configu | aration | Too  | ls P   | lots | Help |      |                    |                      |           |    |    |     |      |     |        |       |    |     |
|------|---------|---------|------|--------|------|------|------|--------------------|----------------------|-----------|----|----|-----|------|-----|--------|-------|----|-----|
|      |         | GPS     | Sate | llites | (14) |      |      | Geo                | XYZ                  | Target    |    |    | GLO | NASS | Sat | ellite | s (3) |    |     |
| #    | EL      | AZ      | CA   | P1     | P2   | TC   | SS 🔺 |                    | 42' 50.3             |           | Sn | Fn | EL  | AZ   | CA  | P1     | P2    | TC | SS  |
| 02   | 33      | 262     | 47   | 33     | 33   | 1    | 00-  | Lon: 37<br>Alt: 23 | 35' 35.              |           | 17 | 05 | 42+ | 314  | 51  | 51     | 39    | 2  | 00+ |
| 03   | 48+     | 290     | 49   | 39     | 39   | 1    | 00-  |                    | 2.1879 m<br>1378 m/s |           | 23 | 11 | 24  | 148  | 46  | 46     | 37    | 2  | 00+ |
| 06   | 6       | 138     | 40   | 22     | 22   | 1    | 00-  |                    | os: 2.868            |           | 24 | 03 | 77  | 184  | 51  | 51     | 44    | 1  | 00+ |
| 08   | 7+      | 360     | 41   | 20     | 20   | 1    | 00-  |                    | al: 0.028            |           |    |    |     |      |     |        |       |    |     |
| 15   | 69+     | 260     | 52   | 44     | 43   | 2    | 00-  | PDOP:              |                      | // 11// 5 |    |    |     |      |     |        |       |    |     |
| 16   | 30      | 228     | 47   | 30     | 31   | 1    | 00-  |                    | standalo             | nel       |    |    |     |      |     |        |       |    |     |
| 18   | 66+     | 142     | 52   | 42     | 42   | 3    | 00-  |                    |                      |           |    |    |     |      |     |        |       |    |     |
| 21   | 56      | 86      | 50   | 41     | 41   | 2    | 00-  | Receive            |                      | 600.00    |    |    |     |      |     |        |       |    |     |
| 22   | 39+     | 194     | 47   | 33     | 33   | 2    | 00-  |                    |                      |           |    |    |     |      |     |        |       |    |     |
| 23   | 24+     | 202     | 40   | 25     | 25   | 2    | 00-  |                    |                      | 6.01.2004 |    |    |     |      |     |        |       |    |     |
| 26   | 27      | 56      | 45   | 29     | 29   | 3    | 00-  |                    |                      | .0461 ppm |    |    |     |      |     |        |       |    |     |
| 27   | 5       | 326     | 38   | 17     | 17   | 1,   | 16   |                    |                      | .0461 ppm |    |    |     |      |     |        |       |    |     |
| •    |         |         |      |        |      |      |      | Tracking           | ) time: 00           | :03:23    |    |    |     |      |     |        |       |    |     |

Figure 2-12. PCView Connection Established

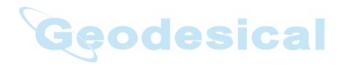

## Maxor Configuration

PCView is JNS's receiver configuration software, used to configure the various parts of the Maxor receiver. Any settings made using PCView will be saved in the receiver's memory, and will be reflected when you use the MinPad. The full range of PCView configuration and function is outside the scope of this manual.

Notice: Refer to the PCView Software Manual to manage all possible Maxor receiver configurations.

> The following configuration is recommended for the most common applications. However, you can select configuration parameters as needed for your particular jobsite.

- Notice: Click Apply after making any configuration change. otherwise the receiver will not accept the change.
  - 1. Connect your receiver and computer. See "Connecting the Maxor and a Computer" on page 2-9 for this procedure.
  - 2. Once connected, start PCView and click on Configuration->Receiver (Figure 2-13). Configuration

Chile Target position Ctrl+T Badio

Site

Figure 2-13. Configuration->Receiver

The **Receiver Configuration** dialog box displays (Figure 2-14 on page 2-15).

|--|

Figure 2-14. Receiver Configuration

- **3.** Click the **MinPad** tab, configure the following settings, and click **Apply** (Figure 2-15 on page 2-16).
  - Set the **Recording interval** in seconds.
  - Set the Elevation mask for Log file in degrees.

• Enter the **File name prefix**. Use the last three digits of the receiver serial number. The receiver's serial number is on the back panel of the receiver.

| Receiver Configuration                                                                                                    | ×                                                                                                    |
|----------------------------------------------------------------------------------------------------|----------------------------------------------------------------------------------------------------|
| General MinPad Positioning Base Rover Ports                                                                                                    | Events Advanced                                                                                         |
| Recording interval :         1.00         (seconds)           Elevation mask for Log file :         5         (degrees)           File name prefix :         log | FN key mode<br>C LED blink mode switch C Occupation mode switch<br>Initial data collection dynamic mode |
| Always append to the file :                                                                                                    | © Static C Kinematic                                                                                    |
| Files Creation mode<br>C Log file C AFRM                                                                                                    | Data recording auto-start<br>⊙ Off C On C Always                                                        |
| Automatic File Rotation Mode (AFRM) parameters                                                                                                    |                                                                                                    |
| Period (sec) : 3600 Files (total ) : 0                                                                                                    |                                                                                                    |
| Phase (sec): 0 Files (remain): 0                                                                                                    |                                                                                                    |
| L Automatically remove old files                                                                                                    |                                                                                                    |
|                                                                                                    |                                                                                                    |
|                                                                                                    | Refresh Apply                                                                                           |
| OK Exit Save Set all parameters to def                                                                                                    | aults                                                                                                   |
|                                                                                                    |                                                                                                    |

Figure 2-15. Receiver Configuration – MinPad Tab

If your jobsite is in an area that has obstructions (buildings, trees, etc.), and/or the antenna location is near reflective objects, configure the receiver to reduce errors from these sources.

- **4.** Click the **Advanced** tab on the **Receiver Configuration** screen and then click the **Multipath Reduction** subtab. Enable the following boxes, and click **Apply** (Figure 2-16 on page 2-17):
  - Code multipath reduction

• Carrier multipath reduction

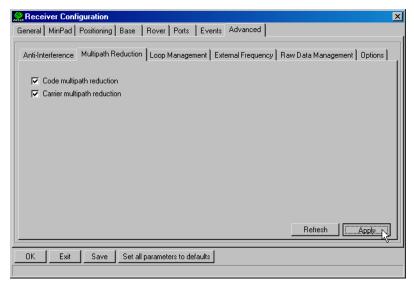

Figure 2-16. Advanced Configuration – Multipath Reduction

- 5. Click the Loop Management tab, enable the following boxes, and click Apply (Figure 2-17):
  - Enable Common Tracking
  - Static Mode (used for static receivers only, disable if using the receiver as a Rover)

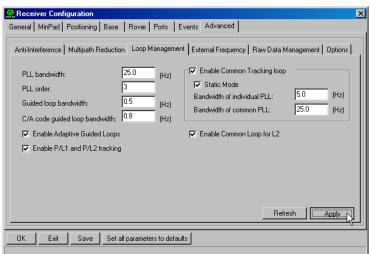

Figure 2-17. Advanced Configuration – Loop Management

- 6. Click OK to close the Receiver Configuration screen.
- 7. Click on File->Disconnect, and then File->Exit to quit PCView.
- Notice: Disconnecting the receiver from the computer before exiting will eliminate any possible conflict in the management of your serial ports.

Once the receiver is configured, the configuration will remain until you change it either using PCView or clearing the NVRAM.

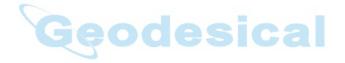

## **MinPad Configuration**

The Maxor's simple user interface (MinPad) consists of three keys (Power, FN, and Reset) and up to four LEDs (STAT, REC, BATT, and RX) that control and display the receiver's operation (Figure 2-18).

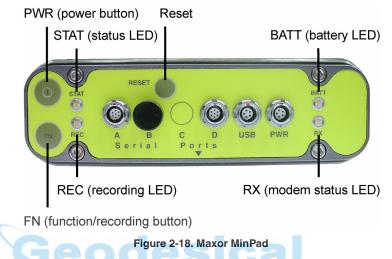

The MinPad performs numerous functions:

- Turn the receiver on/off, put it in Sleep or Zero power mode.
- Turn data recording on or off (FN key).
- Change the receiver's information mode.
- Show the number of GPS (green) and GLONASS (orange) satellites being tracked (STAT LED).
- Show data recording status (REC LED).
- Show each time data records to internal memory (REC LED).
- Show the status of post-processing mode (static or dynamic) when performing a Post-Processing Kinematic measuring with the help of FN key (REC LED).
- Show the status (high charge, intermediate charge, or low charge) of the battery (BATT LED).
- Show the power source for the Maxor (BATT LED).
- Show the modem's status and if it receives signals (RX LED).

You use PCView to configure MinPad settings. Refer to the *PCView Software Manual* for all possible MinPad configurations.

- **1.** Connect your receiver and computer. See "Connecting the Maxor and a Computer" for this procedure.
- **2.** Start PCView.
- **3.** On the **Connection Parameters** dialog box, enable RTS/CTS handshaking (Figure 2-19) and then click **Connect**.

| Connection mode<br>Direct                                                       | C Internet Client                                    | C Internet Serve |
|---------------------------------------------------------------------------------|------------------------------------------------------|------------------|
|                                                                                 |                                                      | C Internet Serve |
| Port settings                                                                   |                                                      |                  |
| Port: COM2                                                                      | <ul> <li>Baud rate: 115200</li> </ul>                | 💌 🗖 Infrar       |
| 🔽 RTS/CTS hand                                                                  | dshaking                                             |                  |
|                                                                                 |                                                      |                  |
|                                                                                 |                                                      |                  |
| Program settings                                                                | E Manual and a sub-                                  | Timograf (mal)   |
| Passive mode                                                                    | Manual mode only                                     |                  |
| Passive mode Restore the rec                                                    | ceiver's original baud rate on [                     |                  |
| Passive mode     Restore the rec     Internet ( Client - Sc                     | ceiver's original baud rate on l<br>erver ) settings | Disconnect       |
| Passive mode Restore the rec                                                    | ceiver's original baud rate on l<br>erver ) settings |                  |
| Passive mode     Restore the rec     Internet ( Client - Sc                     | ceiver's original baud rate on l<br>erver ) settings | Disconnect       |
| Passive mode Restore the rec Internet ( Client - Se Host name: localh Password: | ceiver's original baud rate on l<br>erver ) settings | Disconnect       |

Figure 2-19. Connection Parameters – RTS/CTS Handshaking

4. Click Configuration->Receiver (Figure 2-20).

| Configuration   |        |
|-----------------|--------|
| Receiver        | Ctrl+V |
| Site 🔨          | Ctrl+l |
| Target position | Ctrl+T |
| Radio           | •      |

Figure 2-20. Configuration->Receiver

- **5.** Click the **MinPad** tab, set the following parameters and click **Apply** (Figure 2-21). See the following pages for descriptions of these parameters.
  - Recording interval on page 2-21
  - Elevation mask for log file on page 2-21
  - File name prefix on page 2-21
  - Always append to the file on page 2-22
  - Files Creation mode on page 2-22
  - Automatic File Rotation Mode (AFRM) on page 2-22

- FN key mode on page 2-23
- Initial data collection dynamic mode on page 2-24
- Data recording auto-start on page 2-24

| ieneral MinPad Positioning Base Rover Ports                                                                                                    |                                                                                                    |
|----------------------------------------------------------------------------------------------------|----------------------------------------------------------------------------------------------------|
| Recording interval :       1.00 (seconds)         Elevation mask for Log file :       5 (degrees)         File name prefix :       log         Always append to the file :       -         Files Creation mode       • AFRM         • Log file       • AFRM         • Automatic File Rotation Mode (AFRM) parameters         Period (sec) :       3600       Files (total ) :       0         Phase (sec) :       0       Files (remain) :       0         • Automatically remove old files       • • • • • • • • • • • • • • • • • • • | FN key mode            • LED blink mode switch         • Occupation mode switch         • Initial data collection dynamic mode         • Static         • Static         • Static         • Static         • Off         • On         • Always         • Off         • On         • Always         • Off         • On         • Always         • Off         • On         • Off         • On         • On         • On |
|                                                                                                    | Refresh Apply                                                                                                    |
| OK Exit Save Set all parameters to def                                                                                                    | faults                                                                                                    |
|                                                                                                    |                                                                                                    |

#### **Recording Interval parameter**

This parameter specifies the message output interval into the log file when the MinPad FN key (pressed for 1-5 seconds) activates data logging. This setting is used not only when logging a single log file, but also when logging receiver data in AFRM mode. Values are 1-86400 seconds.

The default value is one second.

#### **Elevation Mask for Log File parameter**

This parameter specifies the minimum elevation angle for the satellites whose data will be put in the receiver files logged when pressing FN.

The default value is five degrees.

#### **File Name Prefix parameter**

This parameter specifies what prefix will be added to the names of the receiver files created when pressing FN. The prefix can be up to 20 characters long.

The default value is log.

MinPad Configuration

Log file names have the following structure:

<prefix><month><day><sequential alphabet letter>

The file name depends on both the file creation time (month and day) and additional letter suffixes to avoid confusion between files created on the same day.

#### Always Append to the File parameter

If you want the new receiver data to be appended to an existing log file, enter the desired filename in this parameter. The setting can be up to 20 characters long.

#### **Files Creation Mode parameter**

This parameter has two possible operation modes:

- Log file If the log file radio button has been selected, pressing the FN key will result in closing the current log file. If data logging is off, pressing FN will open a new log file.
- AFRM If AFRM radio button has been selected, pressing FN will enable this mode. If AFRM has been enabled, pressing FN will disable this mode.

#### Automatic File Rotation Mode (AFRM) parameters

JNS receivers are capable of automatically rotating log files. During a "file rotation" event, the receiver closes the current file and opens a new one according to a user-defined schedule. The Period and Phase parameters specify this schedule. File rotation launches the moment the receiver time module Period is equal to Phase. More precisely, a new log file opens immediately before the scheduled epoch causing data tagged with this epoch to be recorded to the new log file.

When opening a new log file, the receiver enables the default set of messages outputted with the default output period. Both the default set of messages and the default output period are programmable.

- Period specifies the time duration of each log file created in AFRM mode.
- Values are 60 to 86400 seconds. The default value is 3600 seconds.
- Phase specifies the "phase" (constant time shift) of creating multiple log files in AFRM mode.
- Values are 0 to 86400 seconds. The default value is zero seconds.
- Files (total) a counter that specifies how many multiple log files must be created in AFRM until this mode automatically turns off. This counter

decrements on every file rotation until it value becomes zero, then file rotation automatically stops. The counter initializes with AFRM.

Note that a log file opens immediately after turning AFRM on. This startup file is not considered a file rotation event; the AFRM counter will not decrement.

Values are 0 to [231-1]. The default value is 0 (zero). Zero means that an unlimited number of log files will be created.

Notice: The receiver's memory holds up to 512 files.

- Files (remain) specifies the number of files left for the receiver to create in AFRM.
- Values are 0 to [231-1]. The default value is zero.
- Automatically remove old files when no free memory is available to log data, automatically removes the earliest log file. If this parameter is enabled, your receiver will erase the file with the earliest file creation time/ date. AFRM must be enabled to use this FIFO (First-In, First-Out) feature.

The default value is off (disabled).

#### FN Key Mode parameter

You use these two radio buttons to program how the receiver will react when pressing the FN key.

• LED blink mode switch - pressing FN will toggle between the MinPad's normal/extended information modes and start/stop data recording of Static measuring.

-FN pressed less than 1 second: changes the information mode (Normal or Extended Information (EI) Modes).

-FN pressed from 1 to 5 seconds: starts or stops recording (Static post-processing mode).

• Occupation mode switch - pressing FN (less than one second) will insert into the corresponding log file a message indicating that the measuring type has been changed from static to kinematic, or vice versa. If the REC LED blinks green, the current mode is dynamic, if it blinks orange, the current mode is static. For more details, see Table 4-1 on page 4-4, and refer to the *MinPad User's Manual* and *PCView Software Manual*.

#### Initial Data Collection Dynamic Mode parameter

These radio buttons specify the starting occupation type descriptor inserted at the beginning of receiver files logged. You select Static or Kinematic to specify that the corresponding log file will start with a static or kinematic occupation, respectively.

#### **Data Recording Auto-start parameter**

These radio buttons allow you to program your receiver's behavior in the event of a power failure.

Table 2-2 gives the different scenarios available and the results after power is restored to the receiver. "Specified file" refers to the file name entered in the Always append to file parameter.

| Before<br>Power                                                     | Ena                                                                                               | abled Radio Button Res                                                                            | ults                                                                                                    |
|---------------------------------------------------------------------|---------------------------------------------------------------------------------------------------|---------------------------------------------------------------------------------------------------|----------------------------------------------------------------------------------------------------|
| Failure                                                             | Off                                                                                               | On                                                                                                | Always                                                                                                    |
| 1<br>Receiver data<br>logged to file<br>specified.                  | Data logging will not<br>resume when power<br>is restored.                                        | Receiver will resume<br>data logging to the<br>same file when<br>power is restored.               | Receiver will resume<br>data logging to the<br>same file when<br>power is restored.                          |
| 2<br>Receiver data<br>logged to<br>default file.                    | Data logging will not<br>resume when power<br>is restored.                                        | A new log file will<br>open when power is<br>restored and data will<br>log to this file.          | A new log file will<br>open when power is<br>restored and data will<br>log to this file.                     |
| 3<br>File<br>specified;<br>receiver data<br>logging not<br>started. | No file will open<br>with this name.<br>Data logging will not<br>start when power is<br>restored. | No file will open<br>with this name.<br>Data logging will not<br>start when power is<br>restored. | A log file with this<br>name will open and<br>data logging will<br>start after power is<br>restored.         |
| 4<br>No file<br>specified;<br>receiver data<br>logging off.         | Data logging will not<br>start when power is<br>restored.                                         | Data logging will not<br>start when power is<br>restored.                                         | A log file with a<br>default name will<br>open and data<br>logging will start<br>after power is<br>restored. |

Table 2-2. Data Recording Parameter Behavior

Also, if **Always** is enabled, your receiver will automatically start logging data (to a newly created or an existing file) in the following three cases:

- After pressing the **Power** key to turn on the receiver.
- After resetting the receiver (with PCView or the **Reset** key).
- After taking the receiver out of Sleep Mode.

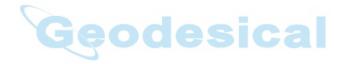

## **Radio Configuration**

The internal radio in your Maxor can be configured differently depending on your needs and working conditions. The software program required to configure the radio modem differs depending on your receiver configuration, and allows you to:

- access the internal modem
- configure the modem
- · check or change the modem configuration

The following sections provide basic radio configuration information for UHF and single GSM radio modems.

For the detailed description of the Modem-JNS software see *Modem-JNS Software Manual* on our website (http://www.javad.com).

Notice: Your receiver may be configured without a radio modem. If this is the case, please skip to "Bluetooth® Module Configuration" on page 2-40.

## Configuring a JNS 2W UHF 410-470 radio transceiver

Modem-JNS is JNS's radio modem configuration utility for modems embedded in Maxor family receivers. Modem-JNS provides the following functions:

- Connecting a PC to an integrated radio modem via a serial port or Bluetooth® wireless technology.
- Displaying information about the radio modem installed in the receiver.
- Programming the radio modem's settings.

#### Installing Modem-JNS

Modem-JNS is available from the **Support** area (**Free Software** section) of JNS website (http://www.javad.com). If downloading the program from the website, extract the program files into a folder on your hard drive.

Notice: Use Modem-JNS version 1.7 or newer to correctly configure the receiver.

- 1. Navigate to the location of the Modem-JNS program and doubleclick the **Setup.exe** icon.
- 2. Keep the default installation location or select a new location. Click **Finish**.
- 3. Click **OK** to complete the installation.

## Configuring a Base Station's JNS 2W UHF 410-470 radio transceiver

For Maxor, the integrated JNS 2W UHF 410-470 radio transceiver provides TX/RX UHF communications between a Base Station and Rover. To configure the UHF radio modems, have the following ready:

- Computer running Windows® 98 or newer
- Modem-JNS version 1.7 or newer
- Serial cable (or Bluetooth® wireless technology capabilities)
- 1. Connect the computer and receiver using an RS232 cable or Bluetooth® wireless technology.
- 2. Turn on the receiver.
- 3. Open Modem-JNS and select the COM port the receiver is connected to.
- 4. Click Connect.

There are two scenarios for configuring the radio-modem:

- with a dedicated channel
- with the Free Channel Scan (FCS) mode

#### Set Radio Link Parameters for a Dedicated Channel

1. From the **Protocol** control of the **Radio Link** tab, select between JNS and PDL (Figure 2-22):

| Radio Link   FCS   GS | M Serial Interface Identification |      |
|-----------------------|-----------------------------------|------|
| Protocol: JN          | S 💌 TX. [Ch: 0 450.0000 MHz 💌     | Appl |
|                       | SK RX Ch: 0 450.0000 MHz R        |      |
|                       |                                   |      |
| Link Rate: 96         | Contribuing.                      |      |
|                       | Forward Error Correction: 🗹       |      |
| Protocol Mode: Transp | arent w/EOT Timeout               |      |
|                       | eout (in x10 ms): 3               |      |
|                       | out (in xio may jo                |      |
| Output power: 10.     | mW 🔹                              |      |

Figure 2-22. Radio Link Tab

- JNS Select this protocol if all of the radio-modems at your jobsite are manufactured by Javad Navigation Systems.
- **PDL** Select this protocol if you use PDL radio-modem(s) together with JNS radio-modem(s) at the jobsite.
- 2. From the **Modulation Type** control (Figure 2-23 on page 2-28), select a modulation scheme that will be used by your base radio-modem.

| If the Link Rate is | Use                 |  |
|---------------------|---------------------|--|
| 4800 baud           | GMSK                |  |
| 9600 baud           | GMSK or 4-Level-FSK |  |
| 19200 baud          | 4-Level-FSK         |  |

It can be either **4-Level-FSK** (Frequency Shift Keying) or **GMSK** (Gaussian Minimum Shift Keying).

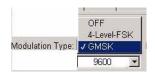

Figure 2-23. Modulation Type

- 3. From the **Link Rate** control, select the rate at which data is transmitted over the RF link. The JNS 2W UHF 410-470 radio transceiver supports 4800, 9600, and 19200 baud. Note that this setting affects the **Modulation Type** control and vice versa
- 4. From the **TX** control, select the operating frequency that will be used by your base radio-modem to transmit differential data.
- 5. Select **Scrambling** (see Figure 2-22 on page 2-28). If enabled, this parameter provides more robust data communications over the areas with possible interference.
- 6. For a maximum data communication reliability, select the **Forward Error Correction** check box (see Figure 2-22 on page 2-28). With this parameter enabled, the rover radio-modem has the capability to check and correct transmission errors (if any) in an incoming data stream.
- Notice: While providing error control in data transmission, FEC adds redundant check bits to the data stream reducing data throughput. If you are going to use FEC and a format of differential messages requires a great deal of data (e.g., RTCM 2.x) transmitted over the radio link, it is recommended to select 19200@4-Level-FSK. This will ensure reliable radio communication between the base and rover receivers.
  - 7. From the **Protocol Mode** control, select the appropriate link protocol among the following available:
    - Transparent w/EOT Character
    - Transparent w/EOT Timeout
    - Fast Async
  - 8. If you select **Transparent w/EOT Character**, the **EOT Character** (**Dec**) field will be displayed. In this field enter a decimal value (usually a control character). Once the specified character is found in the incoming data stream, the modem begins data transmission.

If you select **Transparent w/EOT Timeout**, the TX ACK Timeout (in x10 ms) field will be displayed. In this field enter an integer value between 1 (corresponds to 10 ms) and 50 (corresponds to 500 ms). Once the timeout between incoming data exceeds the specified value, the modem begins data transmission.

- 9. From the **Output Power** control (see Figure 2-22 on page 2-28), select the level of RF transmit power from 10 mW to 2 W.
- 10. Click the **Serial Interface** tab (Figure 2-24) and select a baud rate for the modem's serial port. The same rate must be used for both the receiver and the modem.

| Radio Link   FCS | GSM Serial Interface | Identification  <br>Appl |
|------------------|----------------------|--------------------------|
| Baud rate port:  | 38400 💌              |                          |
|                  |                      | Exit                     |

- 11. Click **Apply**, then click on **File** and select **Disconnect**. If you want to close the program, click **File->Exit**.
- 12. Start PCView and set up the receiver to run as an RTK Base Station. For how to set up an RTK Base using PCView, refere to "Setting up an RTK Base Station" on page 3-13 and *PCView Software Manual*.

#### Set Radio Link Parameters for Free Channel Scan

1. Repeat steps 1-9 from "Set Radio Link Parameters for a Dedicated Channel" on page 2-28.

2. Click on the **FCS** tab (Figure 2-25).

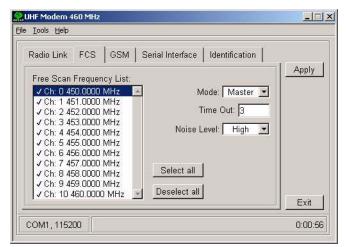

Figure 2-25. FCS Tab

- 3. From the **Mode** control, select **Master**.
- 4. In the **Free Scan Frequency List** control, you will see the frequencies that are used in the scan process. Double-click a frequeny in the list to exclude/include this frequency from/to the scan process. You may also select/deselect all frequencies at one time with the **Select all** and **Deselect all** controls.
- Notice: For FCS to operate properly, you must select at least two frequencies.
  - 5. In the **Time Out** edit box, specify a period in seconds with which the base radio-modem will send a service word to the rover radio-modem.
- Notice: It is recommended to make Time out larger (by 2, 3 seconds) than the period of transmitting differential corrections.
  - 6. In the **Noise Level** field, specify a threshold value for the noise level. There are three levels available:
    - High sets the noise level to -70 dBm. Recommended in noisy environments.
    - Medium sets the noise level to -85 dBm. Recommended in most environments.

Radio Configuration

• Low – sets the noise level to -100 dBm. Recommended in low-noise environments.

The base radio-modem regularly scans the current operating frequency to determine the degree of a radio noise/interference on this frequency. Should the level of a noise on the given operating frequency is greater than the level specified in this field, the transmitter will take the following measures:

- Stops broadcasting on this frequency
- Switches to the next frequency in the list and performs the scan on this new frequency.

– If the frequency is clear of noise, the radio-modem will start using this frequency for data transmission.

- Otherwise, the radio-modem will continue the scan process throughout the frequency list until the frequency with an acceptable amount of noise is found.

- 7. Click the **Serial Interface** tab (see Figure 2-24 on page 2-30) and select a baud rate for the modem's serial port. The same rate must be used for both the receiver and the modem.
- 8. Click **Apply**, then click on **File** and select **Disconnect**. If you want to close the program, click **File->Exit**.
  - 9. Start PCView and set up the receiver to run as an RTK Base Station. For how to set up an RTK Base using PCView, refere to "Setting up an RTK Base Station" on page 3-13 and *PCView Software Manual*.

# Warning: When finished configuring the radio modem, always disconnect from Modem-JNS before exiting to prevent conflicts with serial port management.

## Configuring a Rover Station's JNS 2W UHF 410-470 radio transceiver

1. Repeat steps 1-4 from page 2-27.

There are two scenarios for configuring the radio-modem:

- with a dedicated channel
- with the Free Channel Scan (FCS) mode

#### Set Radio Link Parameters for a Dedicated Channel

1. Repeat steps 1 - 3, described in "Set Radio Link Parameters for a Dedicated Channel" on page 2-28.

Notice: The settings must be the same for base and rover.

- 2. From the **RX** control, select the operating frequency that will be used by your rover radio modem to receive differential data. Must be the same for the base and rover.
- 3. Select **Scrambling** (see Figure 2-22 on page 2-28). Must be the same for base and rover.
- 4. For a maximum data communication reliability, select the Forward Error Correction check box.
- 5. Set the protocol mode from the **Protocol Mode** control, use the same protocol as at the base station.
- 6. From the **Output Power** control (see Figure 2-22 on page 2-28), set the level of RF transmit power to 10 mW.
- 7. Click the **Serial Interface** tab (Figure 2-24 on page 2-30) and select a baud rate for the modem's serial port. The same rate must be used for both the receiver and the modem.
- 8. Click **Apply**, then click on **File** and select **Disconnect**. If you want to close the program, click **File->Exit**.
- 9. Start PCView and set up the receiver to run as an RTK Rover Station. For how to set up an RTK Rover using PCView, refere to "Setting up an RTK Rover" on page 3-18 or *PCView Software Manual*.

#### Set Radio Link Parameters for Free Channel Scan

1. Repeat steps 1-9 "Set Radio Link Parameters for Free Channel Scan" on page 2-30.

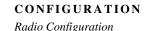

Notice: The settings must be the same for base and rover.

2. Click on the **FCS** tab (Figure 2-26).

| Radio Link FCS GSM        | Serial Interface Identification |       |
|---------------------------|---------------------------------|-------|
| Free Scan Frequency List: |                                 | Apply |
| ✓ Ch: 0 450.0000 MHz      | Mode: Master 🔻                  |       |
| ✓ Ch: 1 451.0000 MHz      |                                 |       |
| ✓ Ch: 2 452.0000 MHz      | Time Out: 3                     |       |
| ✓ Ch: 3 453.0000 MHz      |                                 |       |
| ✓ Ch: 4 454.0000 MHz      | Noise Level:   High 💌           |       |
| ✓ Ch: 5 455.0000 MHz      |                                 |       |
| ✓ Ch: 6 456.0000 MHz      |                                 |       |
| ✓ Ch: 7 457.0000 MHz      | 01.1.1                          |       |
| ✓ Ch: 8 458.0000 MHz      | Select all                      |       |
| ✓ Ch: 9 459.0000 MHz      |                                 |       |
| ✓ Ch: 10 460.0000 MHz     | Deselect all                    | Exit  |

Figure 2-26. FCS Tab

3. From the **Mode** control, select **Slave**.

- 4. In the Free Scan Frequency List control, you will see the frequencies that are used in the scan process. Double-click a frequeny in the list to exclude/include this frequency from/to the scan process. You may also select/deselect all frequencies at one time with the Select all and Deselect all controls.
- Notice: For FCS to operate properly, you must select at least two frequencies. Also the selected frequencies must be the same as at the base radio modem.
  - 5. In the **Time Out** edit box, specify a period in seconds within which the rover radio-modem will listen to the incoming data on the current operating frequency. Should there be no any data detected during the specified amount of time, the rover will switch to the next frequency in the list and so forth until the frequency with data is found.
- Notice: It is recommended to make this parameter greater than the base radio modem's Time out by 2 to 3 seconds.

- 6. Click the **Serial Interface** tab and select a baud rate for the modem's serial port. The same rate must be used for both the receiver and the modem.
- 7. Click **Apply**, then click on **File** and select **Disconnect**. If you want to close the program, click **File->Exit**.
- 8. Start PCView and set up the receiver to run as an RTK Base Station. For how to set up an RTK Base using PCView, refere to "Setting up an RTK Rover" on page 3-18 and *PCView Software Manual*.

Warning: When finished configuring the radio modem, always disconnect from Modem-JNS before exiting to prevent conflicts with serial port management.

## Configuring a Base Station's internal GSM/GPRS integrated with 2W UHF transceiver with Modem-JNS

- 1. Repeat steps 1-4 described on page 2-27.
- 2. Click the **GSM** tab (Figure 2-27).

| Radio Link                                 | FCS GSM        | Serial Interface                                                                                               | Identificatio | · · · · · · · · · · · · · · · · · · · |
|--------------------------------------------|----------------|----------------------------------------------------------------------------------------------------|---------------|---------------------------------------|
| Mode:                                      | Slave 🔻        | Send time: 2                                                                                                   |               | App                                   |
| and an an an an an an an an an an an an an | Ulave _        | the second second second second second second second second second second second second second second second s |               |                                       |
| Dial:                                      |                | PIN: 12                                                                                                    | 34            |                                       |
| Model:                                     |                |                                                                                                    |               |                                       |
| "GSM900"                                   | ,"GSM1800","MO | DEL=G20"                                                                                                    |               |                                       |
| Status; N                                  | o registered   |                                                                                                    |               |                                       |
|                                            |                |                                                                                                    |               |                                       |
|                                            | ity : -111 dB  |                                                                                                    | GSM i         |                                       |

Figure 2-27. GSM Tab

- 3. In the **Mode** control, select **Slave**.
- 4. In the **PIN** field, enter a **Personal Identification Number** (PIN) if required.
- 5. For the base station, leave the **Dial** field blank.

Radio Configuration

- 6. In the **Send time** field, enter a period of time in seconds with which the base GSM modem will send a service word to the rover GSM modem. This parameter is used to maintain reliable communication between the pair of modems and avoid unnecessary modem reinitialization.
- Notice: To ensure reliable and secure modem communication, this parameter must be larger then the period of transmitting differential corrections. If both of your receivers are Maxor with internal GSM/GPRS integrated with 2W UHF transceivers, set Send time to zero.
  - 7. Click the **Serial Interface** tab and select a baud rate for the modem's serial port. The same rate must be used for both the receiver and the modem (Figure 2-24 on page 2-30).
  - 8. Click **Apply**, then click on **File** and select **Disconnect**. If you want to close the program, click **File->Exit**.
  - 9. Start PCView and set up the receiver to run as an RTK Base Station. For how to set up an RTK Base using PCView, see "Setting up an RTK Base Station" on page 3-13 and refer to *PCView Software Manual.*

# Warning: When finished configuring the GSM module, always disconnect from Modem-JNS before exiting to prevent conflicts with serial port management.

## Configuring a Rover Station's internal GSM/GPRS integrated with 2W UHF transceiver with Modem-JNS

- 1. Repeat steps 1-4 from page 2-27.
- 2. Click the **GSM** tab (Figure 2-28 on page 2-37).
- 3. In the **Mode** control, select **Master**.
- 4. In the **PIN** field, enter a Personal Identification Number (PIN) if required.
- 5. In the **Dial** field, enter the phone number of the base GSM modem.
- 6. In the **Send** time field, enter a period of time in seconds with which the rover GSM modem will send a service word to the base GSM modem. This parameter is used to maintain reliable communication between the pair of modems and avoid unnecessary modem reinitialization.

Notice: If both of your receivers are Maxor with internal GSM/ GPRS integrated with 2W UHF transceivers, set Send time to zero.

| Radio Link FCS GSM Serial Interface Identification | Annh   |
|----------------------------------------------------|--------|
| Mode: Master 💌 Send time: 2                        | Apply  |
| Dial: 89099268911 PIN: 1234                        |        |
| Model:                                             |        |
| "GSM900","GSM1800","MODEL=G20"                     |        |
| Status: No registered                              |        |
|                                                    |        |
| Signal quality : -111 dB Refresh GSM inf           | o Exit |

#### Figure 2-28. GSM Tab

- 7. Click the **Serial Interface** tab and select a baud rate for the modem's serial port. The same rate must be used for both the receiver and the modem (see Figure 2-24 on page 2-30).
- 8. Click **Apply**, then click on **File** and select **Disconnect**. If you want to close the program, click **File->Exit**.
- 9. Start PCView and set up the receiver to run as an RTK Rover Station. For how to set up an RTK Rover using PCView, see "Setting up an RTK Rover" on page 3-18 and refer to the *PCView Software Manual*.
- Warning: When finished configuring the GSM module, always disconnect from Modem-JNS before exiting to prevent conflicts with serial port management.

## Configuring a single GSM/GPRS Modem

Notice: To comply with RF exposure requirements, maintain at least 20 cm between the user and the single GSM/GPRS modem.

To access your single GSM/GPRS modem, you will need to use FieldView or PCView.

FieldView users can configure the single GSM/GPRS modem through the program's GUI whereas PCView users will have to execute all necessary GRIL commands in manual mode.

#### How to configure a sigle GSM/GPRS Modem with PCView

1. Connect your receiver and computer using an RS232 cable and appropriate serial ports.

In addition, if your Maxor receiver has an USB port, you can use an USB cable and a computer with the JNS USB driver installed (this driver is available to download from Free Software section of Support area on http://www.javad.com/).

2. Start PCView on your computer. Once a connection between the receiver and computer has been established, change PCView to **Manual Mode** (Figure 2-29).

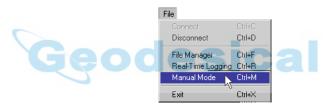

Figure 2-29. File->Manual Mode

- 3. Execute the following receiver commands from the **Manual Mode** window:
  - Command 1.

Set the internal GSM/GPRS modem to OFF:

%% set,/par/modem/c/mode,off

• Command 2.

Enter the SIM card's PIN:

%% set,/par/modem/c/pin,<wxyz>

where <wxyz> stands for a specific four-digit PIN, e.g.,

%% set,/par/modem/c/pin, 6492

• Command 3.

Notice: Mandatory only when running the single GSM/GPRS modem in master mode.

Radio Configuration

Enter the dial number, i.e. the phone number of the slave modem to be dialed in to:

%% set,/par/modem/c/dial,<slave\_mod\_num>

where <slave\_mod\_num> stands for a specific phone number, e.g.

```
%% set,/par/modem/c/dial,89028354554
```

• Command 4.

Enter the 'wait on data from modem' timeout:

```
%% set,/par/modem/c/ rcvtimeout,5
```

• Command 5.

Enter the service word repeat period:

%% set,/par/modem/c/ sndtime,2

• Command 6.

Set the required modem mode:

%% set,/par/modem/c/ mode,master

- for the receiver configured as a rover,

%% set,/par/modem/c/ mode,slave

- for the receiver configured as a base.

The manual mode screen will show RE002%% in response to each of these commands. When finished, you should have seven responses in the manual mode window's reply panel.

4. Now, the receiver is completely ready for field operation. Just switch the receiver on when in filed. The receiver will automatically start working with the GSM modem.

#### How to configure a single GSM/GPRS modem with FieldView

Refer to the FieldView User's Manual for how to accomplish this task.

# **Bluetooth® Module Configuration**

Use BTCONF, the Bluetooth® module's configuration program, and your computer to:

- access the Bluetooth® wireless technology module
- configure the Bluetooth® module
- check or change the module's configuration

To access the Bluetooth® wireless technology module, first download and install BTCONF, then connect your computer and the receiver and run the configuration program.

**1.** Create or locate the following folder:

C:\Program Files\JNS\BTCONF

**2.** Download btconf.zip from the JNS website (http://www.javad.com) and unzip it into the BTCONF folder. This file contains Btconf.exe, the executable file for the Bluetooth® module configuration program.

To uninstall, or remove, BTCONF, delete any applicable BTCONF directories or folders, and any BTCONF shortcuts.

Once you have BTCONF available, follow these steps to configure the Bluetooth® module.

- **1.** Using the RS232 cable, connect the serial port of your computer to the receiver's serial port A.
- 2. Press the power buttons on the receiver and computer to turn them on.
- **3.** Run the Bluetooth® module configuration program (Btconf.exe) (Figure 2-30).

| STCONF       |                                            | _ 🗆 🗙    |
|--------------|--------------------------------------------|----------|
| COM1         | Identification Parameters Serial Interface |          |
| About        | Bluetooth Information:                     | <u> </u> |
| Connect      |                                            |          |
| Apply        |                                            |          |
| Disconnect   |                                            |          |
| Exit         |                                            | <b>_</b> |
| Disconnected |                                            |          |

Figure 2-30. Bluetooth® Module Configuration Main Screen

Note that the lower left corner shows a "Disconnected" status for the computer and Bluetooth® module.

For BTCONF version and copyright information, click the About button.

**4.** From the drop-down list in the upper left corner, select the computer serial port used for communication (Figure 2-31).

| 🧟 BTCONF     |                                            | _ 🗆 ×    |
|--------------|--------------------------------------------|----------|
| СОМ2 💌       | Identification Parameters Serial Interface |          |
| About        | Bluetooth Information:                     | <u> </u> |
| Connect      |                                            |          |
| Apply        |                                            |          |
| Disconnect   |                                            | -        |
| Exit         | ,                                          |          |
| Disconnected |                                            |          |

Figure 2-31. Select Communication Port and Click Connect

**5.** Click **Connect** to connect the computer and Bluetooth® module (Figure 2-31).

Once the receiver and computer connect through BTCONF, the **Identification** tab (Figure 2-32 on page 2-42) displays the following information:

- Bluetooth® name the name of the Bluetooth® module, set in the Parameters tab.
- Bluetooth® address the unique electronic address for your Bluetooth® module.
- Firmware base.

• Firmware version – the current firmware version of the Bluetooth® module.

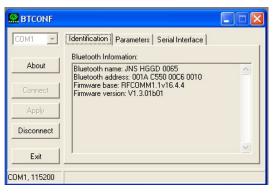

Figure 2-32. BTCONF Identification Tab

The COM port and baud rate are displayed in the lower left corner.

6. Click the **Parameters** tab (Figure 2-33). The **Parameters** tab sets identifying and security information for your Bluetooth® module. The security section allows you to set data security and unauthorized access parameters for the Bluetooth® module.

| COM2                                                   | Identification Parameters Serial Interface                                  |
|--------------------------------------------------------|-----------------------------------------------------------------------------|
| About<br>Connect<br>Disconnect<br>Exit<br>COM2, 115200 | Bluetooth Name: JavadNS Security Bluetooth PIN: Encryption: Authentication: |

Figure 2-33. BTCONF Parameters Tab

- **7.** Enter up to 14 characters to set a unique name for the Bluetooth® module (Figure 2-33), and click **Apply**
- **8.** To set security parameters (Figure 2-33 on page 2-42), enter and enable the following, then click **Apply**:
  - Bluetooth® PIN enter up to 16 characters to specify a personal identification number for the Bluetooth® module.

- Encryption enable to have the Bluetooth® module encrypt wirelessly sent data. To read encrypted data, the user must have the same PIN used in the device that sent the data.
- Authentication enable to require a PIN before two Bluetooth® enabled devices (such as, the receiver and a computer) can establish a communication link. The two devices must use the same PIN.
- Notice If you do not need security settings, leave these parameters disabled.

| Incryption:  Authentication: | Disconnect           |
|------------------------------|----------------------|
|                              | Exit                 |
| ······                       | Exit<br>COM2, 115200 |

**9.** Click the **Serial Interface** tab (Figure 2-35). Enable **Echo** to display Bluetooth® module replies and corresponding commands on the computer terminal. If needed, click **Apply**.

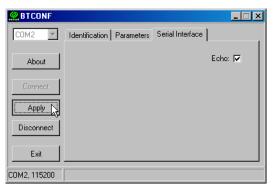

Figure 2-35. BTCONF Serial Interface Tab

**10.** Click **Disconnect** then **Exit** to quit BTCONF.

# **Collecting Almanacs**

Each satellite broadcasts a message (almanac) which gives the approximate orbit for itself and all other satellites. If the receiver has an almanac, you can considerably reduce the time needed to search for and lock on to satellite signals.

The receiver regularly updates the almanac and stores the most recent almanac in its Non-Volatile Random Access Memory (NVRAM).

- **1.** Set up the receiver (connect the external antenna if needed) in a location with a clear view of the sky.
- **2.** Turn on the receiver. Wait for about 15 minutes while the receiver collects almanac data from satellites.

Notice: If 15 minutes have passed and the receiver does not lock on to satellites, you may need to clear the NVRAM. See "Clearing the NVRAM" on page 4-17 for this procedure.

You will need to collect or update the almanac:

- If the receiver has been off for a long time.
- If the last known receiver position, stored in the NVRAM, is different from the present position by a few hundred kilometers at least.
- After loading a new OAF.
- After loading new firmware.
- After clearing the NVRAM.
- Before measuring.

The collection and/or update of an almanac can take as long as 15 minutes.

# SETUP AND MEASURING

 This chapter describes the following:

 Maxor Receiver Setup

 Measuring with the Maxor

 3-7

Chapter Tip: To set up your Maxor receiver, you must:

- 1. Configure the receiver as described in "Configuration".
- 2. Set up your Base or Rover station. See "Step 1" on page 3-2.
- **3.** Measure the antenna height. See «"Step 2" on page 3-2 for internal antennas, or see "External Antenna Setup" on page 3-4 for external antennas.
- 4. Begin collecting data. See "Step 3" on page 3-4.

All Maxor receivers include an internal, micro-strip antenna. This antenna is able to capture L1/L2 signals from GPS and GLONASS satellites. Also, your Maxor can be used with an optional external antenna.

# **Maxor Receiver Setup**

Follow steps 1 through 3 to setup your receiver.

# Step 1

# Set up Receiver

This section assumes you have already configured your receiver using **PCView** 

- 1. Place the Maxor on the appropriate tripod or bipod.
- 2. Center the receiver over the point at which data will be collected. For most applications, this should be at a location with a clear view of the sky.

# Step 2

## Measure Antenna Height

The location of the antenna relative to the point being measured is very important for both surveys in which the elevation of the points is important and in surveys for horizontal location only. Horizontal surveys are often larger in area than can reliably fit on a flat plane, therefore the antenna adjustment must be done in three dimensions and then projected onto a two dimensional plane.

The receiver calculates the coordinates of the antenna's phase center. To determine the coordinates of the station marker, the user must specify the following:

- Measured height of the antenna above the station marker
- Method of measuring the antenna height
- Model of the antenna used

Antennas have two types of measurements:

- Vertical measured from the marker to the antenna reference point (ARP) located on the bottom of the receiver at the base of the mounting threads.
- Slant measured from the marker to the lower edge of the antenna slant height measure mark (SHMM) located on both end panels of the receiver.

1. Measure the antenna height above the point or marker (see "External Antenna Setup" on page 3-4 for external antenna measurements and setup).

Figure 3-1 illustrates the antenna offsets. (See Figure 1-3 on page 1-12 and Figure 1-4 on page 1-13 for the exact SHMM location.)

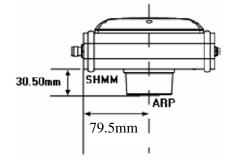

Figure 3-1. Maxor GD and Maxor GGD Antenna Offsets

- SHMM to ARP vertical offset = 30.5 mm
- SHMM to ARP horizontal offset = 79.5 mm

Table 3-1 gives the offset values for the receivers.

Table 3-1. Antenna Offset Values

|       | To L1 Phase Center | To L2 Phase Center |
|-------|--------------------|--------------------|
| North | -1.7 mm            | -1.2 mm            |
| East  | -0.8 mm            | -0.8 mm            |
| Up    | 106.0 mm           | 101.2 mm           |

The actual point to which measuring with GPS/GLONASS measures is called the Phase Center of the antenna. This is analogous to the point at which a distance meter measures in a prism. A user must enter the prism offset to compensate for this point not being at a physical surface of the prism. In the case of a GPS/GLONASS antenna, the offset is entered depending on the type of measurement taken. For vertical, the offset is simply added to the measured vertical height to produce a "true" vertical height. For slant height, the vertical height must first be calculated using the radius of the antenna, then the offset can be added. The offsets are not the same number because of the difference in location between the slant measuring point and the vertical measuring point.

#### SETUP AND MEASURING

Maxor Receiver Setup

- 2. Record the antenna height, point name, and start time in the field notes.
- 3. Press the power key and release it to turn the receiver on. The STAT
- 4. status) light (LED) will blink red at first.
- 5. Once the receiver has locked on to one or more satellites, the STAT light will blink green for GPS satellites, orange for GLONASS satellites, and a short red blink indicating it has not solved a position. Four or more satellites provide optimal positioning.
- 6. Once the short red blink is gone, the receiver has a position and measuring can begin. You should wait for green and orange lights before beginning data collection. This ensures that the receiver has the correct date and time, and is locked on to enough satellites to ensure good quality data.

The process of locking on to satellites normally takes less than one minute. In a new area, under heavy tree canopy, or after resetting the receiver, it may take several minutes.

# Step 3

#### **Collect Data**

- 1. To begin collecting data, press and hold the **FN** (function) key for more than one second and less than five seconds.
- 2. Release the **FN** key when the REC (recording) LED light turns green. This indicates that a file has opened and data collection has started. The REC LED blinks each time data is saved to the internal memory.
- Tip: You can use PCView to configure data logging. See "MinPad Configuration" on page 2-19 or refer to the PCView Software Manual for more information.
  - 3. When finished, press and hold the **FN** key until the REC LED light goes out.
  - 4. Press and hold the **power** key until all lights go out, then release.

## **External Antenna Setup**

The Maxor can also be used with an external antenna. Follow the steps below to connect an external antenna to the Maxor and measure its offset.

- 1. Attach the antenna to a tripod or bipod and center it over the point at which data will be collected.
- 2. Measure the antenna height. Antennas have two types of measurements:
  - Vertical measured from the marker to the antenna reference point (ARP) located on the bottom of the antenna at the base of the mounting threads.
  - Slant measured from the marker to the lower edge of the antenna's slant height measure mark (SHMM).

MarAnt+ antenna offsets are shown in Figure 3-2; Offset measurements for this antenna is given in Table 3-2.

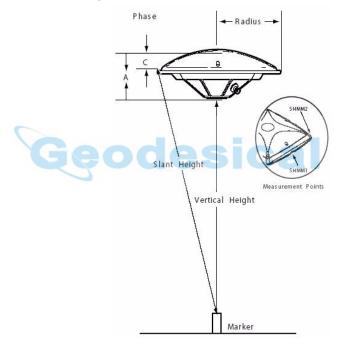

Figure 3-2. MarAnt+ Antenna Offset Measurements

| Antenna | Radius                     |                              | A, Vertical Offset           | C, Slant Offset              |
|---------|----------------------------|------------------------------|------------------------------|------------------------------|
| MarAnt+ | SHMM1<br>69 mm<br>0.226 ft | SHMM2<br>89.7 mm<br>0.294 ft | 54.3 mm (L1)<br>60.5 mm (L2) | 26.8 mm (L1)<br>33.0 mm (L2) |

Maxor Receiver Setup

- 3. Record the antenna height, point name, and start time in the field notes.
- 4. Attach the flexible RF cable from the external antenna to the antenna connector on the bottom panel of the Maxor.
- 5. Turn on the Maxor and continue with step 3 on page 3-4.

The Maxor antenna default is set to Auto, allowing the receiver to detect automatically the available antenna (whether internal or external). If you have changed this setting, or the receiver does not detect the external antenna, use the procedure below to set the External Antenna detection option.

- 1. Connect your receiver and computer. See "Connecting the Maxor and a Computer" on page 2-9 for this procedure.
- 2. Start PCView.
- 3. Click on **Configuration->Receiver** (Figure 3-3).

| Configuration   |        |   |
|-----------------|--------|---|
| Receiver        | Ctrl+V |   |
| Site 🔨          | Ctrl+l |   |
| Target position | Ctrl+T |   |
| Radio           |        | • |

Figure 3-3. Configuration->Receiver

4. On the General tab, select the External Antenna option (Figure 3-4).

| Receiver Configuration                                                                                                    |                                                                                                    | ×                                                                                                    |  |
|----------------------------------------------------------------------------------------------------|----------------------------------------------------------------------------------------------------|----------------------------------------------------------------------------------------------------|--|
| General MinPad Positioning Base Rover Ports                                                                                                    | Events Advanced                                                                                                    |                                                                                                    |  |
| Elevation mask (degrees)         Terminal Elevation Mask :         Antenna         C Internal         C External         C Auto         Current Input :         Internal         External         External         Ext. DC Status :         Off         Temperature (Celsius degrees)         Board temperature : | Power management<br>Power<br>Mode : Auto<br>Current Mode : ext<br>Charger<br>Mode : Auto<br>Speed :<br>Current Mode : b<br>Current Mode : b<br>Current (Amp) : 1.336<br>Power output modes<br>Pots : On<br>Slots : On<br>Enable Low Power Mode | Voltages (volts)<br>External : 13.0<br>On Board : 8.6<br>Battery A : 7.83<br>Battery B : 8.14<br>Charger : 8.23<br>On Ports : 11.92<br>Turn on/off Slots<br>Slot 2 (C)<br>Slot 3 (B)<br>Slot 4 (D) |  |
| Refresh Apple 2                                                                                                    |                                                                                                    |                                                                                                    |  |
| OK Exit Save Set all parameters to defaults                                                                                                    |                                                                                                    |                                                                                                    |  |
|                                                                                                    |                                                                                                    |                                                                                                    |  |

Figure 3-4. Select External Antenna Option

- 5. Click **Apply**, then **Refresh** to update the displayed tab with the new setting.
- 6. Click Exit to quit Receiver Configuration window.
- 7. Click File->Disconnect, then File->Exit.

The Maxor receiver can be used to perform the following types of measuring:

- Static
- Kinematic
- Real-time kinematic (RTK)

# **Static Measuring**

Static measuring is the classic measuring method, well suited for all kinds of baselines (short, medium, long). At least two receiver antennas, plumbed over the measuring marks, simultaneously collect raw data at each end of a baseline during a certain period of time. These two receivers track four or more common satellites, have the same data logging rate (5-30 seconds), and the same elevation mask angles. The length of the observation sessions can vary from a few minutes to several hours. The optimal observation session length depends on the user's experience as well as the following factors:

- The length of the baseline measured
- The number of satellites in view
- The satellite geometry (DOP)
- The antenna's location
- The ionospheric activity level
- The types of receivers used
- The accuracy requirements
- The necessity of resolving carrier phase ambiguities

Generally, single-frequency receivers are used for baselines whose lengths do not exceed 15 kilometers (9.32 miles). For baselines 15 kilometers or greater, use dual-frequency receivers.

Dual-frequency receivers have two major benefits. First, dual-frequency receivers can estimate and remove almost all ionospheric effect from the code and carrier phase measurements, providing much greater accuracy than single-frequency receivers over long baselines or during ionospheric storms. Secondly, dual frequency receivers need far less observation time to reach the desired accuracy requirement.

After the measuring completes, data the receivers collect can be downloaded onto a computer and processed using post-processing software (for example, Ensemble).

The procedure that follows describes the steps the operator should take to perform a Static Measuring using MinPad.

- 1. Connect your receiver and computer. See "Connecting the Maxor and a Computer" on page 2-9 for this procedure.
- 2. Open PCView, click **Configuration->Receiver->MinPad** and specify the following parameters, then click Apply (Figure 3-5):
  - Recording Interval 15 seconds
  - Elevation Mask Angle 15 degrees
  - File Name Prefix last 3 digits of receiver serial number
  - LED blink mode switch enable to start and stop static data recording using the FN key

| Receiver Configuration                                                                                                    | ×                                                                                                    |
|----------------------------------------------------------------------------------------------------|----------------------------------------------------------------------------------------------------|
| General MinPad Positioning Base Rover Ports                                                                                                    | Events Advanced                                                                                         |
| Recording interval :         15.00         (seconds)           Elevation mask for Log file :         15         (degrees)           File name prefix :         IRK | FN key mode<br>C LED blink mode switch C Occupation mode switch<br>Initial data collection dynamic mode |
| Always append to the file :                                                                                                    | Static     C Kinematic                                                                                  |
| Files Creation mode                                                                                                    | Data recording auto-start                                                                               |
| Automatic File Rotation Mode (AFRM) parameters                                                                                                    | -                                                                                                    |
| Period (sec) : 3600 Files (total ) : 0                                                                                                    | 1                                                                                                    |
| Phase (sec): 0 Files (remain): 0                                                                                                    |                                                                                                    |
| L Automatically remove old files                                                                                                    |                                                                                                    |
|                                                                                                    |                                                                                                    |
|                                                                                                    | Refresh Apply                                                                                           |
| OK Exit Save Set all parameters to d                                                                                                    | iefaults                                                                                                |
|                                                                                                    |                                                                                                    |

Figure 3-5. Configuration->Receiver->MinPad

- 3. Click the **Advanced** tab and then the **Multipath** tab, set the following parameters, then click **Apply** (Figure 3-6 on page 3-9):
  - Code Multipath Reduction enable
  - Carrier Multipath Reduction enable

| 🧝 Receiver Conf   | iguration          |                           |                    |                | 2             |
|-------------------|--------------------|---------------------------|--------------------|----------------|---------------|
| General   MinPad  | Positioning Base   | Rover   Ports   Ev        | ents Advanced      |                |               |
| Anti-Interference | Multipath Reductio | n Loop Management         | External Frequency | Raw Data Manag | ement Options |
| 🔽 Code multip     | ath reduction      |                           |                    |                |               |
| 🔽 Carrier mult    | path reduction     |                           |                    |                |               |
|                   |                    |                           |                    |                |               |
|                   |                    |                           |                    |                |               |
|                   |                    |                           |                    |                |               |
|                   |                    |                           |                    |                |               |
|                   |                    |                           |                    |                |               |
|                   |                    |                           |                    |                |               |
|                   |                    |                           |                    | Refresh        |               |
|                   |                    | 189                       |                    |                |               |
| OK Exit           | Save Set a         | all parameters to default |                    |                |               |

Figure 3-6. Advanced->Multipath

- 4. Click the **Loop Management** tab and set the following parameters, then click **Apply** (Figure 3-7 on page 3-10):
  - Enable Common Tracking enable

• Static mode – enable (disable for Rover receivers)

| Receiver Configuration                                                                                                    |                |  |  |  |
|----------------------------------------------------------------------------------------------------|----------------|--|--|--|
| General MinPad Positioning Base Rover Ports Ev                                                                                                    | vents Advanced |  |  |  |
| Anti-Interference       Multipath Reduction       Loop Management       External Frequency       Raw Data Management       Options         PLL bandwidth:       25.0       (Hz)       Image: Common Tracking loop       Image: Common Tracking loop         PLL order:       3       Image: Common Tracking loop       Image: Common Tracking loop       Image: Common Tracking loop         Guided loop bandwidth:       0.5       (Hz)       Image: Common Tracking loop       Image: Common Tracking loop         C/A code guided loop bandwidth:       0.8       (Hz)       Bandwidth of common PLL:       5.0       (Hz)         Image: Common Tracking loop bandwidth:       0.8       (Hz)       Image: Common Tracking loop tracking       Image: Common Tracking loop tracking         Image: Common Tracking loop bandwidth:       0.8       (Hz)       Image: Common Tracking loop tracking       Image: Common Tracking loop tracking         Image: Common Tracking loop bandwidth:       0.8       (Hz)       Image: Common Tracking loop tracking       Image: Common Tracking loop tracking         Image: Common Tracking loop tracking       Image: Common Tracking loop tracking       Image: Common Tracking loop tracking       Image: Common Tracking loop tracking         Image: Common Tracking loop tracking       Image: Common Tracking loop tracking loop tracking       Image: Common Tracking loop tracking       Image: Common Tracking loop |                |  |  |  |
| Enable P/L1 and P/L2 tracking      Refresh      Apply      OK      Exit      Save      Set all parameters to defaults                                                                                                    |                |  |  |  |

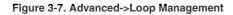

- 5. Set up each antenna and receiver as described in "Maxor Receiver Setup" on page 3-2.
- 6. Begin your measuring.

## **Kinematic Measuring**

You can use the kinematic measuring method in two ways:

- Stop and go measuring
- Kinematic continuous (trajectory) measuring

#### Stop and Go Measuring

The stationary receiver (Base station) is set up at a known point such as a measuring monument. The receiver continually tracks the satellites and logs the raw data into its memory. The rover receiver is set up at an unknown point and collects data in static mode for 2 to 10 minutes.

1. Using PCView, configure and set up the Base as described in "Static Measuring" on page 3-7.

- 2. Using PCView, click **Configuration->Receiver->MinPad**, and configure the Rover with the following parameters, then click **Apply** (Figure 3-8):
  - FN Key Mode, Occupation Mode Switch enable
  - Initial data collection dynamic mode, Static enable
  - See Table 4-1on page 4-4 for FN key functions and REC LED statuses.

| Receiver Configuration                                                            | ver   Ports   Events   Advanced                                                                                    | >     |
|-----------------------------------------------------------------------------------|----------------------------------------------------------------------------------------------------|-------|
|                                                                                   | econds) FN key mode<br>degrees) C LED blink mode switch O Occupation mode s<br>Thilal data collection dynamic mode | witch |
| Always append to the file :                                                       | © Static © Kinematic                                                                                               |       |
| Files Creation mode                                                               | Data recording auto-start                                                                                          |       |
| C Log file                                                                        | Off On OAlways                                                                                                    |       |
| Automatic File Rotation Mode (AFRM) param<br>Period (sec) : 3600 Files (total ) : |                                                                                                    |       |
| Phase (sec): 0 Files (remain) :                                                   | 0                                                                                                    |       |
| C Automatically remove old files                                                  |                                                                                                    |       |
| Geod                                                                              | esical                                                                                                    |       |
|                                                                                   | Refresh                                                                                                    | n yac |
|                                                                                   |                                                                                                    | - 146 |

Figure 3-8. Rover MinPad Configuration

- Notice: Remember, both Base and Rover receivers must collect data from common satellites at a common data recording rate and with identical elevation mask angles.
  - 3. Set up the Rover at an unknown point and press **power**. Allow the Rover to collect static data for two to ten minutes. The REC LED will be orange.
  - 4. Check the STAT light for satellites tracked.
  - 5. When finished, press the **FN** key for less than a second to assign the Rover to kinematic.
- Notice: Remember, if the REC LED blinks green, the current mode is dynamic, if it blinks orange, the current mode is static.

- 6. Move the Rover to the next location (measuring point), and press the **FN** key for less than a second to collect the data in static mode for two to ten minutes.
- 7. Repeat steps five and six until all points have been measured. The occupation time for the points depends on the same factors as for the static measuring method.
- 8. When finished, press the **FN** key for one to five seconds to stop logging data. Turn off the Rover if needed.

This method of GPS measuring allows the user to reduce the point occupation time, thus permitting field crews to measure many more points compared to the other methods available.

#### **Kinematic Continuous**

Kinematic continuous measuring, also known as trajectory measuring, allows the Rover to move without having to stand still, record data, move to another point, and repeat the procedure.

If the user knows the coordinates of the starting point, the rover will not need to be initialized. The determination of ambiguity parameters is carried out while the rover is moving and is called "on the fly ambiguity resolution". Furthermore, if loss of lock occurs (such as, an obstruction that prevents a clear view of the sky), the receiver will be re-initialized on the fly.

After the measuring completes, raw data collected by the receivers are downloaded onto a computer and processed using post-processing software (for example, Ensemble).

- 1. Using PCView, configure and set up the Base as described in "Static Measuring" on page 3-7.
- Using PCView, click Configuration->Receiver->MinPad, and configure the Rover with the following parameters, then click Apply (Figure 3-8 on page 3-11):
  - FN Key Mode, Occupation Mode Switch enable
  - Initial data collection dynamic mode, Kinematic enable
- 3. Set up the Rover at a starting point with unknown coordinates and press the **power** key. Pause for several minutes while the receiver compiles an almanac.
- 4. Check the STAT light for satellites tracked.
- 5. Press the **FN** key for one to four seconds to begin logging data in kinematic mode (the antenna status is kinematic).

- 6. Move the Rover receiver along the selected trajectory.
- 7. Once the Rover receiver reaches the end point of the trajectory, pause for several minutes.
- 8. When finished, press the **FN** key to stop logging data and turn off the Rover.

# **Real-time Kinematic Measuring**

Real-time kinematic (RTK) is a differential GPS process where information, such as differential corrections, is transmitted in real-time from a Base station to one or more Rover stations.

## Setting up an RTK Base Station

To configure an RTK Base station using PCView, take the following steps:

1. Set up the Base station receiver's antenna as described in "Maxor Receiver Setup" on page 3-2.

2. Connect an external modem to port D for the Maxor receiver.

3. Press the **power** key on the receiver.

- 4. Check the STAT light for tracked satellites.
- 5. Connect your receiver and computer. See "Connecting the Maxor and a Computer" on page 2-9 for this procedure.
- 6. Click **Configuration->Receiver**.

7. Click the **Set all parameters to defaults** button located at the bottom of the Receiver Configuration screen (Figure 3-9).

| Receiver Configuration                                                                                                    |                                                                                                    | ×                                                                                                    |  |
|----------------------------------------------------------------------------------------------------|----------------------------------------------------------------------------------------------------|----------------------------------------------------------------------------------------------------|--|
| General MinPad Positioning Base Rover Ports Events Advanced                                                                                                    |                                                                                                    |                                                                                                    |  |
| Elevation mask (degrees)<br>Terminal Elevation Mask : 5<br>Antenna<br>C Internal<br>C External<br>C Auto<br>Temperature (Celsius degrees)<br>Board temperature : 36.1 | Power management<br>Power<br>Mode : Auto<br>Current Mode : ext<br>Charger<br>Mode : Auto<br>Speed :<br>Current Mode : b<br>Current Mode : b<br>Current (Amp) : 1.336<br>Power output modes<br>Ports : On<br>Slots : On<br>Enable Low Power Mode | Voltages (volts)           External :         13.1           On Board :         8.2           Battery A :         7.82           Battery B :         8.22           Charger :         8.31           On Ports :         11.92           Turn on/off Slots         Slot 2 (C)           Slot 3 (B)         Slot 4 (D) |  |
|                                                                                                    |                                                                                                    | Refresh Apply                                                                                                    |  |
| OK Exit Save Set all parameters to defaults                                                                                                    |                                                                                                    |                                                                                                    |  |

Figure 3-9. Set All Parameters to Defaults

8. On the **Receiver Configuration** screen, select the **MinPad** tab. Specify desired settings. Refer to the *PCView Software Manual* for more information.

9. Select the **Positioning** tab and set the Position Masks, Elevation mask parameter to 15 (Figure 3-10).

| Datum Parameters         Image: Construction         All to lock         None to lock         All to use         None to use | Positioning Mode<br>Standalone<br>DGPS (Code Differential)<br>RTK Float<br>RTK Float<br>Positioning Masks<br>Elevation mask<br>(degree):<br>PDOP mask: 30.00<br>RAIM Enabled<br>Alarm : Non-precision<br>Alarm limit (m): 555.6 | Asse Rover Ports E<br>Enable Solutions<br>Standalone<br>Standalone<br>Stan | Events       Advanced         Satellite management       Satellites used in pos.         Satellites tracked       IF GPS IF GLONASS         IF GPS       GLONASS       IF GPS IF GLONASS         GPS       GLONASS       WAAS         pm lock use       pm lock use       pm lock use         1       IF       9       IF       17       IF       25       IF         2       IF       10       IF       18       IF       26       IF         3       IF       11       IF       19       IF       IF       IF         3       IF       11       IF       20       IF       IF       IF         4       IF       12       IF       20       IF       28       IF         5       IF       13       IF       IF       29       IF       IF         6       IF       14       IF       22       IF       30       IF       IF         8       IF       16       IF       24       IF       32       IF |
|----------------------------------------------------------------------------------------------------|----------------------------------------------------------------------------------------------------|----------------------------------------------------------------------------------------------------|----------------------------------------------------------------------------------------------------|
|                                                                                                    | Current Datum : W84                                                                                                    | <ul> <li>Iono-Correction</li> <li>Tropo-Correction</li> </ul>                                                                                                    | All to lock None to lock All to use None to use                                                                                                    |

Figure 3-10. Receiver Configuration – Positioning

- 10. Select the **Base** tab and set the following parameters (Figure 3-11 on page 3-16):
  - GPS/GLO at one time enable
  - Antenna position enter Lat, Lon, and Alt values. Do one of the following:
    - -If known, type in the values.
    - -Click Get from receiver.

-Enable Averaged and enter the Averaged Span in seconds, then click **Apply**. Click **Tools->Reset receiver** and wait until the specified interval (span) completes. Examine the Base coordinates on the Base tab, they should correspond to the coordinates obtained from the average. Click **Refresh** if the coordinates are zeros.

#### SETUP AND MEASURING

Measuring with the Maxor

Notice: The reference geodetic coordinates you specify on this tab relate to the antenna L1 phase center.

| Receiver Configuration                                                                                                    | ×                                                                                                    |  |  |
|----------------------------------------------------------------------------------------------------|----------------------------------------------------------------------------------------------------|--|--|
| General MinPad Positioning Base Rover Ports                                                                                                    | Events Advanced                                                                                                    |  |  |
| Base Station Coordinates (Antenna Phase Center ) GPS/GL0 at one time Averaged Avg. Span (sec) : 180 GPS/GL0 GPS/GL0 Get from receiver Reference Geodetic Coordinates Lat: 55 * 42 * 50.91901 * N • W84 • Lon: 37 * 35 * 34.16343 * E • Alt: 201.0233 m Datum Parameters L1 to L2 Antenna Phase Center offsets, meters East : 0.0000 North : 0.0000 Height : 0.0000 | RTCM Settings       Measurements Sent         Station ID:       □         Max. number       □         of Satellites:       □         System Used       □         of Satellites:       □         Pseudo-range smoothing         CMR Settings         Station ID:       □         O       □         Station ID:       □         O       □         Station ID:       □         O       □         Station ID:       □         CDGD :       □         Long ID :       □ |  |  |
| Configuration of Receiver Ports                                                                                                    |                                                                                                    |  |  |
| Advanced Base Settings Refresh                                                                                                    |                                                                                                    |  |  |
| OK Save Set all parameters to defaults                                                                                                    |                                                                                                    |  |  |

Figure 3-11. Base Tab Configuration

- 11. Select the **Ports** tab and set the following port parameters (Figure 3-12 on page 3-17). Use serial port C for an internal PDL and GSM modem.
  - **Output** drop-down list select type and format of differential corrections.
  - **Period** (sec) enter interval at which receiver will generate differential corrections.
  - **Baud rate** drop-down list select a baud rate (i.e., the rate at which differential messages will be transmitted from receiver to modem).

|          | ad Positioning Base Rover Ports Events Adv                      | anced                |
|----------|-----------------------------------------------------------------|----------------------|
| Serial A | Input: Command<br>Output: None Period (sec):                    | Baud rate : 115200 💌 |
| Serial B | Input : Command    Dutput : None   Period (sec) :               | Baud rate : 115200 💌 |
| Serial C | Input : Command<br>Output : RTK RTCM corr.  Period (sec) : 1.00 | Baud rate : 38400 💌  |
| Serial D | Input : Command  Cutput : None  Period (sec) :                  | Baud rate : 115200 💌 |
|          |                                                                 | Refresh Apple        |

Figure 3-12. Base Configuration – Ports

12. Click Apply. The receiver begins sending data to the selected port.

If using a Pacific Crest PDL (UHF) external modem, follow these steps to configure this modem:

- Notice: Connect the radio antenna before switching the modem to the transmitting mode.
  - 13. When finished with the previous steps, press the power button on the external modem.
  - 14. Select the radio transmission power using the Low/High toggle on the rear panel of the modem. When in High, the AMP PWR LED will be on.
  - 15. Use the **Channel** button to set the frequency channel. Check that the modem transmits the corrections (the TX LED will blink red each time data transmits).

For more details on the settings available for configuring the Base station, refer to the *PCView Software Manual*.

#### Setting up an RTK Rover

Use the following steps to set up an RTK Rover station. You should already have programmed the modem.

- 1. Set up the Rover station receiver's antenna as described in "Maxor Receiver Setup" on page 3-2.
- 2. Connect your receiver and computer. See "Connecting the Maxor and a Computer" on page 2-9 for this procedure.
- 3. Click Configuration->Receiver.
- 4. Select the **Positioning** tab and set the Position Masks, Elevation mask (degrees) parameter to 15 (Figure 3-10 on page 3-15).
- 5. Select the **Rover** tab and set the desired Positioning Mode (Figure 3-13).

| Receiver Configuration                                                                                                    | ×                                                                                                    |  |  |
|----------------------------------------------------------------------------------------------------|----------------------------------------------------------------------------------------------------|--|--|
| General MinPad Positioning Base Rover Ports                                                                                                    | Events Advanced                                                                                                    |  |  |
| C Standalone C RTK Float<br>C DGPS (Code Differential)                                                                                                    | Enable Solutions  Standalone  DGPS  RTK Fixed                                                                                                    |  |  |
| DGPS Parameters     Multi-base     Corrections usage     Mix     Corrections 900     Mix     Corrections     Corrections     Corrections     Corrections     Source Ary     Y | BTK Parameters       Ambiguity fixing level         RTK mode       Oynamics         C Extrapolation       C Static         C Delay       C Kinematic         Measurements Used       Medium         V CA/L1       P/L1         V Use old ref. coordinates       Source :         CMR Settings       Reset RTK Engine |  |  |
| Configuration of Receiver Ports                                                                                                    |                                                                                                    |  |  |
|                                                                                                    | Advanced Rover Settings Refresh Apple                                                                                                    |  |  |
| OK Exit Save Set all parameters to def                                                                                                    | aults                                                                                                    |  |  |

#### Figure 3-13. Rover Tab Configuration

Adjust the following RTK Parameters settings:

• Under RTK mode in the RTK Parameters section, choose either Extrapolation for RTK (kinematic) or Delay for RTK (static).

-Extrapolation is for low-latency, high frequency output ( $\geq 5$  Hz) RTK applications. The rover will extrapolate the base station's carrier phase measurement corrections when computing the rover's current RTK position.

-Delay is for 1 Hz high precision RTK applications. The Rover RTK engine will compute either a delayed RTK position (for the

epoch to which the newly received RTCM/CMR message corresponds) or the current stand-alone position (while waiting for new RTCM/CMR messages coming from the base).

- Select the antenna status during RTK, either Static or Kinematic.
- Specify the Ambiguity fixing level (not applicable to RTK Float). The **Ambiguity Fixing Level** radio buttons govern the process of the RTK engine, fixing integer ambiguities. The RTK engine uses the ambiguity fix indicator when making decisions whether or not to fix ambiguities. Low, Medium, and High correspond to the indicator's 95%, 99.5% and 99.9% states, respectively. The higher the specified confidence level, the longer the integer ambiguity search time.
- 6. Select the **Ports** tab and set the following parameters for Serial C (Figure 3-14):
  - Input drop-down list select desired differential correction format.
  - **Period** (sec) leave as is.
  - **Baud rate** drop-down list select a baud rate (i.e., the receiver port baud rate at which differential messages will be received from modem).

| erial Paral | lel Modem USB Ethernet TCP                      |                      |
|-------------|-------------------------------------------------|----------------------|
| Serial A    | Input : Command  Cutput : None  Period (sec) :  | Baud rate : 115200   |
| Serial B    | Input : Command   Cutput : None  Period (sec) : | Baud rate : 115200 - |
| Serial C    | Input : RTCM    Dutput : None   Period (sec) :  | Baud rate : 38400    |
| Serial D    | Input : Command   Dutput : None  Period (sec) : | Baud rate : 115200 💌 |
|             |                                                 | Refresh Apply        |

Figure 3-14. Rover Configuration – Ports

- 7. Click Apply.
- 8. Click **OK** to close the **Receiver Configuration** screen.

9. On the main screen, check the LQ field to ensure the receiver obtains differential corrections. Usually, the receiver will start to output the coordinates of the antenna's phase center along with the solution type within 10-30 seconds.

The geodetic coordinates displayed on the **Geo** tab are always computed in WGS84 and have four solution types.

- **Standalone** where receiver computes 3D coordinates in autonomous mode without using differential corrections.
- **Code differential** where the Rover receiver computes the current relative coordinate in differential mode using only pseudo ranges.
- **RTK float** where the Rover receiver computes the current relative coordinates in differential mode using both pseudo ranges and phases; however, with a float solution, the phase ambiguity is not a fixed integer number and the "float" estimate is used instead.
- **RTK fixed** where the Rover receiver computes current relative coordinates, with ambiguity fixing, in differential mode.

The LQ field reflects the status of the received differential messages and contains the following information:

- Data link quality in percentage
- Time (in seconds) elapsed since the last received message
- Total number of received correct messages
- · Total number of received corrupt messages

If the receiver is not (for some reason) receiving differential corrections, or if none of the ports has been configured to receive differential corrections, the LQ field will either be empty or it will look like this: 100%(999,0000,0000).

# **O**PERATION

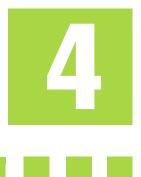

| his chapter describes the following standard Maxor operating procedur | es |
|-----------------------------------------------------------------------|----|
| Using MinPad                                                          | 2  |
| Downloading Files to a Computer                                       | )  |
| Deleting Files                                                        | 2  |
| Checking an OAF4-13                                                   | 3  |
| Loading OAFs 4-15                                                     | 5  |
| Managing Receiver Memory4-16                                          | 5  |
| Clearing the NVRAM                                                    |    |
| Changing Receiver Modes                                               | )  |
| Checking Firmware Version4-21                                         |    |
| Loading New Firmware                                                  | 3  |
|                                                                       |    |

# **Using MinPad**

The MinPad is a simple interface used to display and control data input and output (Figure 4-1).

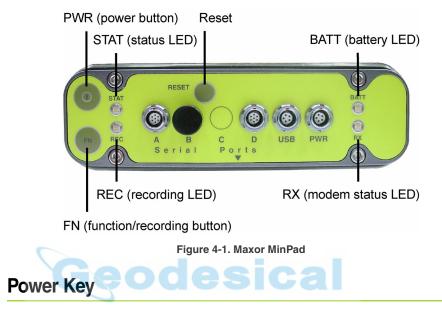

Pressing the **power** key turns the receiver on and off.

# **Status LED**

- When the receiver is on and no satellites are tracked, the STAT LED will blink red.
- When satellites are tracked, the STAT LED will produce one blink for each tracked satellite (green for GPS, orange for GLONASS).

# **Reset Key**

Pressing the reset key for about one second causes:

- a hard reset of the receiver.
- the receiver to leave Zero Power Mode and return to Normal Mode.

Notice: Only use this procedure if the receiver does not respond to commands or does not charge the internal batteries (is in Zero Power Mode).

# **FN Key and Record LED**

Table 4-1 summarizes FN key functions and REC LED statuses. See "FN Key Mode parameter" on page 2-23 for information on setting FN key modes.

• Pressing the **FN** key for less than one second switches the receiver between different information modes (normal and extended information), or between static and dynamic post-processing modes, depending on the receiver's configuration.

During the first second of pressing the **FN** key, the REC LED is orange.

• Pressing the **FN** key for more than one and less than five seconds will start/stop data recording.

During data recording the REC LED is green or orange.

If the REC LED is red, the receiver has run out of memory, has a hardware problem, or contains an improper OAF (see "Option Authorization File (OAF)" on page 1-14 for more information on OAFs).

• The REC LED blinks green or orange each time data is written to the internal receiver's memory.

You set the data recording time interval using PCView. See "Recording Interval parameter" on page 2-21 for information on setting this function.

Each time you turn off or on data recording, either a new file opens or data appends to a particular file. See "Always Append to the File parameter" on page 2-22 and "Files Creation Mode parameter" on page 2-22 for information on setting this function.

• Pressing the **FN** key for more than five and less than eight seconds will turn the baud rate of serial port A to 9600. After about five seconds of pressing the **FN** key, the REC LED becomes red. Release the **FN** key while the REC LED is red (during the next three seconds).

Pressing the FN key for more than eight seconds has no impact.

• After loading new firmware or clearing the receiver's NVRAM, the receiver checks its internal file system.

During this operation, the REC LED flashes orange, and the file system is not accessible for CDU (control display unit) applications or for data recording. This operation may require from fractions of a second to several minutes, depending on the circumstances and the amount of internal memory.

| FN Key                                        | REC LED                                                                             | Status                                                                            |  |
|-----------------------------------------------|-------------------------------------------------------------------------------------|-----------------------------------------------------------------------------------|--|
| When data recording is OFF, and the FN key is |                                                                                     |                                                                                   |  |
|                                               | No light                                                                            | No data recording.                                                                |  |
| Not pressed                                   | Orange blink                                                                        | Internal file system test in progress.                                            |  |
|                                               | Red                                                                                 | No free memory; hardware problem with data recording.                             |  |
| 6                                             | If FN key mode is «LED                                                              | blink mode switch»                                                                |  |
| Pressed for < 1 second                        | Orange                                                                              | Release to charge information mode.                                               |  |
| Pressed for < 1 second                        | If FN key mode is «Occupation mode switch»                                          |                                                                                   |  |
|                                               | Orange                                                                              | No function.                                                                      |  |
|                                               | If FN key mode is «LED blink mode switch»                                           |                                                                                   |  |
| Pressed for 1–5<br>seconds                    | Green Release to start data recording (post-<br>processing occupation mode undefine |                                                                                   |  |
|                                               | If FN key mode is «Occupation mode switch»                                          |                                                                                   |  |
|                                               | Green                                                                               | Release to start recording (Kinematic or Static post-processing occupation mode). |  |
| Pressed for 5–8<br>seconds                    | Red                                                                                 | Release to turn serial port A baud rate to 9600 bps.                              |  |
| Pressed for > 8<br>seconds                    | No light                                                                            | No function.                                                                      |  |

Table 4-1. FN Key Functions and REC LED Status

| FN Key                                       | REC LED Status                             |                                                                         |  |
|----------------------------------------------|--------------------------------------------|-------------------------------------------------------------------------|--|
| When data recording is ON, and the FN key is |                                            |                                                                         |  |
|                                              | Red                                        | No free memory; hardware problem with data recording.                   |  |
|                                              | If FN key mode is «LED                     | blink mode switch»                                                      |  |
| Not pressed                                  | Green                                      | Data recording started (post-processing occupation mode undefined).     |  |
| Not pressed                                  | If FN key mode is «Occupation mode switch» |                                                                         |  |
|                                              | Green                                      | Data recording started (Kinematic post-<br>processing occupation mode). |  |
|                                              | Orange                                     | Data recording started (Static post-<br>processing occupation mode).    |  |
|                                              | If FN key mode is «LED                     | blink mode switch»                                                      |  |
|                                              | Orange                                     | Release to change information mode.                                     |  |
| Pressed for < 1 second                       | If FN key mode is «Occupation mode switch» |                                                                         |  |
|                                              | Orange                                     | Release to toggle between Static and Kinematic post-processing modes.   |  |
| Pressed for 1–5                              | No light                                   | Release to stop data recording.                                         |  |
| Pressed for 5–8<br>seconds                   | Red                                        | Release to turn serial port A baud rate to 9600 bps.                    |  |
| Pressed for > 8<br>seconds                   | No light                                   | No function (data recording still on).                                  |  |

#### Table 4-1. FN Key Functions and REC LED Status (Continued)

# **Battery LED**

The color of the BATT LED indicates the level of internal battery charge in the Maxor:

- Green indicates greater than 90% charge.
- Orange indicates an intermediate charge.
- Red indicates less than 10% charge.

The pattern of blinks of the BATT LED also indicates the source of power.

- Solid light an external power supply is used and the batteries are not being charged.
- Blinking once a second the batteries are being charged.
- Blinking once every five seconds the Maxor uses the internal batteries for power.
- Not blinking the receiver is in Zero Power Mode or the internal batteries are completely discharged and no external power is connected.

Notice: When the internal batteries have completely discharged and no external power is connected, the receiver will go into Zero Power Mode to prevent the batteries from over discharging.

# **RX LED**

Your Maxor receiver may be equipped with a different modem type, e.g. with PDL from Pacific Crest or with JNS 2W UHF 410-470 radio transceiver, or with single GSM/GPRS radio modem. The color of the RX LED indicates if the modem has power, is receiving signals, or is turned off. The RX LED shows status of the modem's operation.

## JNS 2W UHF 410-470 radio transceiver

- No light the modem is turned off.
- Solid green the modem is in waiting mode
- Solid green + red flashes the modem is receiving data
- Solid red the modem is transmitting data
- Red flashes + green flashes the modem is in command mode.

#### PDL Modem

- No light the modem is turned off.
- Green the modem is on, but signal reception has not started.
- Orange the modem is receiving a signal.

## Single GSM/GPRS radio modem

- No light the modem is turned off.
- Solid orange Modem is not registered in network.

- Solid green + red flashes every 2 sec. Modem is registered in network and is in waiting mode.
- Solid green + red flashes every 0.5 sec. Modem is during a call and receives/transmits data.

# **Information Modes**

The Maxor has two information modes: Normal and Extended Information Mode (EIM).

### Normal

In normal mode, the STAT LED indicates the number of tracked satellites and the position's computation status.

## **Extended Information Mode (EIM)**

Extended Information Mode is used for receiver testing purposes. In this mode, the receiver continues to work as usual, but the STAT LED indicates the following "extended" information:

• Delimiter - an easily distinguishable double-blink that shows the overall status of tests performed in EIM. The STAT LED color for delimiter is calculated from the colors of other STAT LED blinks.

-Orange: at least one blink is orange.

-Red: no orange blink and at least one red blink.

-Green: all other cases.

- Sufficient data for position computation.
- GPS S/N ratios are good (Table 4-2).
- GLONASS S/N ratios are good (Table 4-2).
- Oscillator's frequency offset is less than three ppm.
- Oscillator's Allan Variance is better than 2.7e-10.
- Continuous tracking time is more than 15 minutes.

#### Table 4-2. Signal-to-Noise (S/N) «Good» Ratios

|         | CA/L1 | P/L1 | P/L2 |
|---------|-------|------|------|
| GPS     | 51    | 39   | 39   |
| GLONASS | 51    | 49   | 40   |

Using MinPad

In EIM, the STAT LED blinks seven times per cycle. Each blink could be orange, red, or green.

- Orange information for test unavailable.
- Green receiver passed the test.
- Red receiver failed the test.
- 1. To switch to EIM, press and quickly release (within one second) the **FN** key on the MinPad.
- 2. Watch for the delimiter double-blink. With good receiver, antenna, and observation conditions, all blinks should be green within 15 minutes of powering on.
  - Green ok
  - Orange wait
  - Red some tests failed
- 3. To switch back to normal, press the **FN** key.

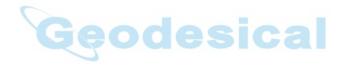

# **Downloading Files to a Computer**

When your measuring finishes, you can download your measuring files to a computer for storage, post-processing, or backup. Also, the Maxor memory holds a finite amount of files and information, so downloading the files to a computer ensures that no files are lost.

You should download files as soon as possible after collecting data at the jobsite. PCView provides a File Manager to download files to your computer and delete files from the Maxor.

- **1.** Connect your receiver and computer. See "Connecting the Maxor and a Computer" on page 2-9 for this procedure.
- **2.** Start PCView.
- **3.** On the Connection Parameters dialog box, enable RTS/CTS handshaking (Figure 4-2).

|    | Connection Pa               | arameters                                          | ×                 |
|----|-----------------------------|----------------------------------------------------|-------------------|
|    | Connection mode<br>© Direct | C Internet Client                                  | C Internet Server |
| Ge | Port settings<br>Port: COM2 | Baud rate: 115200                                  |                   |
|    |                             | Manual mode only<br>ceiver's original baud rate on |                   |
|    | Host name: localh           |                                                    | TCP port: 8000    |
|    | Display data d              | in server 🔽 Log server e                           | events DNS lookup |

Figure 4-2. Connection Parameters – RTS/CTS Handshaking

4. Click File->File Manager (Figure 4-3).

| File              |        |
|-------------------|--------|
| Connect           | Ctrl+C |
| Disconnect        | Ctrl+D |
| File Manager      | Ctrl+F |
| Real-Time Logging | Ctrl+R |
| Manual Mode       | Ctrl+M |
| Exit              | Ctrl+X |

Figure 4-3. File->File Manager

5. Click the Download path tab on the File Manager dialog box (Figure 4-4)

| 🧟 File Manager                                       |         |              | ×               |  |  |  |
|------------------------------------------------------|---------|--------------|-----------------|--|--|--|
| Download files Current log file Download sath        |         |              |                 |  |  |  |
| Total memory: 256677424 bytes                        |         | Free memory: | 252452416 bytes |  |  |  |
| Name                                                 | Size    | Date         | Time 🔺          |  |  |  |
| GNSS_alm_13_                                         | 3397057 | 16.02.2004   | 9:08:00         |  |  |  |
| log0217a                                             | 58731   | 17.02.2004   | 14:41:58        |  |  |  |
| log0217b                                             | 85341   | 17.02.2004   | 14:43:58        |  |  |  |
| log0217c                                             | 93407   | 17.02.2004   | 14:45:58        |  |  |  |
| log0217d                                             | 87245   | 17.02.2004   | 14:47:58        |  |  |  |
| log0217e                                             | 90468   | 17.02.2004   | 14:49:58        |  |  |  |
| log0217f                                             | 91321   |              | 14:51:58        |  |  |  |
| log0217g                                             | 90508   |              | 14:53:58 🔜      |  |  |  |
| log0217h                                             | 86966   |              | 14:55:58        |  |  |  |
| loa0217i                                             | 59097   | 17.02.2004   | 14:57:18 🔟      |  |  |  |
| Save to: E:\c-s-db\Scripts for base and rover        |         |              |                 |  |  |  |
| Exclusive mode                                       |         |              |                 |  |  |  |
| Using: Current port (COM2) V Block size: 512 bytes V |         |              |                 |  |  |  |
| Download Delete Refresh Exit                         |         |              |                 |  |  |  |
|                                                      |         |              |                 |  |  |  |

Figure 4-4. Find Files to Download

- **6.** Navigate to and open the folder in which to download and store files. Or, type a new folder name and click **Create** to create a new folder in which to download and store files. Open this new folder.
- 7. Select the **Download files** tab.
- **8.** Select the file(s) you want to download (Figure 4-5).

To select multiple files, hold down the **shift** key and click on nonsequential files to select several files at once; or, hold down the **Ctrl** key and click on individual files.

| 🧟 File Manager                                    |                   |              | ×               |  |  |
|---------------------------------------------------|-------------------|--------------|-----------------|--|--|
| Download files Cur                                | rent log file 🛛 D | ownload path |                 |  |  |
| Total memory: 256677                              | 7424 bytes        | Free memory  | 252452416 bytes |  |  |
| Name                                              | Size              | Date         | Time 🔺          |  |  |
| GNSS_alm_13_                                      | 3397057           | 16.02.2004   | 9:08:00         |  |  |
| log0217a                                          | 58731             | 17.02.2004   | 14:41:58        |  |  |
| log0217b                                          | 85341             |              | 14:43:58        |  |  |
| log0217c                                          | 93407             |              | 14:45:58        |  |  |
| log0217d                                          | 87245             |              | 14:47:58        |  |  |
| log0217e                                          | 90468             |              | 14:49:58        |  |  |
| log0217f                                          | 91321             | 17.02.2004   | 14:51:58        |  |  |
| log0217g<br>log0217h                              | 86966             |              | 14:55:58        |  |  |
| log0217i                                          | 59097             | 17.02.2004   | 14:57:18        |  |  |
| Save to: E:\c-s-db\Scripts for base and rover     |                   |              |                 |  |  |
| ·                                                 |                   |              |                 |  |  |
| Exclusive mode                                    |                   |              |                 |  |  |
| Using: Current port (COM2)  Block size: 512 bytes |                   |              |                 |  |  |
| Download Delete <u>R</u> efresh <u>E</u> xit      |                   |              |                 |  |  |
|                                                   |                   |              |                 |  |  |

Figure 4-5. Download Files

- **9.** Click the **Download** button. During the download, status indicators display next to each file (Figure 4-6).
  - Blue indicator file in queue for downloading.
  - Red indicator file currently downloading.
  - Green indicator file has successfully downloaded.

| Total memory: 256677424 bytes Free memory: 252370536 bytes |                    |               |             |
|------------------------------------------------------------|--------------------|---------------|-------------|
| Target name                                                | Name               | Size          | Da          |
| GNSS_alm_13                                                | GNSS_alm_13_       | 3397057       | 16.02.200   |
| log0217a.jps                                               | log0217a           | 58731         | 17.02.200   |
| log0217b.jps                                               | log0217b           | 85341         | 17.02.200   |
| log0217c.jps                                               | log0217c           | 93407         | 17.02.200   |
| log0217d.jps                                               | log0217d           | 87245         | 17.02.200   |
| log0217e.jps                                               | log0217e           | 90468         | 17.02.200   |
| log0217f.jps                                               | log0217f           | 91321         | 17.02.200   |
| log0217g.jps                                               | log0217g           | 90508         | 17.02.200   |
| Ipa0217h ins                                               | loa0217h           | 339938        | 17 02 200   |
| Save to: E:\                                               |                    |               | _           |
| Blocks: 65                                                 |                    | E E           | kolusive mo |
| Using: Current por                                         | t (COM2) 👻 🛛 🖪     | lock size: 51 | 2 bytes     |
| <u>S</u> top Dele                                          | te <u>R</u> efresh | Exit          |             |
| 35% Downloadin                                             | ng log0217c        |               |             |

- 10. When finished, click Exit on the File Manager dialog box.
- **11.** Continue with other operations. Or, click **File->Disconnect**, then **File->Exit** to quit PCView.

### **Deleting Files**

Use the following steps to delete files from your receiver.

- **1.** Connect your receiver and computer. See "Connecting the Maxor and a Computer" on page 2-9 for this procedure.
- 2. Start PCView.
- **3.** On the Connection Parameters dialog box, enable RTS/CTS handshaking (See Figure 4-2 on page 4-9.)
- 4. Click File->File Manager (See Figure 4-3 on page 4-9.)
- 5. On the Download files tab, select the file(s) you want to delete (Figure 4-7).

To select multiple files, hold down the **shift** key and click on nonsequential files to select several files at once; or hold down the **Ctrl** key and click on individual files.

|    | 🧟 File Manage                                                                                                    | er                                                                                                    |                                                                                 | ×                                                                                                    |
|----|----------------------------------------------------------------------------------------------------|----------------------------------------------------------------------------------------------------|---------------------------------------------------------------------------------|----------------------------------------------------------------------------------------------------|
|    | Download files                                                                                                    | Current log file Dow                                                                                                    | nload path                                                                      |                                                                                                    |
|    | Total memory: 25                                                                                                    | 6677424 bytes F                                                                                                    | ree memory: 252                                                                 | 2354160 bytes                                                                                                    |
|    | Target name                                                                                                    | Name                                                                                                    | Size                                                                            | Date 🔺                                                                                                    |
| Ge | GNSS_alm_10<br>log0217a.jps<br>log0217b.jps<br>log0217c.jps<br>log0217c.jps<br>log0217f.jps<br>log0217f.jps<br>log0217f.jps<br>log0217f.jps | 3 GNSS_alm_13_<br>log0217a<br>log0217b<br>log0217c<br>log0217d<br>log0217c<br>log0217e<br>log0217g<br>log0217g<br>log0217b | 3397057<br>58731<br>85341<br>93407<br>87245<br>90468<br>91321<br>90508<br>86966 | 16.02.2004<br>17.02.2004<br>17.02.2004<br>17.02.2004<br>17.02.2004<br>17.02.2004<br>17.02.2004<br>17.02.2004<br>17.02.2004<br>17.02.2004<br>17.02.2004 |
|    | Save to: E:\<br>Blocks: 126                                                                                                    |                                                                                                    |                                                                                 | xclusive mode                                                                                                    |
|    | Using: Curren                                                                                                    | t port (COM2) 💌                                                                                                    | Block size: 51                                                                  | 2 bytes 💌                                                                                                    |
|    | Download [                                                                                                    | <u>Delete</u> <u>B</u> efresh                                                                                              | <u>E</u> xit                                                                    |                                                                                                    |

Figure 4-7. Delete Files

- 6. Click Delete (Figure 4-7).
- **7.** Click **Yes** at the delete files confirmation dialog box. The selected files are deleted.
- 8. Click Exit on the File Manager screen.
- **9.** Continue with other operations. Or, click **File->Disconnect**, then **File->Exit** to quit PCView.

# **Checking an OAF**

Tip: For a complete list of options and their details, visit the JNS website.

You can check the status of your receiver's options, and load any new OAFs, using the RS232 cable, a computer, and PCView. Refer to the *PCView Software Manual* for a more complete description of the PCView software.

- **1.** Connect your receiver and computer. See "Connecting the Maxor and a Computer" on page 2-9 for this procedure.
- **2.** Start PCView.
- 3. Click Tools->Receiver Options (Figure 4-8).

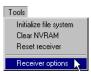

Figure 4-8. Tools->Receiver Options

The **Options Manager** screen displays (Figure 4-9 on page 4-14) and contains the following information:

- **Option name** a name/description of the option.
- **Current** the current status of the option.
- **Purchased** if the option is purchased or not.
- Leased if the option is leased or not.
- **Expiration date** the date the option will be disabled, if applicable.

Since Options can be both purchased and leased, the "Current" status of the option displays the currently effective value. Option values can be:

- -1 or "-----" the firmware version does not support this option.
- 0 the receiver option is disabled.
- positive integer the option is enabled.

• yes or no – the option is either enabled or disabled.

| Option name               | Current | Purchased | Leased | Exp. date |
|---------------------------|---------|-----------|--------|-----------|
| GPS                       | yes     | no        | yes    | 30.09.200 |
| GLONASS                   | yes     | no        | yes    | 30.09.200 |
| 11                        | yes     | no        | yes    | 30.09.200 |
| 12                        | yes     | no        | yes    | 30.09.200 |
| Cinderella                | yes     | no        | ves    | 30.09.200 |
| Position update rate (Hz) | 20      | 0         | 20     | 30.09.200 |
| Raw data update rate (Hz) | 20      | Ō         | 20     | 30.09.200 |
| Code differential Base    | yes     | no        | yes    | 30.09.200 |
| Code differential Bover   | yes     | no        | yes    | 30.09.200 |
| BTK Base                  | ves     | no        | ves    | 30.09.200 |
| RTK Rover (Hz)            | 20      | 0         | 20     | 30.09.200 |
| Memory (MB)               | 1024    | Ū.        | 1024   | 30.09.200 |
| Common Tracking           | ves     | no        | ves    | 30.09.200 |
| 1-PPS Timing Signal       | 2       | 0         | 2      | 30.09.200 |
| Event Markers             | 2       | Ō         | 2      | 30.09.200 |
| In-Band Int. Rejection    |         | Ő         | 1      | 30.09.200 |
| Multipath Reduction       | yes     | no        | yes    | 30.09.200 |
| Frequency Input           | yes     | no        | yes    | 30.09.200 |
| Freg. Lock and Output     | ves     | no        | yes    | 30.09.200 |
| Serial Port A (Kbps)      | 460     | 0         | 460    | 30.09.200 |
| Serial Port B (Kbps)      | 460     | Ő         | 460    | 30.09.200 |
| Serial Port C (Kbps)      | 460     | Ő         | 460    | 30.09.200 |
| Serial Port D (Kbps)      | 460     | Ő         | 460    | 30.09.200 |
| Infrared Port             | 400     | no        | yes    | 30.09.200 |
| Parallel Port             |         | no        | yes    | 30.09.200 |
| Sp.Sp. Freq. Hop.         |         | no        | yes    | 30.09.200 |
| Sp.Sp. Direct             |         | no        | yes    | 30.09.200 |
| BAIM                      | ves     | no        | yes    | 30.09.200 |
| Datums support            | yes     | no        | yes    | 30.09.200 |
| Magnetic azimuth          | yes     | no        | yes    | 30.09.200 |
| Geoid height              | yes     | no        | yes    | 30.09.200 |
| Way Point Navigation      | y00     | no        | no     | 30.03.200 |
| WAAS                      | ves     | no        | yes    | 30.09.200 |
| OMNISTAR                  |         | no        | yes    | 30.09.200 |
| RTCM Output               | 3       | 0         | 3      | 30.09.200 |
| RTCM Input                | 5       | 0         | 5      | 30.09.200 |
| RTCM3 Output              | 3       | 0         | 3      | 30.09.200 |
| RTCM3 Input               | 1       | Ő         | 1      | 30.09.200 |
| CMR Output                | i       | Ő         | 1      | 30.09.200 |
| CMR Input                 | 1       | ů<br>Ú    | 1      | 30.09.200 |
| IPS Output                | - i -   | ň         | ,<br>n | 00.00.200 |
| Refresh                   | Load    | Stor      |        | Exit      |
| Tionean                   | LOGG    | 2001      |        | LOR       |

Figure 4-9. Option Manager

1. When finished, click **Exit** on the **Option Manager** screen, then click **File**->**Disconnect** to prevent conflicts with serial port management.

## Loading OAFs

Javad Navigation Systems dealers provide customers with OAF files. For any OAF related questions, E-mail JNS at options@javad.com. Please have your receiver ID number available (see "Checking Firmware Version" on page 4-21).

- 1. To load a new OAF, follow steps one and two in "Checking an OAF" on page 4-13.
- **2.** Click **Load** at the bottom of the **Option Manager** screen (see Figure 4-9 on page 4-14).
- **3.** Navigate to the location of the new Option Authorization File. OAFs have .jpo extension and are unique to each receiver (Figure 4-10).

|    | Select option                | s file                                        |         | ?×               |
|----|------------------------------|-----------------------------------------------|---------|------------------|
|    | Look in: 🔁                   | OAF                                           | - 🗢 🗈 💣 | <b>≣ •</b>       |
|    | ia) 8PK2B3BG<br>ia) AEBQ3P62 |                                               |         |                  |
| Ge | File name:<br>Files of type: | 8PK2B3BGTFK<br>Options files ( *.tpo; *.ipo ) |         | Open 💦<br>Cancel |

Figure 4-10. Load OAF

- **4.** Select the appropriate file and click **Open** (Figure 4-10). The new receiver option loads onto the receiver and the Option Manager table updates.
- 5. When finished, click **Exit** on the Option Manager screen, then click **File**->**Disconnect** to prevent conflicts with serial port management.

# **Managing Receiver Memory**

When using the Maxor in static or dynamic applications, you may need to know the amount of memory the receiver's log file occupies. The specific memory size depends on the type of data being recorded. Use the formulas below to compute the approximate size of the receiver's log files.

- SS the estimated size of one epoch of raw data in the receiver's log file (expressed in bytes).
- N the number of observed satellites per epoch.

When recording only L1 data:

SS = 183 + 22\*N

When recording L1 and L2 data:

SS = 230 + 44\*N

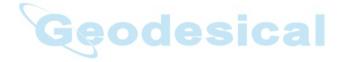

# **Clearing the NVRAM**

The receiver's Non-Volatile Random Access Memory (NVRAM) holds data required for satellite tracking, such as almanac and ephemeris data, and receiver position. The NVRAM also keeps the current receiver's settings, such as active antenna input, elevation masks and recording interval, and information about the receiver's internal file system.

Even though clearing the NVRAM is not a common (nor normally a recommended) operation, there are times when clearing the NVRAM can eliminate communication or tracking problems. Clearing the NVRAM in your Maxor can be interpreted as a "soft boot" in your computer.

After clearing the NVRAM, your receiver will require some time to collect new ephemerides and almanacs (around 15 minutes).

Clearing the NVRAM of your receiver will not delete any files already recorded in your Maxor's memory. However, it will reset your receiver settings to factory default values.

In addition, the NVRAM keeps information about the receiver file system. Note that after clearing the NVRAM, the receiver's STAT LED will flash orange for a few seconds indicating that the receiver is scanning and checking the file system.

Firmware versions 2.2p1 or higher keep the PDL modem on after clearing the NVRAM.

You can clear the NVRAM using the MinPad or PCView.

#### Using MinPad to Clear NVRAM

- 1. Press the **power** key to turn off the receiver.
- 2. Press and hold the **FN** key.
- 3. Press and hold the **power** key for about one second. Release the **power** key while continuing to hold the **FN** key.
- 4. Wait until the STAT and REC LEDs are green
- 5. Wait until the STAT and REC LEDs blink orange.
- 6. Release the **FN** key while the STAT and REC LEDs blink orange.

### **Using PCView to Clear NVRAM**

- 1. Connect your receiver and computer. See "Connecting the Maxor and a Computer" on page 2-9 for this procedure.
- 2. Click Tools->Clear NVRAM (Figure 4-11).
- 3. Click **OK** at the clear NVRAM confirmation dialog box. The REC LED rapidly flashes green and red; the STAT LED flashes red.

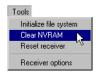

Figure 4-11. Tools->Clear NVRAM

The receiver will automatically disconnect once the NVRAM is cleared.

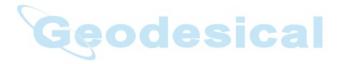

## **Changing Receiver Modes**

The Maxor receiver has four modes, two information modes and two power modes:

- Normal Mode
- Extended Information Mode
- Sleep Mode
- Zero Power Mode

See "Information Modes" on page 4-7 for a description of Normal Mode and Extended Information Mode.

### **Sleep Mode**

In sleep mode, the power board continues to draw power from the batteries, causing the batteries to drain over time. Put the receive in Zero Power Mode to prevent this (see "Zero Power Mode" on page 4-19). Follow these steps to put the Maxor into sleep mode.

- 1. Turn on your receiver.
- 2. Press the receiver's **power** key for more than four seconds and less than eight seconds. The STAT LED will be orange. The receiver enters Sleep Mode.
- 3. Any activity on the RS232 port will turn the receiver on.
- Notice: If you press the power key for more than 14 seconds, it will be ignored. This protects receiver operation against stuck keys.

#### Zero Power Mode

When your Maxor is off, even in Sleep Mode, the power board will continue to draw power from the batteries. This means that if you fully charge your receiver, turn it off and store it, the receiver will drain its battery power in less than two months. To stop the power board from draining the batteries, you can put your receiver in Zero Power Mode.

1. Turn on your receiver.

Changing Receiver Modes

- 2. Press and hold the **power** key for more than 8 seconds, but less than 14 seconds.
- 3. Release the **power** key when both LEDs become red. When the LEDs turn off, your receiver will be in Zero Power Mode.
- 4. Press the **Reset** key for about one second to return to Normal mode.
- Notice: When the internal batteries have completely discharged and no external power is connected, the receiver will go into Zero Power Mode automatically to prevent the batteries from over discharging.

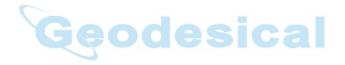

# **Checking Firmware Version**

Use PCView to check the firmware version of your receiver.

- Notice: The Maxor receiver should be loaded with firmware version 2.3 or newer.
  - **1.** Connect your receiver and computer. See "Connecting the Maxor and a Computer" on page 2-9 for this procedure.
  - **2.** Start PCView.
  - **3.** Click on **Help->About** (Figure 4-12).

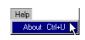

Figure 4-12. Help->About

The About PCView dialog box opens (Figure 4-13).

| Version 2.1.14 Lite (<br>Status : 1<br>Copyright © Javad Navi                                                               | 95/98/ME/NT/2000/XP<br>Build: October 14, 2004)<br>Vever expired<br>gation Systems , 2000 - 2004      |
|----------------------------------------------------------------------------------------------------|----------------------------------------------------------------------------------------------------|
| Receiver ID:<br>Firmware version:<br>RTK support:<br>Mainboard version:<br>RAM size:<br>Power supply (V):<br>Antenna input: | MAXOR<br>8RKW5YZP4W0<br>2.5 Feb,18,2005 b4<br>yes<br>MGGDT_5<br>4096KB<br>4096KB<br>0.0<br>int<br>off |
| Digital part 3.3∨ (∨):<br>Analog part 3.3∨ (∨):<br>Digital part 5∨ (∨):<br>Analog part 5∨ (∨):<br>Temperature (°C):         | 3.3<br>5.1<br>4.5                                                                                     |
| Number of files:<br>Bad blocks:<br>Write verify:<br>Block size:<br>Blocks for files:                                        | 134078472 bytes<br>133947408 bytes<br>0<br>1<br>fast<br>131072 bytes<br>1024<br>134217728 bytes       |
|                                                                                                    | /dev/ser/b<br>115200 South Refresh OK                                                                 |

Figure 4-13. About PCView

**About PCView** lists important information about the different hardware accessories and software properties. This list includes the following, which you will need if you contact JNS or your dealer:

- Receiver model
- Receiver IDs
- Firmware version
- **4.** When finished, click **OK**, then click **File->Disconnect** to prevent conflicts with serial port management.

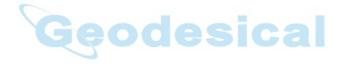

### **Loading New Firmware**

Base and Rover receivers must be loaded with the same firmware version. Use the latest firmware version, available for download from the JNS website, to ensure your receiver has the most recent updates.

The Maxor uses FLoader, a Windows®-based utility, to load firmware onto the receiver and power boards. You can download FLoader to your computer from the JNS website (http://www.javad.com). For more information, refer to the *FLoader User's Manual*, also available on the JNS website.

- 1. Download and install FLoader, if applicable.
- 2. Download the new firmware package to your computer.
- 3. Physically connect your receiver and computer using the RS232 cable.
- 4. Activate FLoader (Figure 4-14).

| Con | inection Device   F | <sup>D</sup> rogram |              |      |   |
|-----|---------------------|---------------------|--------------|------|---|
|     | Connection Ty       | vpe: Seria          | Cable        |      |   |
|     | - Connection Se     | ttings              | 510          | 20   |   |
|     | PC Port:            | СОМ1 -              | Word Length: | 8    | * |
|     | Baud rate:          | 115200 -            | Parity:      | None | • |
|     | Handshaking:        | None                | Stop Bits:   | 1    | - |
|     |                     |                     |              |      |   |

Figure 4-14. Floader Main Screen

**5.** On the **Connection** tab, select the COM port on your computer that connects with your receiver and select its speed (usually 115200).

See the following sections to load the appropriate firmware.

#### **Receiver and Power Board Firmware**

Receiver and power board firmware is released as a compressed file that you download and decompress. This file contains the following three files:

- ramimage.ldr the Receiver board RAM file
- main.ldp the Receiver board Flash file

#### OPERATION

Loading New Firmware

- powbrd.ldr the Power board RAM file
- Notice: You must load all three files when loading new firmware. These files must come from the same firmware package.
  - 1. In FLoader select the **Device** tab and set the Device Type as **Receiver** (Figure 4-15).

| San Sirmware Loader: Device = Receiver | _ 🗆 ×      |
|----------------------------------------|------------|
| File Options Help                      |            |
| Connection Device Program              |            |
| Device Type: Receiver                  |            |
| Model:<br>ID:                          |            |
| Firmware:<br>Hardware:                 |            |
| RAM Size, KB:                          |            |
|                                        |            |
| Get from Dryice Save to file Cancel    |            |
| leady 17 Feb 20                        | 04 19:22.4 |

Figure 4-15. Set Device Type

- 2. Click Get from Device for device information (Figure 4-15).
- 3. Select the **Program** tab and set the **Capture Method** to **Soft Break Capture** (recommended) (Figure 4-16).

| Solution Stream Stream |
|----------------------------------------------------------------------------------------------------|
| File Options Help                                                                                                    |
| Connection Device Program                                                                                                    |
| Capture Method: Soft Break Capture                                                                                                    |
| Firmware                                                                                                    |
| RAM file: C:\Downloads\hgd_2_3p3\ramimage.ldr     Browse R                                                                                                    |
| Flash file: C:\Downloads\hgd_2_3p3\main.ldp     Browse E                                                                                                    |
|                                                                                                    |
|                                                                                                    |
|                                                                                                    |
| Ready  17 Feb 2004  19:31.07                                                                                                    |

Figure 4-16. Program Tab Settings

- 4. Browse for and select the receiver board's RAM file and Flash file (Figure 4-16).
- 5. Click Load and wait until 100% of the files load into your receiver.

- Notice: If you selected an incorrect RAM or Flash file, an error message displays at the bottom of the dialog box. Reselect the correct file.
  - 6. Select the **Device** tab and set the Device Type as Receiver's Power Board (Figure 4-17).

| SINS Firmware Loader: Device = Receiver's Power Board    | _ 🗆 🗙      |
|----------------------------------------------------------|------------|
| File Options Help                                        |            |
| Connection Device Program                                |            |
| Device Type: Receiver's Power Board   Device Information |            |
| Firmware:<br>Hardware:                                   |            |
|                                                          |            |
|                                                          |            |
| Get from Qexics         Save to file         Cancel      |            |
| 17 Feb 200                                               | 4 20:59.04 |

Figure 4-17. Set Device Type

- 7. Click Get from Device for device information (Figure 4-17).
- 8. Select the **Program** tab and set the **Capture Method** to **Soft Break Capture** (recommended) (Figure 4-18).

| Substantiation: Device = Receiver's Power Board |                   |
|-------------------------------------------------|-------------------|
| File Options Help                               |                   |
| Connection Device Program                       |                   |
| Capture Method: Soft Break Capture              | •                 |
| Firmware                                        |                   |
| RAM file: C:\Downloads\hgd_2_3p3\powbrd.ldr     | ▼ Browse <u>R</u> |
|                                                 |                   |
| Load 2                                          |                   |
|                                                 | I                 |
|                                                 |                   |
| 47                                              | E L 2004 21 01 14 |
| ]]17                                            | Feb 2004 21:01.14 |

Figure 4-18. Program Tab Settings

- 9. Browse for and select the Power board's RAM file (Figure 4-18).
- 10. Click **Load** and wait until 100% of the power board file loads into your receiver.

#### **OPERATION** Loading New Firmware

Notice: If you selected an incorrect RAM file, an error message displays at the bottom of the dialog box. Reselect the correct file.

- 11. Click File->Exit.
- 12. Clear the receiver's NVRAM (see"Clearing the NVRAM" on page 4-17) and update the almanac ("Collecting Almanacs" on page 2-44) after loading new firmware.

### **Bluetooth Module Firmware**

Bluetooth module firmware is released as a compressed file that you download and decompress. This file contains the following two files:

- btloader.ldr the Bluetooth module RAM file
- btmain.ldp the Bluetooth module Flash file

Notice: You must load both files when loading new firmware. These files must come from the same firmware package.

1. In FLoader, click the **Device** tab and set the *Device Type* as "Receiver". Then click **Get from Device** for device information (Figure 4-19).

| nnection Device        | Program  |
|------------------------|----------|
| Device Type:           | Receiver |
| Device Information     |          |
| Model:                 |          |
| ID:                    |          |
| Firmware:<br>Hardware: |          |
| naruware.              |          |
| BAM Size KB            |          |
| RAM Size, KB:          |          |
| RAM Size, KB:          |          |

Figure 4-19. Get Device Type

2. Click the **Program** tab and set the *Capture Method* to "Soft Break Capture" (recommended) (Figure 4-20 on page 4-27).

3. Browse for and select the Bluetooth module's RAM file and Flash file (Figure 4-20 on page 4-27).

| SINS Firmware Loader: Device = Receiver                      |                      |
|--------------------------------------------------------------|----------------------|
| Eile Options Help                                            |                      |
| Connection Device Program                                    |                      |
| Capture Method: Soft Break Capture                           | •                    |
| Firmware                                                     |                      |
| RAM file: E:\\bt_hgdl_013\btloader.ldr                       | Browse <u>R</u>      |
| G Flash file: E:\\Firmware and loader\bt_hgdl_013\btmain.ldp | Browse <u>F</u>      |
| Load Cancel                                                  |                      |
|                                                              |                      |
|                                                              |                      |
|                                                              | 12 Sep 2005 13:43.32 |

Figure 4-20. Program Tab Settings

4. Click **Load** and wait until 100% of the files load into your receiver (Figure 4-21).

| 💭 JNS Firmware Loader: Device = Receiver                  |             | - 🗆 🗙         |
|-----------------------------------------------------------|-------------|---------------|
| File Options Help                                         |             |               |
| Connection   Device Program                               |             |               |
| Capture Method: Soft Break Capture                        | -           |               |
| Firmware                                                  |             |               |
| RAM file: E:\\bt_hgdl_013\btloader.ldr                    | ▼ Bro       | wse <u>R</u>  |
| Flash file: E:\\Firmware and loader\bt_hgd_013\btmain.ldp | D Bro       | owse <u>F</u> |
| <u>Load</u> <u>C</u> ancel                                |             |               |
| 100%                                                      |             |               |
|                                                           |             |               |
| Loading completed                                         | 12 Sep 2005 | 13:43.32      |

Figure 4-21. Bluetooth Firmware Load Complete

- Notice: If you selected an incorrect file, an error message displays at the bottom of the dialog box. Select the correct file.
  - 5. Click **File -> Exit**.

# **Notes:**

|                                       | <br>   | <br> |    |    |            |  |
|---------------------------------------|--------|------|----|----|------------|--|
|                                       | <br>   | <br> |    |    |            |  |
|                                       | <br>   | <br> |    |    |            |  |
|                                       | <br>   | <br> |    |    |            |  |
|                                       | <br>   | <br> |    |    |            |  |
|                                       | <br>   | <br> |    |    |            |  |
|                                       | <br>   | <br> |    |    |            |  |
|                                       | <br>   | <br> |    |    |            |  |
|                                       | <br>   | <br> |    |    |            |  |
|                                       | <br>   |      |    |    |            |  |
|                                       | <br>28 | 94   | 95 | ic | <b>a</b> - |  |
|                                       |        |      |    |    |            |  |
|                                       | <br>   | <br> |    |    |            |  |
|                                       |        | <br> |    |    |            |  |
|                                       | <br>   | <br> |    |    |            |  |
|                                       |        |      |    |    |            |  |
| · · · · · · · · · · · · · · · · · · · |        |      |    |    |            |  |
|                                       | <br>   | <br> |    |    |            |  |
|                                       | <br>   | <br> |    |    |            |  |
|                                       | <br>   | <br> |    |    |            |  |
|                                       | <br>   | <br> |    |    |            |  |
|                                       | <br>   | <br> |    |    |            |  |
|                                       | <br>   | <br> |    |    |            |  |

# TROUBLESHOOTING

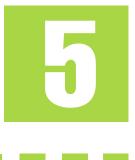

In general, as long as you follow the maintenance and safety instructions provided in this manual, you should have few problems with your Maxor. This chapter will help you diagnose and solve some common, minor problems you may encounter with your Maxor receiver.

This chapter provides the following sections:

| Things to Check First5        | 5-2 |
|-------------------------------|-----|
| Power Problems5               | 5-3 |
| Receiver Problems             |     |
| Bluetooth® Problems           | 5-8 |
| Obtaining Technical Support5- | 11  |

Chapter Tip: For assistance with complex problems, see "Obtaining Technical Support" on page 5-11.

### **Things to Check First**

Before contacting JNS Customer support about any problems with the receiver, refer to the following list of basic suggestions that may help:

- Go through all external receiver connections carefully and make sure they are not wrong or loose.
- Double-check the cables. Cables became defective more often than the devices do.
- Check the sections below for available solutions.
- Reset the receiver using PCView (Tools->Reset receiver).
- Restore factory default settings using PCView (click Configuration->Receiver, then Set all parameters to defaults).
- Clear the NVRAM (see "Clearing the NVRAM" on page 4-17).
- Initialize the file system (click **Tools->Initialize file system**; this will erase all files inside the receiver).

WARNING: Do not attempt to repair equipment yourself. Doing so will void your warranty and may damage the hardware.

### **Power Problems**

All Maxor receivers are preset in the factory as "Auto Mode" for both the power and charger. If you want to check these settings,

- **1.** Connect your receiver and computer and run PCView (see "Connecting the Maxor and a Computer" on page 2-9).
- 2. Once connected, click **Configuration->Receiver**.
- 3. On the General tab, view the Power and Charger fields.

These fields should be set to Auto. If not, change them to Auto and click **Apply**.

Tip: Clearing the NVRAM will also return the receiver to Auto Mode (see "Clearing the NVRAM" on page 4-17).

| Problem                                                                           |                                                                                                    |  |  |  |
|-----------------------------------------------------------------------------------|----------------------------------------------------------------------------------------------------|--|--|--|
| The receiver does not power up.                                                   |                                                                                                    |  |  |  |
| Causes                                                                            | Solutions                                                                                                    |  |  |  |
| The receiver may be in Zero Power Mode.                                           | Press the <b>Reset</b> key.                                                                                                   |  |  |  |
| If no external power<br>source used, batteries<br>may be discharged.              | Connect a fully charged external power source and retry. See "Powering the Maxor" on page 2-2.                                |  |  |  |
| The receiver has an external power source, but internal batteries are discharged. | Charge the batteries overnight. See"Powering the Maxor" on page 2-2.                                                          |  |  |  |
| The receiver may have a defective charger or defective internal batteries.        | If after charging your internal batteries overnight, and your Maxor is not powering, contact JNS Customer Support for advice. |  |  |  |

# **Receiver Problems**

The following are some of the most commonly encountered receiver problems.

| Problem                                                                          |                                                                                                    |  |  |
|----------------------------------------------------------------------------------|----------------------------------------------------------------------------------------------------|--|--|
| The receiver cannot establish a connection to a computer or external controller. |                                                                                                    |  |  |
| Causes                                                                           | Solutions                                                                                                    |  |  |
| The Daisy Chain mode is still active.                                            | Turn off the Daisy Chain.                                                                                                    |  |  |
| The cable is not properly plugged in.                                            | Check that the cable connector is attached to the correct serial<br>port.<br>Unplug the cable, then securely and properly reconnect it to the<br>receiver.<br>See "External Components" on page 1-11 and "Connector<br>Specifications" on page B-12 for information on the receiver's<br>connectors. |  |  |
| 6                                                                                | Problem                                                                                                    |  |  |
| The receiver cannot establi                                                      | sh a connection to a computer or external controller.                                                                                                    |  |  |
| Causes                                                                           | Solutions                                                                                                    |  |  |
| The cable is damaged.                                                            | Use an undamaged cable.<br>Contact your Dealer to replace the cable.                                                                                                    |  |  |
| The receiver port used<br>for connection is not in<br>Command mode.              | Connect your receiver and a computer using a free port (see "Connecting the Maxor and a Computer" on page 2-9) and start PCView.<br>Click <b>Configuration-&gt;Receiver-&gt;Ports</b> .<br>Change the Input for the serial port used for connection to Command.                                      |  |  |
|                                                                                  | Problem                                                                                                    |  |  |
| The receiver does not lock on to satellites for a long period of time.           |                                                                                                    |  |  |
| Causes                                                                           | Solutions                                                                                                    |  |  |
| The receiver stores an old almanac.                                              | Update the almanac. See "Collecting Almanacs" on page 2-44.                                                                                                    |  |  |
| The antenna cable is damaged.                                                    | Use an undamaged cable.<br>Contact your Dealer to replace the cable.                                                                                                    |  |  |

#### TROUBLESHOOTING

Receiver Problems

| Problem                                                                                                    |                                                                                                    |  |  |
|----------------------------------------------------------------------------------------------------|----------------------------------------------------------------------------------------------------|--|--|
| The receiver tracks too few satellites.                                                                                                    |                                                                                                    |  |  |
| Causes                                                                                                    | Solutions                                                                                                    |  |  |
| The elevation mask<br>value is too high (e.g.,<br>above 15 degrees).                                                                                            | Lower the elevation mask.                                                                                                    |  |  |
| The measuring is<br>conducted near<br>obstructions (tree<br>canopy, tall buildings,<br>etc.).                                                                   | Check that the Multipath Reduction boxes have been enabled.<br>Connect your receiver and a computer and start PCView. See<br>"Connecting the Maxor and a Computer" on page 2-9.<br>Click <b>Configuration-&gt;Advanced-&gt;Multipath Reduction</b> and<br>enable the two boxes.<br>Move to an area free of obstructions, if applicable. |  |  |
|                                                                                                    | Problem                                                                                                    |  |  |
| The receiver cannot obtain                                                                                                    | Code Differential and/or RTK solutions.                                                                                                    |  |  |
| Causes                                                                                                    | Solutions                                                                                                    |  |  |
| Incorrect Base coordinates entered.                                                                                                    | Specify the correct coordinates for the Base station using PCView or other suitable field data collection software.                                                                                                    |  |  |
| The receiver is not<br>configured as a Base or<br>Rover.                                                                                                    | If the receiver should function as a Base, ensure it has the proper<br>configuration. See "Measuring with the Maxor" on page 3-7 for<br>further information.<br>If the receiver should function as a Rover, ensure it has the proper<br>configuration. See "Measuring with the Maxor" on page 3-7 for<br>further information            |  |  |
| The corresponding receiver options may be disabled or expired.                                                                                                  | See "Checking an OAF" on page 4-13 for details on how to check<br>current options.<br>Enable or prolong the validity of the corresponding receiver<br>options by ordering a new OAF with the desired options<br>activated.                                                                                                    |  |  |
| There are not enough<br>common satellites. In<br>order to obtain a fixed<br>solution, the Base and<br>Rover should track at<br>least five common<br>satellites. | Ensure that both the Rover and Base receivers use the same, and<br>updated, almanac. See "Collecting Almanacs" on page 2-44.<br>Check the elevation masks of the Rover and Base receivers; they<br>should be the same.                                                                                                    |  |  |

**Receiver Problems** 

| Problem                                                                                                    |                                                                                                    |  |  |
|----------------------------------------------------------------------------------------------------|----------------------------------------------------------------------------------------------------|--|--|
| Poor satellite geometry<br>(PDOP/GDOP values are<br>too high).                                                                                                    | Conduct your measuring when PDOP values are low. Use the Standalone Mission Planning tool (http://www.javad.com) to track DOP values.                                                                                                    |  |  |
| The elevation mask is above 15 degrees.                                                                                                    | Lower the elevation mask.                                                                                                    |  |  |
| The receiver and the antenna have a poor connection.                                                                                                    | Ensure the cable is undamaged.<br>Check the cable connector attachment to the receiver. Remove<br>and reattach the cable connector to ensure a secure connection.                                                                                                    |  |  |
| The Base and Rover<br>modems are set to<br>different radio channels.                                                                                                    | Set the Base and Rover receivers to the same radio channel.<br>See "Radio Configuration" on page 2-26.                                                                                                    |  |  |
|                                                                                                    | Problem                                                                                                    |  |  |
| The receiver cannot obtain                                                                                                    | Code Differential and/or RTK solutions.                                                                                                    |  |  |
| Causes                                                                                                    | Solutions                                                                                                    |  |  |
| A discrepancy exists<br>between the differential<br>standards used at the<br>Base and Rover<br>receivers.                                                                                                    | Ensure the Base and Rover receivers use the same corrections<br>input/output format:<br>Connect your receiver and a computer and start PCView. See<br>"Connecting the Maxor and a Computer" on page 2-9.<br>Click <b>Configuration-&gt;Receiver-&gt;Ports</b> and set the same input/<br>output format for both receivers. |  |  |
| The specified link rate is<br>not compatible with the<br>link rates the modem<br>supports.<br>The link rate is the rate at<br>which data transmits<br>over the RF link.                                                | Change the link rate to that which your modem supports. See the<br>modem's manual for link rate support information.<br>See "Radio Configuration" on page 2-26 for checking the current<br>link rate and changing the link rate.                                                                                           |  |  |
| The specified baud rate<br>is not compatible with<br>the baud rates the<br>modem supports.<br>The baud rate is the rate<br>at which the receiver<br>transmits differential<br>messages to the modem<br>and vice versa. | Change the baud rate to that which your modem supports. See the<br>modem's manual for baud rate support information.<br>See "Radio Configuration" on page 2-26 for checking the current<br>baud rate and changing the baud rate.                                                                                           |  |  |

#### TROUBLESHOOTING

**Receiver Problems** 

| Problem                                                             |                                                                                                    |  |
|---------------------------------------------------------------------|----------------------------------------------------------------------------------------------------|--|
| The distance between<br>Base and Rover is too<br>far.               | Close the distance between the Base and Rover.<br>Use repeaters to increase radio coverage.                                                                                                    |  |
|                                                                     | Problem                                                                                                    |  |
| The receiver does not start                                         | data logging.                                                                                                    |  |
| Causes                                                              | Solutions                                                                                                    |  |
| The receiver has no free space for files.                           | Download receiver files to a computer (if needed) and delete files<br>(see "Downloading Files to a Computer" on page 4-9 and<br>"Deleting Files" on page 4-12).<br>Use the AFRM feature. See "Automatic File Rotation Mode<br>(AFRM) parameters" on page 2-22. |  |
| The receiver has already logged 512 files into the internal memory. | Delete unnecessary files (see "Deleting Files" on page 4-12).<br>Use the AFRM feature. See "Automatic File Rotation Mode<br>(AFRM) parameters" on page 2-22.                                                                                                   |  |

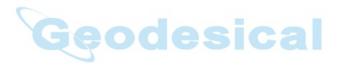

**Bluetooth® Problems** 

The following are some of the most commonly encountered error messages. BTCONF reports the error messages in the status bar.

| Error Message                                                                     |                                                                                                    |  |  |
|-----------------------------------------------------------------------------------|----------------------------------------------------------------------------------------------------|--|--|
| Can't find receiver.                                                              |                                                                                                    |  |  |
| Causes                                                                            | Solutions                                                                                                    |  |  |
| The receiver is turned off.                                                       | Ensure the receiver has power and is turned on.                                                                                                    |  |  |
| If using a cable, the cable's connectors are improperly attached.                 | Check that the cable connector is attached to the correct serial port.<br>Unplug the cable, then securely and properly reconnect it to the receiver.                                                                                                    |  |  |
| If using a cable, the cable is damaged.                                           | Use an undamaged cable.<br>Contact your Dealer to purchase a new cable.                                                                                                    |  |  |
| The COM port the receiver is attached to differs from the one selected in BTCONF. | Ensure that the RS232 cable is attached to the COM port specified in the BTCONF communication port dropdown list. See "Bluetooth® Module Configuration" on page 2-40 for details.                                                                         |  |  |
| The receiver port used<br>for connection is not in<br>Command mode.               | Connect your receiver and a computer using a free port<br>(see"Connecting the Maxor and a Computer" on page 2-9) and<br>start PCView.<br>Click Configuration->Receiver->Ports.<br>Change the Input for the serial port used for connection to<br>Command. |  |  |
| The settings for Port B may have been changed.                                    | The settings for Port B are: 115200 baud rate, 8 data bits, 1 stop<br>bit, no parity, and no handshaking.<br>Try enabling RTS/CTS handshaking for Port B. Do not change<br>other settings.                                                                |  |  |
| The corresponding receiver options may be disabled or expired.                    | See "Checking an OAF" on page 4-13 for details on checking<br>current options.<br>Enable, or prolong, the corresponding receiver options. Contact<br>your dealer to order an OAF with desired receiver options.                                           |  |  |

#### TROUBLESHOOTING

Bluetooth® Problems

| Error Message                                                              |                                                                                                    |  |  |  |
|----------------------------------------------------------------------------|----------------------------------------------------------------------------------------------------|--|--|--|
| Can't find Bluetooth.                                                      |                                                                                                    |  |  |  |
| Causes                                                                     | Solutions                                                                                                    |  |  |  |
| The receiver's Slot 3 is turned off.                                       | Connect your receiver and a computer using an RS232 cable (see "Connecting the Maxor and a Computer" on page 2-9).<br>Click Configuration->Receiver ->General.<br>In the Turn on/off Slots area, enable the Slot 3 (B) check box.                                                                    |  |  |  |
| The Bluetooth® module<br>is linked with another<br>device.                 | Close the connection with the device, then connect to your receiver.                                                                                                    |  |  |  |
| The Bluetooth®<br>module's processor is<br>overloaded.                     | Put your receiver in Zero Power Mode. See "Zero Power Mode"<br>on page 4-19 for details.<br>Press and hold the Reset key for about one second to return the<br>receiver to normal mode.<br>Re-connect to the Bluetooth® module.                                                                      |  |  |  |
| The receiver does not<br>have a Bluetooth®<br>module.                      | Contact your dealer to purchase a Bluetooth® enabled receiver.                                                                                                    |  |  |  |
| Open COM# port failed: A                                                   | ccess is denied.                                                                                                    |  |  |  |
| Causes                                                                     | Solutions                                                                                                    |  |  |  |
| Another application uses<br>the computer port<br>dedicated for connection. | Close the application, then re-connect.<br>Connect the receiver via another, unused computer port.                                                                                                    |  |  |  |
| After searching for availab                                                | le devices, none are discovered.                                                                                                    |  |  |  |
| Causes                                                                     | Solutions                                                                                                    |  |  |  |
| The receiver is not receiving power.                                       | Check that the receiver is getting power and is turned on.<br>Check that the power cable is attached to the port marked<br>"PWR".<br>Unplug the cable, then securely and properly reconnect it to the<br>receiver.<br>If the power cable is damaged, contact your Dealer to purchase a<br>new cable. |  |  |  |
| The receiver's Slot 3 is turned off.                                       | Connect your receiver and a computer using an RS232 cable (see "Connecting the Maxor and a Computer" on page 2-9).<br>Click Configuration->Receiver->General.<br>In the Turn on/off Slots area, enable the Slot 3 (B) check box.                                                                     |  |  |  |

#### TROUBLESHOOTING

Bluetooth® Problems

#### Error Message

Can see the icon for the receiver's Bluetooth® module on the computer screen, but cannot connect to it.

| Causes                                             | Solutions                                                                                                    |
|----------------------------------------------------|----------------------------------------------------------------------------------------------------|
| Device security settings probably differ.          | Make sure your Bluetooth® enabled devices use the same security settings.<br>See "Bluetooth® Module Configuration" on page 2-40, for details on changing security settings.                                                              |
| Bluetooth® module<br>settings may have<br>changed. | If you changed settings for your Bluetooth® module, remove it<br>from the list of discovered Bluetooth® devices using the<br>Bluetooth® manager program (supplied with the device used to<br>manage the receiver).<br>Repeat the search. |

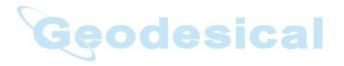

# **Obtaining Technical Support**

If the troubleshooting hints and tips in this Opeartor's Manual fail to remedy the problem, contact JNS Customer Support.

#### E-mail

To get in contact with JNS Customer Support by e-mail, use the following electronic mail addresses.

| For Questions Related To                 | Use                 |
|------------------------------------------|---------------------|
| Hardware (receivers, antennas, firmware) | hardware@javad.com  |
| OAF                                      | options@javad.com   |
| Ensemble                                 | ensemble@javad.com  |
| PCView                                   | pcview@javad.com    |
| FieldView                                | fieldview@javad.com |

If in doubt which e-mail address to use for your particular question, please send it to support@javad.com.

### Website

The Javad Navigation Systems website provides current information about JNS's line of products. The support area of the website provides access to frequently asked questions, configuration procedures, manuals, e-mail support, etc.

To access the JNS website home page, use: http://www.javad.com

# **Notes:**

|                                       | <br>   | <br> |    |    |            |    |
|---------------------------------------|--------|------|----|----|------------|----|
|                                       | <br>   | <br> |    |    |            |    |
|                                       | <br>   | <br> |    |    |            |    |
|                                       | <br>   | <br> |    |    |            |    |
|                                       | <br>   | <br> |    |    |            |    |
|                                       | <br>   | <br> |    |    |            |    |
|                                       | <br>   | <br> |    |    |            |    |
|                                       | <br>   | <br> |    |    |            |    |
|                                       | <br>   | <br> |    |    |            |    |
|                                       |        | <br> |    |    |            |    |
|                                       | <br>28 | 94   | 95 | ic | <b>a</b> . |    |
|                                       |        |      |    |    |            |    |
|                                       |        | <br> |    |    |            |    |
|                                       | <br>   | <br> |    |    |            |    |
|                                       | <br>   | <br> |    |    |            |    |
|                                       |        |      |    |    |            |    |
| · · · · · · · · · · · · · · · · · · · |        |      |    | /  |            | D® |
|                                       | <br>   | <br> |    |    |            |    |
|                                       | <br>   | <br> |    |    |            |    |
|                                       | <br>   | <br> |    |    |            |    |
|                                       | <br>   | <br> |    |    |            |    |
|                                       | <br>   | <br> |    |    |            |    |
|                                       | <br>   | <br> |    |    |            |    |

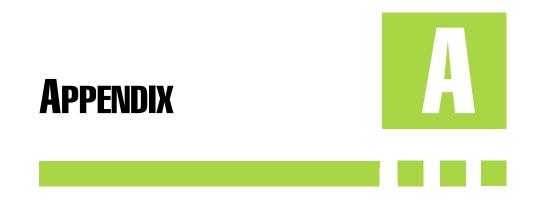

### **Creating Scripts**

Script files allow you to save manual commands into one file. You can then load this single script instead of typing each individual command. Use the following procedure to create script files.

- Tip: For more information on script files, see the PCView Software Manual.
  - **1.** Connect your receiver and computer. See "Connecting the Maxor and a Computer" on page 2-9 for this procedure.
  - 2. Start PCView.
  - 3. Click on File->Manual Mode.

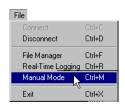

Figure A-1. File->Manual Mode

- 4. Click Edit script.
- 5. Navigate to the folder in which you want to save the script file.
- **6.** Type the file name. All files have a .jpc extension.

For example, Daisy\_38400.jpc to enable the daisy chain and Daisy\_Off.jpc to disable the daisy chain.

- 7. Click **Yes** to create the file.
- **8.** Type in the appropriate commands, pressing **Enter** or clicking **Send command** after each one. See Table A-1 for these commands.

| To Create Daisy Chain                                                                                                    | To End Daisy Chain                                                                                                    |
|----------------------------------------------------------------------------------------------------|----------------------------------------------------------------------------------------------------|
| <pre>%%set,dev/ser/crate,38400 %%set,dev/ser/c/echo,/cur/term %%set,dev/ser/c/imode,echo %%set,cur/term/eoff,QUIT %%set,cur/term/echo,/dev/null %%set,cur/term/imode,echo %%set,cur/term/echo,/dev/ser/c</pre> | QUIT<br>%%set,cur/term/imode,cmd<br>%%set,dev/ser/c/echo,/dev/null<br>%%set,dev/ser/c/imode,cmd<br>%%set,dev/ser/c/rate,38400<br>%%set,cur/term/rate,115200 |

Table A-1.

9. Click Save script.

10. Click Close editor.

Once you have created a script file,

- 1. Click Load script on the Manual Mode dialog box.
- 2. Navigate to the folder that contains your script file.
- 3. Select the appropriate script file and click Send command.

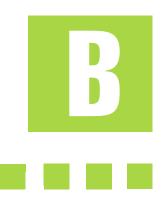

**APPENDIX** 

# **Specifications**

This JNS product is a 20-channel GNSS (GPS and GLONASS) receiver with an internal PDL/UHF, or an internal JNS 2 W transceiver for 410-470 MHz, or GSM/ Cell Phone radio, and a rugged aluminum housing complete with MinPad and cable connectors.

- Notice: Performance specifications assume a minimum of 6 GPS satellites above 15 degrees in elevation and adherence to the procedures recommended in this manual.
- Notice: In areas of high multipath, during periods of large PDOP, and during periods of increased ionospheric activity, performance may degrade.
- Notice: Use robust checking procedures in areas of extreme multipath or under dense foliage.

**APPENDIX** *Receiver Specifications* 

# **Receiver Specifications**

The following sections provide specifications for the receiver and its internal components.

#### **General Details**

Table B-1 table lists the receiver's general specifications.

| Physical                 |                                                                                                    |  |  |  |
|--------------------------|----------------------------------------------------------------------------------------------------|--|--|--|
| Enclosure                | Aluminum extrusion, rainproof                                                                                                    |  |  |  |
| Color                    | JNS Green and Gray                                                                                                    |  |  |  |
| Dimensions               | Maxor GG/GD/ GGD W:159 x H: 90 x D:175 mm<br>Maxor GGDT W:159 x H: 115 x D:162 mm                                                                                                    |  |  |  |
| Weight                   | Maxor GG/GD/ GGD 1.6 kg<br>Maxor GGDT 1.620 kg (1.760 kg with UHF modem)                                                                                                    |  |  |  |
| Antenna                  | Internal Control Control Contr |  |  |  |
| Battery                  | Two internal                                                                                                    |  |  |  |
| Controller               | External                                                                                                    |  |  |  |
| Mounting                 | 5/8-11                                                                                                    |  |  |  |
| Seals                    | Silicon (molding in Color)                                                                                                    |  |  |  |
| Keys                     | Three keys:<br>Power – On/Off<br>Function (FN) – start/stop data logging; switch information mode.<br>Reset – receiver hardware reset                                                                                                    |  |  |  |
| LEDs                     | Four LEDs:<br>STAT – satellite and receiver status<br>REC – record and data status<br>BATT – battery status<br>RX – modem status                                                                                                    |  |  |  |
| Environment              |                                                                                                    |  |  |  |
| Operating<br>temperature | -30 $^{\circ}$ to + 50 $^{\circ}$ (TBD) with batteries                                                                                                    |  |  |  |

**Table B-1. Receiver General Specifications** 

| Storage<br>temperature       | -20 $^{\circ}$ to +35 $^{\circ}$ with batteries                                                                                                    |  |  |  |  |
|------------------------------|----------------------------------------------------------------------------------------------------|--|--|--|--|
| Humidity                     | 95% non-condensing                                                                                                    |  |  |  |  |
| Power                        |                                                                                                    |  |  |  |  |
| Internal battery             | Li-Ion, 3000 mAh, 7.4 V                                                                                                    |  |  |  |  |
| Battery size                 | 132 x 35 x 18 (mm)                                                                                                    |  |  |  |  |
| Battery weight               | 165 g (1 battery)                                                                                                    |  |  |  |  |
| Number of built-in batteries | 2 batteries                                                                                                    |  |  |  |  |
| Operating time               | Maxor GGDT with JNS 2W UHF 410-470 radio transceiver<br>~10 hours with 1 W Transmit ON<br>~7 hours with 2 W Transmit ON<br>~16 hours with Receive ON<br>~13~15 (by continuous call) hours with GSM/GPRS (GSM 900) ON<br>~14~15 (by continuous call) hours with GSM/GPRS (GSM 850) ON<br>~13~15 (by continuous call) hours with GSM/GPRS (DCS 1800) ON<br>~13~15 (by continuous call) hours with GSM/GPRS (PCS 1900) ON<br>~13~15 (by continuous call) hours with GSM/GPRS (PCS 1900) ON<br>~13~15 (by continuous call) hours with GSM/GPRS (PCS 1900) ON<br>~13~16 hours (Maxor-GD)<br>~18 hours<br>With UHF PDL Radio OFF<br>~18 hours (Maxor-GD)<br>~14 hours (Maxor-GGD)<br>~14 hours (Maxor-GGD) |  |  |  |  |
| Input voltage                | 6 to 28 V DC (for work)<br>9 to 28 V DC (for charge battery)<br>Minimum Charge Current >=2 Amp                                                                                                    |  |  |  |  |
| Power<br>consumption         | <ul> <li>8.3 W with 2 W Transmitter ON</li> <li>6 W with 1W Transmitter OFF</li> <li>3.7 W with Receive ON</li> <li>4 W4.6 W (during a call) with GSM/GPRS (GSM 900) ON</li> <li>4 W4.4 W (during a call) with GSM/GPRS (GSM 850) ON</li> <li>4 W4.5 W (during a call) with GSM/GPRS (DCS 1800) ON</li> <li>4 W4.6 W (during a call) with GSM/GPRS (PCS 1900) ON</li> <li>3.3 W with Radio OFF</li> </ul>                                                                                                    |  |  |  |  |

#### Table B-1. Receiver General Specifications (Continued)

| On-board                                    | Backup battery for timekeeping and almanac data storage 10 years minimum operation                                                                                                    |  |  |  |
|---------------------------------------------|----------------------------------------------------------------------------------------------------|--|--|--|
| External power                              | 1 port                                                                                                    |  |  |  |
| I/O                                         |                                                                                                    |  |  |  |
| Communication<br>Ports                      | Up to four high speed RS232 serial ports, a USB port (Maxor GGD and Maxor GGDT), and an internal Bluetooth communication port.                                                                                                    |  |  |  |
| Connectors                                  | External GPS/GLONASS Antenna, Modem Antenna, 1PPS output<br>(optional), Event Marker input (optional), PWR, USB (GGD and<br>GGDT option only)                                                                                                    |  |  |  |
| MinPad                                      | Four external LEDs<br>ON/OFF control input<br>Three function LEDs.                                                                                                    |  |  |  |
|                                             | Data Features                                                                                                    |  |  |  |
| Ge                                          | Up to 20 Hz update rate for real time position and raw data (code and carrier)<br>10cm code phase and 0.1mm carrier phase precision<br>RTCM SC104 version 2.1, 2.2, 2.3, and 3.0 I/O<br>Multiple Base RTCM<br>Geoid and Magnetic Variation models<br>RAIM<br>Different DATUMs support<br>Output of grid coordinates<br>CMR and CMR+ support |  |  |  |
|                                             | Technology                                                                                                    |  |  |  |
|                                             | Common tracking<br>Low signal tracking<br>Advanced Multipath mitigation<br>WAAS<br>Adjustable PLL and DLL parameters<br>NMEA                                                                                                    |  |  |  |
| NMEA Version Ver. 2.1, 2.2, 2.3, 3.0 output |                                                                                                    |  |  |  |
| Messages                                    | GGA, GLL, GNS, GRS, GSA, GST, GSV, HDT, RMC, VTG, ZDA,<br>ROT, GMP                                                                                                    |  |  |  |
| Output interval                             | 1Hz standard; 5, 10, 20Hz optional                                                                                                    |  |  |  |

#### Table B-1. Receiver General Specifications (Continued)

| DGPS                                           |                                                                                                    |  |  |
|------------------------------------------------|----------------------------------------------------------------------------------------------------|--|--|
| Correction format                              | RTCM SC104 Ver 2.1, 2.2, 2.3, and 3.0                                                                                                   |  |  |
| RTCM message<br>type                           | 1, 3, 9, 31, 32, 34; user selectable                                                                                                    |  |  |
| Process interval                               | 1Hz standard; 5, 10, 20Hz optional                                                                                                    |  |  |
| Output interval for<br>RTCM correction<br>data | 1Hz standard; 5, 10, 20Hz optional                                                                                                    |  |  |
| Elevation mask                                 | 0 to 90 deg (independent of data logging)                                                                                               |  |  |
| Multi-base DGPS                                | Differential correction select mode: Nearest, Mix, Best (optional)                                                                      |  |  |
|                                                | RTK                                                                                                    |  |  |
| Correction format                              | CMR2/CMR+ (Trimble compatible), RTCM SC104 Ver 2.2, 2.3, or 3.0                                                                         |  |  |
| RTCM message<br>type                           | 3, 18, 19, 20, 21, 22; user selectable                                                                                                  |  |  |
| Ambiguity<br>initialize                        | OTF (L1, L1/L2)                                                                                                    |  |  |
| Baseline Length                                | Up to 50km in the morning and evening.<br>Up to 32 km at noon.                                                                          |  |  |
| Initialize time                                | 5 seconds to 10 min depending on the base line length and multipath conditions                                                          |  |  |
| Output interval for CMR/RTCM                   | 1Hz standard; 5, 10, 20Hz optional                                                                                                    |  |  |
| Elevation                                      | 0 to 90 degrees (independent of data logging)                                                                                           |  |  |
| Solution mode                                  | Delay (synchronization)<br>Extrapolation (not synchronized)                                                                             |  |  |
| Process interval                               | 1Hz standard; 5, 10, 20Hz optional                                                                                                    |  |  |
| Latency                                        | Delay mode – 20 msec to 20 sec (depends on latency which receives corrections data from base receiver)<br>Extrapolation – 20 to 30 msec |  |  |
| Raw Data logging                               | The receiver can record raw data at another interval during RTK operation                                                               |  |  |

#### Table B-1. Receiver General Specifications (Continued)

| Status                                | Fix, Float, DOP, Data Link Status, Modem Latency, Common satellites, Percentage of fixing                                                         |  |  |
|---------------------------------------|----------------------------------------------------------------------------------------------------|--|--|
| Results                               | RTK coordinates, HRMS, VRMS, Covariance Matrix                                                                                                    |  |  |
| Ambiguity fixing level                | Selectable thresholds<br>Low: 95%; Medium: 99.5%; High: 99.9%                                                                                     |  |  |
|                                       | Measuring Modes                                                                                                    |  |  |
| Base or Rover                         | Static<br>Kinematic (Stop and Go)<br>RTK (Real-time Kinematic)<br>DGPS (Differential GPS)<br>WASS/EGNOS DGPS                                      |  |  |
| Measuring Accuracy                    |                                                                                                    |  |  |
|                                       | Measuring Accuracy                                                                                                    |  |  |
| Static, Fast Static                   | For L1+L2 – H: 3mm + 0.5ppm (x baseline length);<br>V: 5mm + 0.5ppm (x baseline length)                                                           |  |  |
| Static, Fast Static<br>Kinematic, RTK | For L1+L2 – H: 3mm + 0.5ppm (x baseline length);                                                                                                  |  |  |
|                                       | For L1+L2 – H: 3mm + 0.5ppm (x baseline length);<br>V: 5mm + 0.5ppm (x baseline length)<br>For L1+ L2, L1 – H: 10mm + 1.0ppm (x baseline length); |  |  |

#### Table B-1. Receiver General Specifications (Continued)

# **GPS Board Details**

Table B-2 lists the GPS board's general specifications.

| Receiver Type (set by activating the proper OAF)      |                                                                                                    |  |  |
|-------------------------------------------------------|----------------------------------------------------------------------------------------------------|--|--|
| Euro-80 GG                                            | G – GPS L1<br>GG – GPS/GLONASS L1                                                                                                    |  |  |
| Euro-80 GD                                            | G – GPS L1<br>GD – GPS L1/L2                                                                                                    |  |  |
| Euro-112 GGD                                          | GD: GPS L1/L2<br>GG: GPS/GLONASS L1<br>GGD: GPS/GLONASS L1/L2                                                                                                    |  |  |
| Euro-112T GGDT                                        | G: GPS L1<br>GD: GPS L1/L2<br>GG: GPS/GLONASS L1<br>GGD: GPS/GLONASS L1/L2                                                                                                    |  |  |
| Hardware type:<br>country/region/purpose<br>dependent | with 2W UHF TX/RX 410-430/12.5/25<br>with 2W UHF TX/RX 430-450/12.5/25<br>with 2W UHF TX/RX 450-470/12.5/25<br>with 2W UHF TX/RX 410-430/12.5/25 + GSM/GPRS (900/1800<br>MHz)<br>with 2W UHF TX/RX 430-450/12.5/25 + GSM/GPRS (900/1800<br>MHz)<br>with 2W UHF TX/RX 450-470/12.5/25 + GSM/GPRS (850/1900<br>MHz)<br>with 2W UHF TX/RX 450-470/12.5/25 + GSM/GPRS (900/1800<br>MHz) |  |  |
|                                                       | Tracking Specifications                                                                                                    |  |  |
| Standard Channels                                     | 20 channels (G, GG, GD, GGD)<br>L1 GPS, L1/L2 GPS, L1 GLONASS, L1 GPS + L1 GLONASS,<br>WAAS/EGNOS, PCode and Carrier                                                                                                    |  |  |
| Optional                                              | Cinderella days (see page B-9 for details)                                                                                                    |  |  |
| Tracked Signals                                       | GPS/GLONASS, L1/L2 C/A and P-Code and Carrier, WAAS/<br>EGNOS                                                                                                    |  |  |
| Tracking Functions                                    |                                                                                                    |  |  |
| Multi-path reduction                                  | Code and Carrier                                                                                                    |  |  |

#### Table B-2. GPS Board Specifications

| Table B-2. GF3 Board Specifications (Continued) |                                                                                                    |  |
|-------------------------------------------------|----------------------------------------------------------------------------------------------------|--|
| PLL/DLL setting                                 | Bandwidth, order, adjustable                                                                                                    |  |
| Common tracking loop setting                    | On/Off, Static Mode, Bandwidth of individual PLL, Bandwidth of common PLL                                                                                                    |  |
| Smoothing interval                              | Code and Carrier                                                                                                    |  |
| WAAS/EGNOS                                      | WAAS optional<br>EGNOS optional                                                                                                    |  |
|                                                 | Data Features                                                                                                    |  |
| Formats                                         | JNS, NMEA, RTCM, CMR, BINEX                                                                                                    |  |
| Features                                        | Up to 20 Hz update rate for real time position and raw data (code<br>and carrier)<br>10cm code phase and 0.1mm carrier phase precision<br>RTCM SC104 version 2.1, 2.2, 2.3, and 3.0 I/O<br>Multiple Base RTCM<br>Geoid and Magnetic Variation models<br>RAIM<br>Different DATUMs support<br>Output of grid coordinates<br>CMR and CMR+ support |  |
| 7                                               | Memory                                                                                                    |  |
| Internal Memory                                 | Compact flash card (not removable)                                                                                                    |  |
| Capacity                                        | Standard – 0 MB<br>512 MB (Maxor GD) or up to 1 GB (Maxor GGD), 256 MB of data<br>storage (Maxor GGDT)                                                                                                    |  |
| Logging Time                                    | 53 hours (8 MB, 15 sec, L1/L2, 7 satellites)                                                                                                    |  |
| Logging Interval                                | 0.05 to 86400 seconds, depending on purchased options                                                                                                    |  |
| PPS Output (optional)                           |                                                                                                    |  |
| Number of PPS ports                             | 1                                                                                                    |  |
| Edge                                            | Rise, Fall                                                                                                    |  |
| Period                                          | 10 to 100000000 ms                                                                                                    |  |
| Offset                                          | -500000000 to 500000000 msec                                                                                                    |  |
| Reference time                                  | GPS, GLONASS, UTC (USNO), UTC (SU)                                                                                                    |  |

#### Table B-2. GPS Board Specifications (Continued)

#### Table B-2. GPS Board Specifications (Continued)

| Event Marker (optional)         |                                    |  |
|---------------------------------|------------------------------------|--|
| Number of event<br>Marker ports | 1                                  |  |
| Edge                            | Rise, Fall                         |  |
| Reference time                  | GPS, GLONASS, UTC (USNO), UTC (SU) |  |

Notice: Cinderella days is an option that turns a single frequency, GPS receiver into a dual-frequency, GPS+GLONASS receiver for 24 hours every other Tuesday at GPS midnight. Refer to JNS's website for more information and specific Cinderella day dates.

## **Bluetooth® Module Details**

Table B-3 lists the Bluetooth  $^{\textcircled{R}}$  wireless technology module's general specifications.

| Туре                      | Class 2                  |
|---------------------------|--------------------------|
| Service classes           | Miscellaneous            |
| Supported profiles        | LM, L2CAP, SDP, PPP      |
| Frequency Country<br>Code | North America and Europe |

#### Table B-3. Bluetooth<sup>®</sup> Module Specifications

## Internal JNS UHF Modem Details

Table B-4 lists the internal JNS UHF modem's general specifications.

#### Table B-4. Internal JNS UHF Modem Specifications

| General         |                                                                                                    |  |
|-----------------|----------------------------------------------------------------------------------------------------|--|
| Frequency Range | $410~\mathrm{MHz}$ to $430~\mathrm{MHz}$ / $430~\mathrm{MHz}$ to $450~\mathrm{MHz}$ / $450~\mathrm{MHz}$ to $470~\mathrm{MHz}$ |  |
| Channel Spacing | 25/12.5 kHz                                                                                                    |  |

| Frequency Reference               | 2.5 ppm                                                                                                    |  |
|-----------------------------------|----------------------------------------------------------------------------------------------------|--|
| Carrier Power Stability           | + 1 dB / - 2 dB                                                                                                    |  |
| Sensitivity                       | -116 dBm to -110 dBm (BER 10E-3)                                                                                                |  |
| Adjacent Channel<br>Selectivity   | -60dB (12.5kHz), -70 dB (25 kHz)                                                                                                |  |
| Transmission Rate                 | 19200 or 9600 bits per second (4-FSK)<br>9600 or 4800 bits per second (GMSK)                                                    |  |
| Transmission Protocols            | packet switched, fast asynchronous                                                                                              |  |
| Forward Error<br>Correction (FEC) | Yes                                                                                                    |  |
|                                   | Transmitter (TX)                                                                                                    |  |
| Carrier power                     | 0.01 W(+10 dBm), 0.02W (+13 dBm), 0.05 W(+17 dBm), 0.1 W(+20 dBm), 0.25 W (+24 dBm), 0.5 W (+27 dBm), 1 W (+30dBm), 2W (+33dBm) |  |
| Carrier power stability           | +2dB / -3 dB                                                                                                    |  |
| Receiver (RX)                     |                                                                                                    |  |
| Sensitivity                       | -116110 dBm (BER<10 E-3)                                                                                                    |  |
| Adjacent channel selectivity      | >-60 dB @ 12.5 kHz<br>>-70 dB @ 25 kHz                                                                                          |  |

#### Table B-4. Internal JNS UHF Modem Specifications (Continued)

## **Optional GSM/GPRS Module Details**

Table B-5 lists the internal JNS UHF modem's general specifications.

#### Table B-5. GSM/GPRS Module Specifications

| Operating systems | EGSM: 900/1800 MHz;<br>GSM: 850/1900 MHz;            |
|-------------------|------------------------------------------------------|
| TX power          | 0.6 W (850 MHz); 2 W (900 MHz); 1 W (1800/1900 MHz); |

| GPRS | Multi-slot class 8 (4 down; 1 up);<br>Max BR 85.6 Kbps;<br>Class B GSM 07.10 multiplexing protocol;<br>Coding scheme CS1-CS4; |
|------|----------------------------------------------------------------------------------------------------|
| CSD  | Max BR 14.4 Kbps;                                                                                                    |
| SMS  | MO/MT Text and PDU modes;<br>Cell broadcast;                                                                                  |

#### Table B-5. GSM/GPRS Module Specifications (Continued)

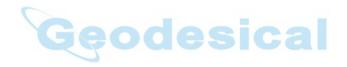

**Receiver Specifications** 

# **Connector Specifications**

This sections lists Maxor connector details.

### Radio (Modem) RF Connector

The Pacific Crest PDL (UHF) modem connector type (Table B-6) is a BNC Bulkhead Jack RF connector with an Applied Engineering Product p/n of 6501-7051-003.

Table B-6.

| Туре | Signal Name | Dir | Details                   |
|------|-------------|-----|---------------------------|
| BNC  | Modem I/O   | Ι   | RF input from PDL antenna |

The GSM modem connector type (Table B-7) is a TNC RF connector.

| Та | ble | B- | 7. | • |
|----|-----|----|----|---|
| Та | ble | B- | 7. |   |

| _ | Туре | Signal Name | Dir | Details                   |
|---|------|-------------|-----|---------------------------|
|   | TNC  | Modem I/O   | 5   | RF input from GSM antenna |

#### **Power Connector**

The power connector (Figure B-1) is a sealed receptacle, 5 pin, ODU p/ n G80F1C-T05QF00-0000.

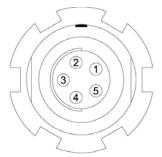

Figure B-1. Power Connector

| Number | Signal Name | Dir | Details                |
|--------|-------------|-----|------------------------|
| 1      | Power_INP   | Р   | 6 to 28 volts DC input |
| 2      | Power_INP   | Р   | 6 to 28 volts DC input |
| 3      | Power_GND   | Р   | Ground, power return   |
| 4      | Power_GND   | Р   | Ground, power return   |
| 5      |             |     | Not used               |

Table B-8.

Table B-8 gives power connector specifications.

## Serial RS-232C Connector

For ports A and D. The RS232 connectors (Figure B-2) are sealed receptacle, 7 pin, ODU p/n G80F1C-T07QC00-0000.

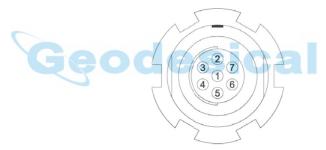

Figure B-2. RS-232C Connector

Table B-9 gives the RS-232C cable connector specifications.

| Table | B-9. |
|-------|------|
|-------|------|

| Number | Signal Name | Dir | Details                         |
|--------|-------------|-----|---------------------------------|
| 1      | Power_OUT   | Р   | Power Output (supplied voltage) |
| 2      | GND         | -   | Signal ground                   |
| 3      | CTS         | Ι   | Clear to send                   |
| 4      | RTS         | 0   | Request to send                 |
| 5      | RXD         | Ι   | Receive data                    |

**Receiver Specifications** 

| _      |             | Table | B-9.          |
|--------|-------------|-------|---------------|
| Number | Signal Name | Dir   | Details       |
| 6      | TXD         | 0     | Transmit data |
| 7      |             |       | Not used      |

## **USB** Connector

The USB connector is a sealed receptacle, 5 pin, ODU p/n G80F1C-T05QF00-0000 (Figure B-3).

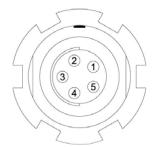

Figure B-3. USB Connector

Table B-10 gives the USB connector specifications.

| Table | B-10. |
|-------|-------|
|-------|-------|

| Number | Signal Name | Dir | Details    |
|--------|-------------|-----|------------|
| 1      |             |     | Not used   |
| 2      | USB_PWR     | Р   | Bus power  |
| 3      | GND         | -   | Ground     |
| 4      | USB D+      | I/O | Data plus  |
| 5      | USB D-      | I/O | Data minus |

### **GPS External Antenna RF Connector**

The external antenna connector type (Table B-11) is a TNC RF connector with an Applied Engineering Product part number 6001-7051-003.

| Та | ble | B-1 | 1. |
|----|-----|-----|----|
| 10 | DIC | •   |    |

| Туре | Signal Name | Dir | Details                                          |
|------|-------------|-----|--------------------------------------------------|
| TNC  | ANT_IN      | Ι   | RF input from LNA, 100 mA at 5.0 volts DC output |

#### **EVENT and 1PPS Connectors (Optional)**

The EVENT and 1PPS connectors are coaxial female receptacles of BNC series, Kings Electronics part number KC-79-108. These connectors are optional.

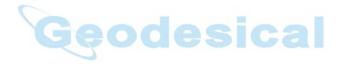

# **Notes:**

|  | <br>    |   | ·     | <br>-    |   | <br>  | <br>      | <br> |   |   |   |   |   | - |   | <br>- | <br>     |
|--|---------|---|-------|----------|---|-------|-----------|------|---|---|---|---|---|---|---|-------|----------|
|  | <br>    |   |       | <br>     |   | <br>  | <br>      | <br> |   |   |   |   |   | - |   | <br>- | <br>     |
|  | <br>    |   | -     | <br>_    |   | <br>  | <br>      | <br> |   |   |   |   |   | _ |   | <br>- | <br>     |
|  | <br>    |   | ·     | <br>     |   | <br>  | <br>      | <br> |   |   |   |   |   | - |   | <br>- | <br>     |
|  | <br>    |   |       | <br>-    |   | <br>  | <br>· _ · | <br> |   |   |   |   |   | - |   | <br>- | <br>     |
|  | <br>    |   | · _   | <br>_    |   | <br>  | <br>      | <br> |   |   |   |   |   | - |   | <br>- | <br>     |
|  | <br>    |   |       | <br>     |   | <br>  | <br>      | <br> |   |   |   |   |   | - |   | <br>_ | <br>     |
|  | <br>    |   | -     | <br>-    |   | <br>  | <br>      | <br> |   |   |   |   |   |   |   | <br>- | <br>     |
|  | <br>    |   |       | <br>-    |   | <br>  | <br>_     | <br> |   |   |   |   |   | _ |   | <br>_ | <br>     |
|  | <br>-6- | - | -     | <br>     |   | <br>  | <br>      | <br> |   |   |   |   |   | - |   | <br>_ | <br>     |
|  | <br>    |   |       |          |   | 6     | E         | 5    |   |   | 3 | 2 | 2 | _ |   | <br>_ | <br>     |
|  |         |   |       | <u> </u> |   |       |           |      |   |   |   |   |   |   |   |       |          |
|  | <br>    |   | _     | <br>     |   | <br>  | <br>      | <br> |   |   |   |   |   | _ |   | <br>- | <br>     |
|  | <br>    | · |       |          |   | <br>  | <br>      | <br> |   |   |   |   |   | _ |   | <br>- | <br>     |
|  | <br>    | · | _     | <br>     |   | <br>  | <br>· _ · | <br> |   |   |   |   |   | - |   | <br>- | <br><br> |
|  | <br>    | · | · _ · | <br>     |   | <br>  | <br>· _ · | <br> |   |   |   | · |   | · |   | <br>- | <br>®    |
|  | <br>    |   | · _ · | <br>     |   | <br>  | <br>      |      |   |   |   |   |   |   |   | <br>- | ®        |
|  | <br>    |   | 7     | <br>-    | - | <br>- | <br>9     | <br> | 7 | 7 |   | X | 1 | _ | - | <br>- |          |
|  | <br>    |   | 7     | <br>-    | - | <br>- | <br>9     | <br> | 7 | 7 |   | X | 1 | _ | - | <br>- |          |
|  | <br>    |   | 7     | <br>-    | - | <br>- | <br>9     | <br> | 7 | 7 |   | X | 1 | _ | - | <br>- |          |
|  | <br>    |   | 7     | <br>-    | - | <br>- | <br>9     | <br> | 7 | 7 |   | X | 1 | _ | - | <br>- |          |
|  | <br>    |   | 7     | <br>-    | - | <br>- | <br>9     | <br> | 7 | 7 |   | X | 1 | _ | - | <br>- |          |
|  | <br>    |   | 7     | <br>-    | - | <br>- | <br>9     | <br> | 7 | 7 |   | X | 1 | _ | - | <br>- |          |
|  | <br>    |   | 7     | <br>-    | - | <br>- | <br>9     | <br> | 7 | 7 |   | X | 1 | _ | - | <br>- |          |

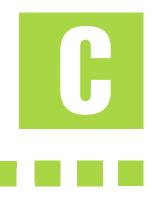

# APPENDIX

# **Safety Warnings**

# **General Warnings**

- Notice: To comply with RF exposure requirements, maintain at least 20cm between the user and the GSM radio modem.
- WARNING: The Maxor is designed for measuring and measuring related uses (i.e., measuring coordinates, distances, angles and depths, and recording such measurements). This product should never be used:

- Without the user thoroughly understanding this manual.

- After disabling safety systems or altering the product.

- With unauthorized accessories.

- Without proper safeguards at the measuring site.
- Contrary to applicable laws, rules, and regulations.
- DANGER: THE MAXOR SHOULD NEVER BE USED IN DANGEROUS ENVIRONMENTS. USE IN RAIN OR SNOW FOR A LIMITED PERIOD IS PERMITTED.

## **Internal Battery Pack Warnings**

- DANGER: NEVER ATTEMPT TO OPEN THE MAXOR CASING OR REPLACE THE BATTERIES! LITHIUM-ION BATTERIES CAN BE DANGEROUS IF MISHANDLED!
- DANGER: DO NOT INCINERATE OR HEAT BATTERY PACK ABOVE 212 DEGREES FAHRENHEIT (100 DEGREES CELSIUS). EXCESSIVE HEAT CAN CAUSE SERIOUS DAMAGE AND POSSIBLE EXPLOSION.
- DANGER: HIGH TEMPERATURE MAY CAUSE FIRE. DO NOT COVER THE CHARGER WHILE IT IS CHARGING.
- WARNING: Tampering with the internal batteries by end users or non-factory authorized technicians will void the receiver's warranty.

 Do not attempt to open the battery pack or replace it.

- Do not disassemble the battery pack.
- Do not charge in conditions different than specified.
- Do not use other than the specified battery charger.
- Do not short circuit.
- Do not crush or modify.

## **Usage Warnings**

- CAUTION: If this product has been dropped, altered, transported or shipped without proper packaging, or otherwise treated without care, erroneous measurements may occur.
- CAUTION: Do not connect or disconnect equipment with wet hands, you are at risk of electric shock if you do!

- CAUTION: The owner should periodically test this product to ensure it provides accurate measurements.
- CAUTION: Inform JNS immediately if this product does not function properly.
- CAUTION: Only allow authorized JNS warranty service centers to service or repair this product.

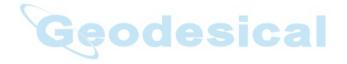

# **Notes:**

|                                       | <br>   | <br>  |    |    |     |    |
|---------------------------------------|--------|-------|----|----|-----|----|
|                                       | <br>   | <br>· |    |    |     |    |
|                                       | <br>   | <br>  |    |    |     |    |
|                                       | <br>   | <br>  |    |    |     |    |
|                                       | <br>   | <br>· |    |    |     |    |
|                                       | <br>   | <br>  |    |    |     |    |
|                                       | <br>   | <br>  |    |    |     |    |
|                                       | <br>   | <br>  |    |    |     |    |
|                                       | <br>   | <br>  |    |    |     |    |
|                                       |        |       |    |    |     |    |
|                                       | <br>28 | 94    | 98 | ic | -a- |    |
|                                       |        |       |    |    |     |    |
|                                       |        | <br>  |    |    |     |    |
|                                       | <br>   | <br>  |    |    |     |    |
|                                       | <br>   | <br>  |    |    | ·   |    |
|                                       |        |       |    |    |     |    |
| · · · · · · · · · · · · · · · · · · · |        |       |    |    |     | D® |
|                                       | <br>   | <br>  |    |    |     |    |
|                                       | <br>   | <br>  |    |    |     |    |
|                                       | <br>   | <br>  |    |    |     |    |
|                                       | <br>   | <br>  |    |    |     |    |
|                                       | <br>   | <br>  |    |    |     |    |
|                                       | <br>   | <br>  |    |    |     |    |

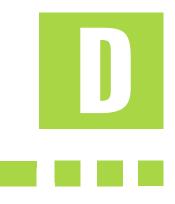

# UHF Radio Usage

**APPENDIX** 

# Notice: Many countries require a license for radio users (such as the United States). Be sure you comply with all local laws while operating a UHF radio.

Working in RTK mode has made UHF the most popular choice for communications between Base and Rover receivers. The user should know the strengths and weaknesses of this technology to get the best use out of your Maxor system.

The quality and strength on the UHF signals translates into the range of your UHF communications. The following concepts will help you get the most out of your UHF based communication systems:

1. Your system's range will greatly depend on the local conditions.

Topography, local communications and even meteorological conditions play a major role in the possible range of your RTK communications. A 35 Watt base radio will allow your Maxor system to reach distances of up to 12 miles using the standard antenna, depending on local conditions. Distances in the order of 4 to 7 miles (6 to 11 km) can be easily reached.

- Tip: Use a scanner to find clear channels for communication.
  - **2.** Your system's range will increase by adjusting the antenna of your Base station in one of the following ways.
    - Ensure the Base radio has a fully charged battery.

#### **APPENDIX** *UHF Radio Usage*

- Use directional antennas and/or repeaters to increase your system's range. Directional antennas concentrate the signal power within a more narrow direction, significantly increasing the range of your system.
- Check out the JNS accessory line for various items to elevate your Base radio.

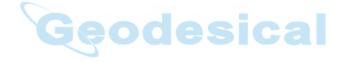

# E

# Warranty Terms

**APPENDIX** 

JNS electronic positioning equipment are guaranteed against defective material and workmanship under normal use and application consistent with this Manual. The equipment is guaranteed for the period indicated, on the warranty card accompanying the product, starting from the date that the product is sold to the original purchaser by JNS' Authorized Dealers<sup>2</sup>.

During the warranty period, JNS will, at its option, repair or replace this product at no additional charge. Repair parts and replacement products will be furnished on an exchange basis and will be either reconditioned or new. This limited warranty does not include service to repair damage to the product resulting from an accident, disaster, misuses, abuse or modification of the product.

Warranty service may be obtained from an authorized JNS warranty service dealer. If this product is delivered by mail, purchaser agrees to insure the product or assume the risk of loss or damage in transit, to prepay shipping charges to the warranty service location and to use the original shipping container or equivalent. A letter should accompany the package furnishing a description of the problem and/or defect.

The purchaser's sole remedy shall be replacement as provided above. In no event shall JNS be liable for any damages or other claim including any claim for lost profits, lost savings or other incidental or consequential damages arising out of the use of, or inability to use, the product.

<sup>2.</sup> The warranty against defects in Javad battery, charger, or cable is 90 days.

# **Notes:**

| <br>    |       |       |               |   |
|---------|-------|-------|---------------|---|
| <br>    |       |       |               |   |
| <br>    |       |       |               |   |
| <br>    |       |       |               |   |
| <br>    |       |       |               |   |
| <br>    |       |       |               |   |
| <br>    |       |       |               |   |
| <br>    |       |       |               |   |
| <br>    |       |       |               |   |
| <br>    |       | ize   |               |   |
| <br>160 | 2.0.0 | 9-519 | 5 <b>a</b> l- |   |
|         |       |       |               |   |
| <br>    |       |       |               |   |
| <br>    |       |       |               | · |
| <br>    |       |       |               |   |
|         |       |       |               |   |
|         |       |       |               |   |
| <br>    |       |       |               |   |
| <br>    |       |       |               |   |
| <br>    |       |       |               |   |
| <br>    |       |       |               |   |
| <br>    |       |       |               |   |
| <br>    |       |       |               |   |